# **op**Sens

# **OptoMonitor 3**

REF F2300 series -järjestelmä

Käyttöohje

fi: Käyttöohje

## **SISÄLTÖ**

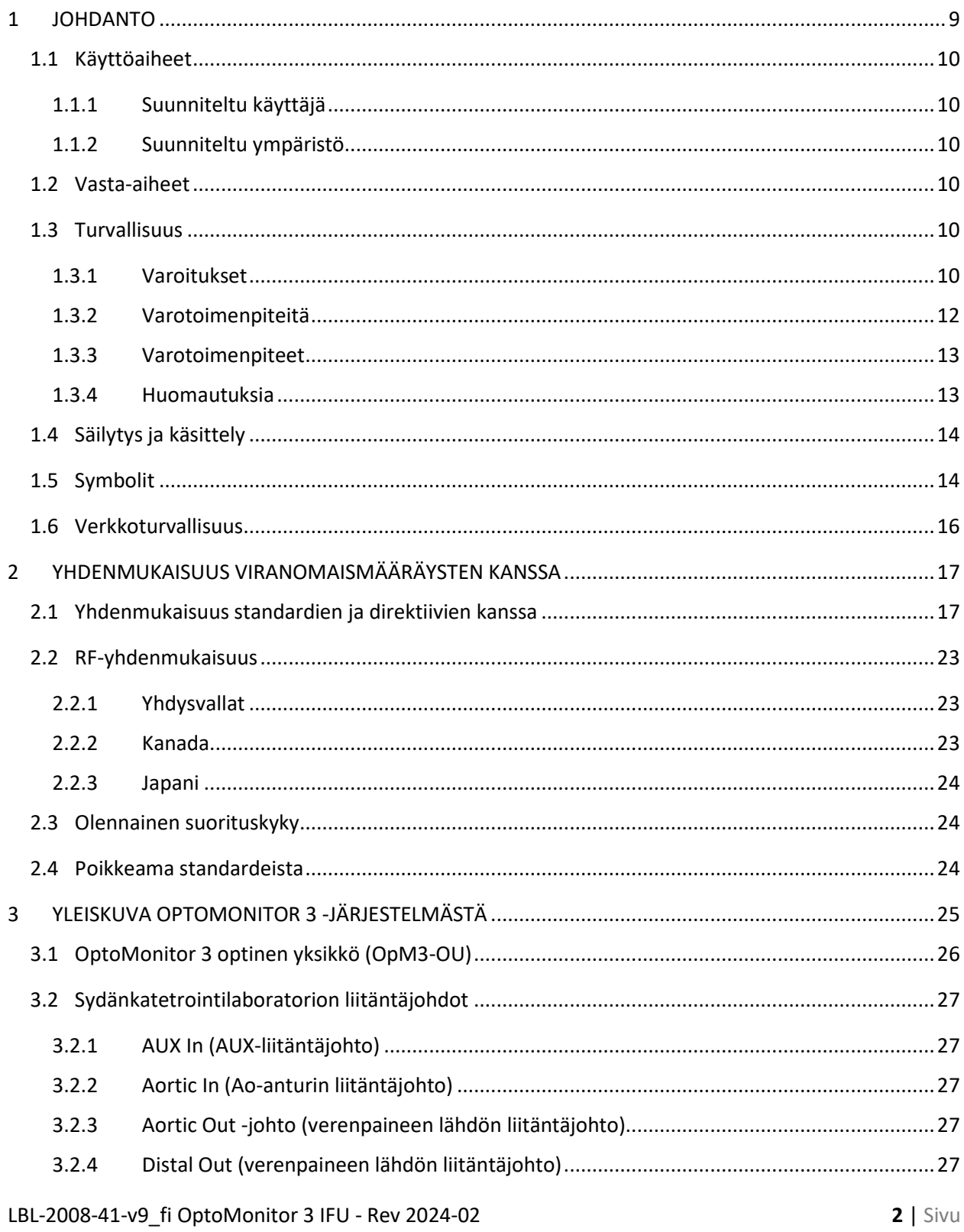

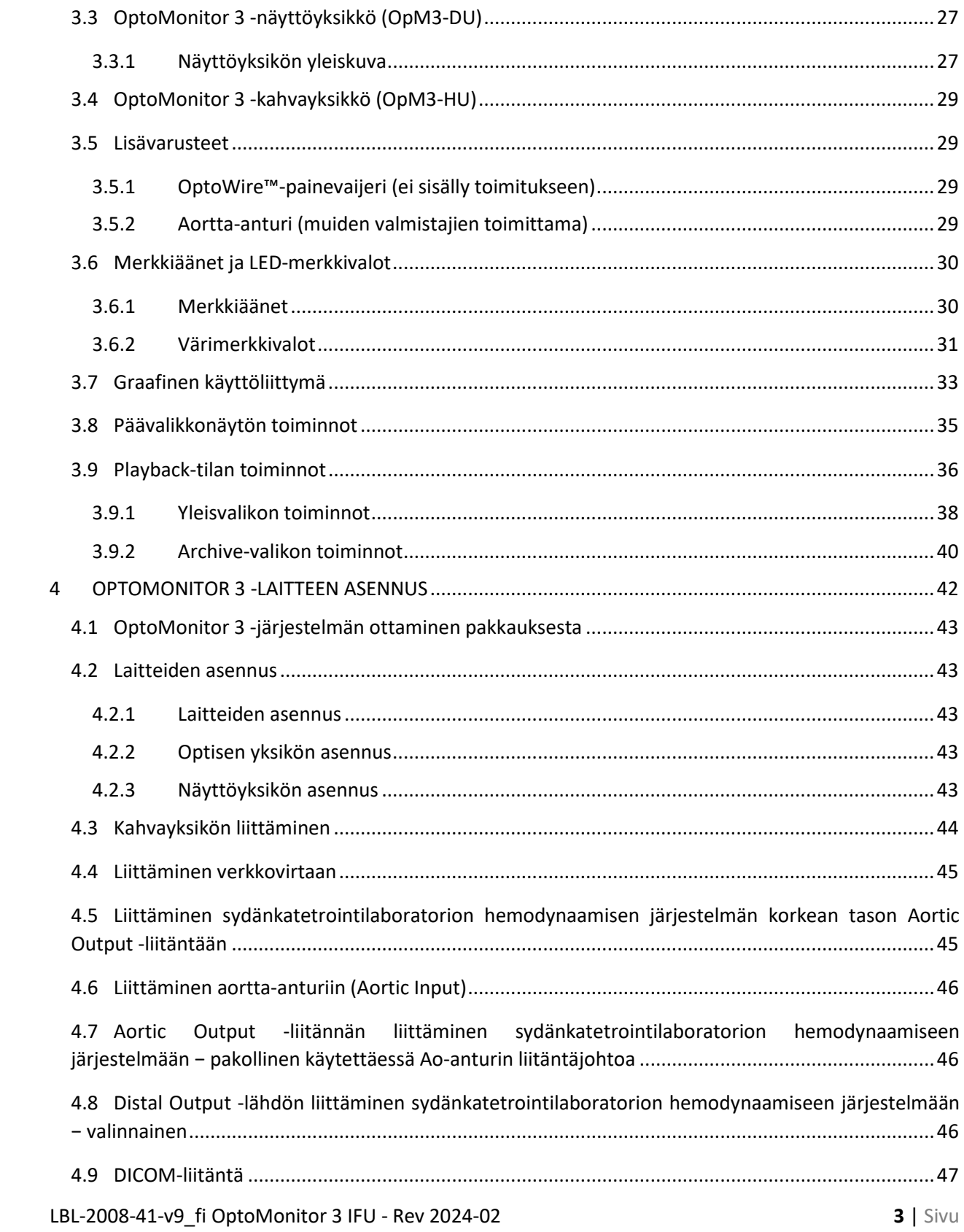

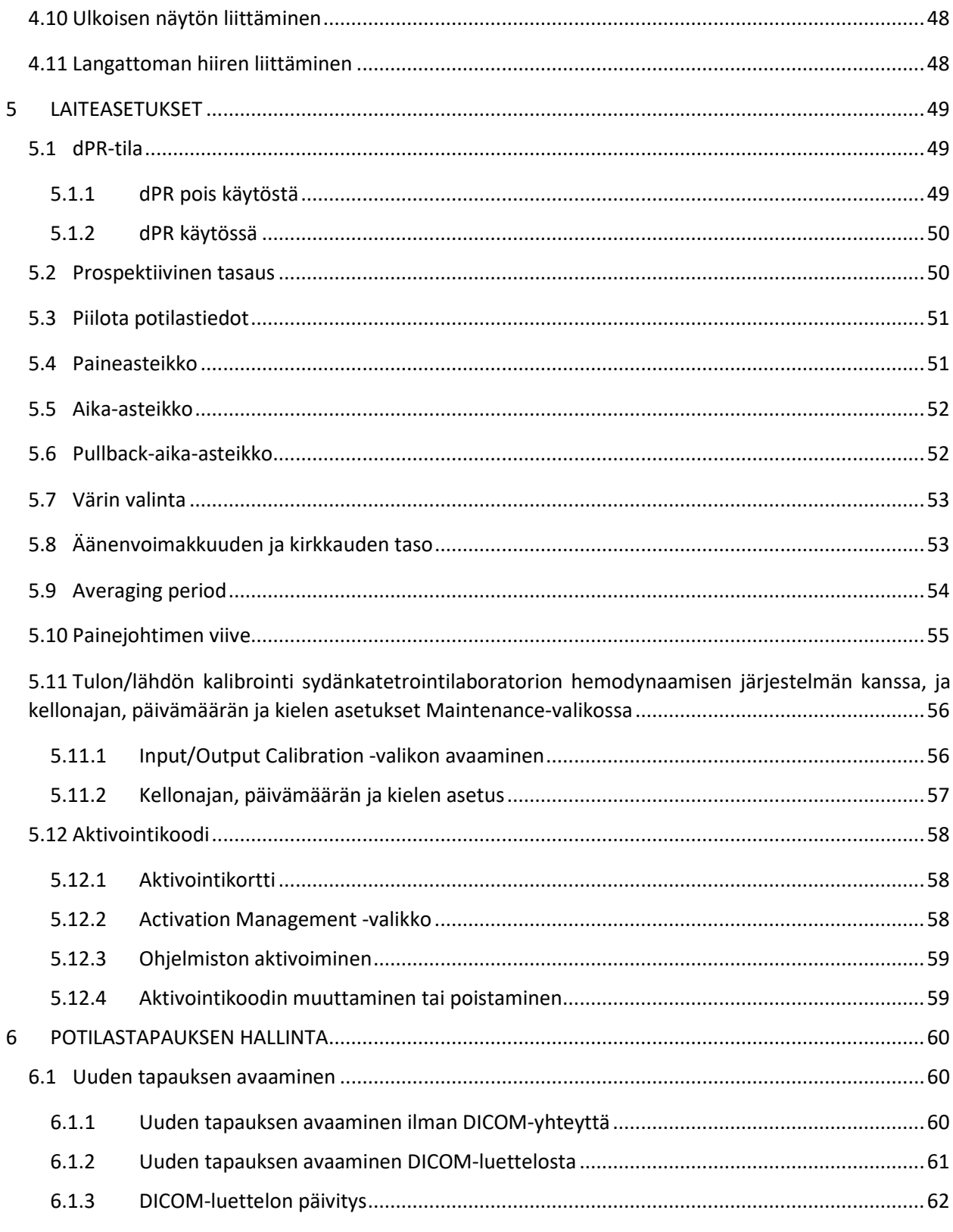

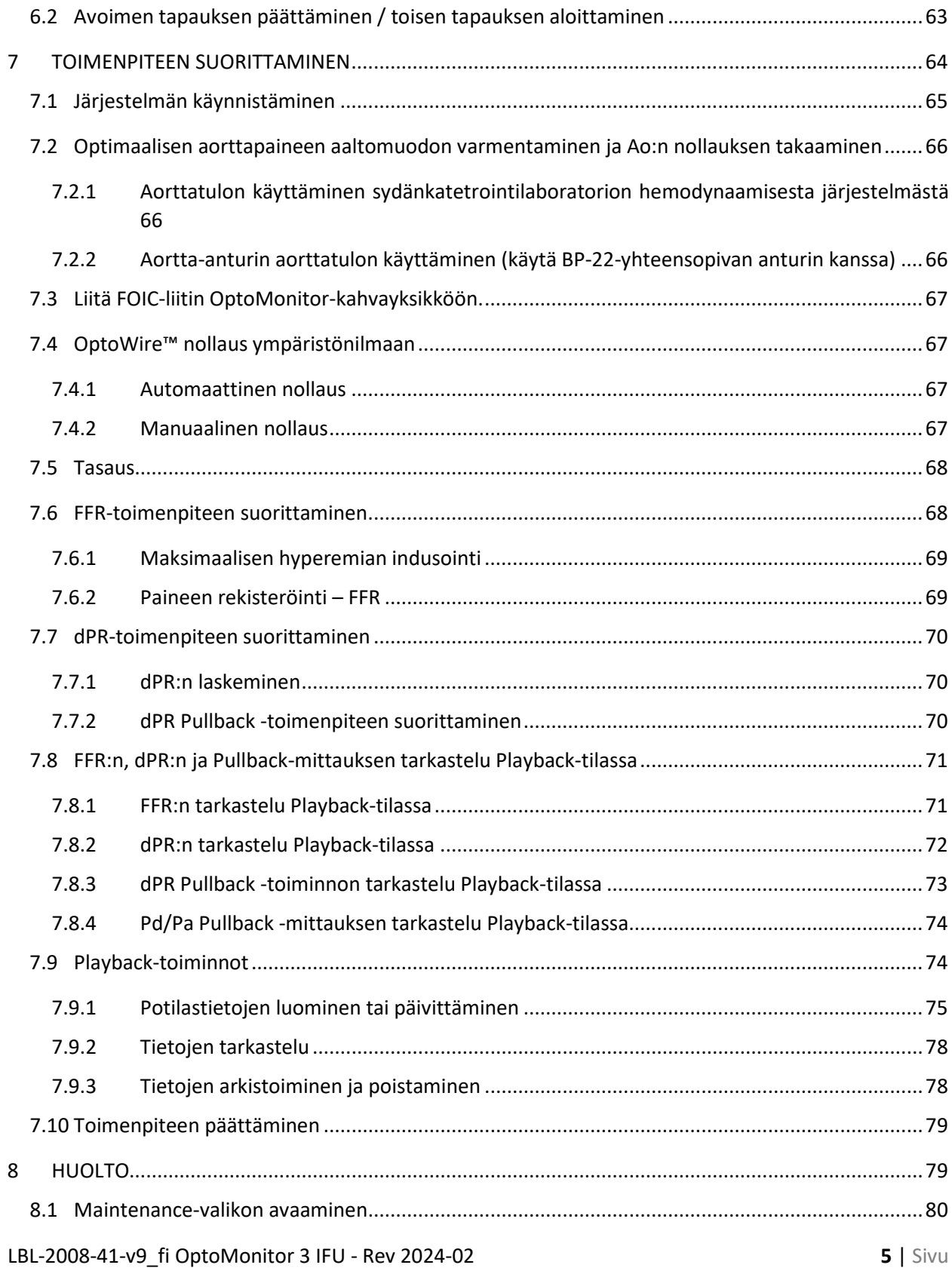

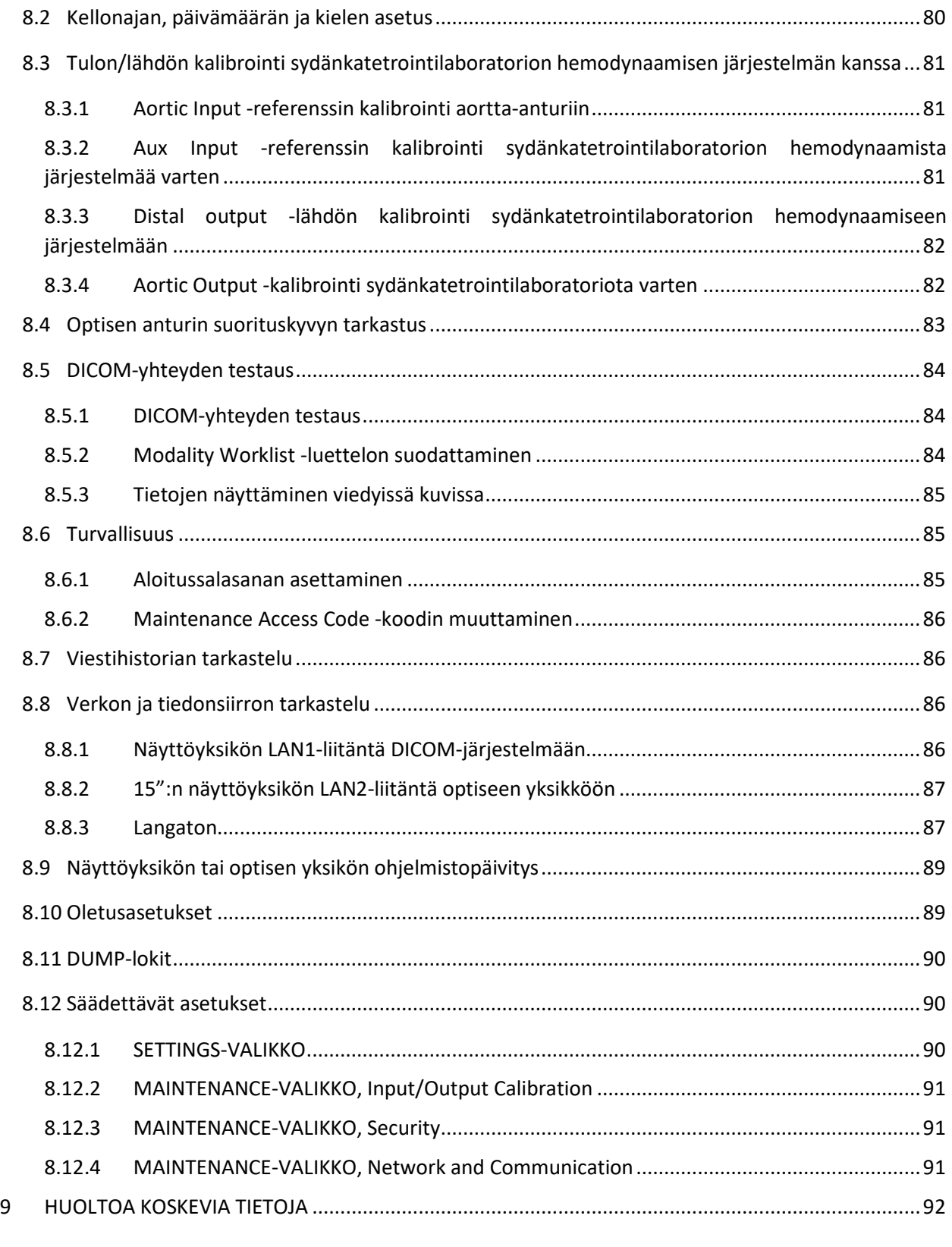

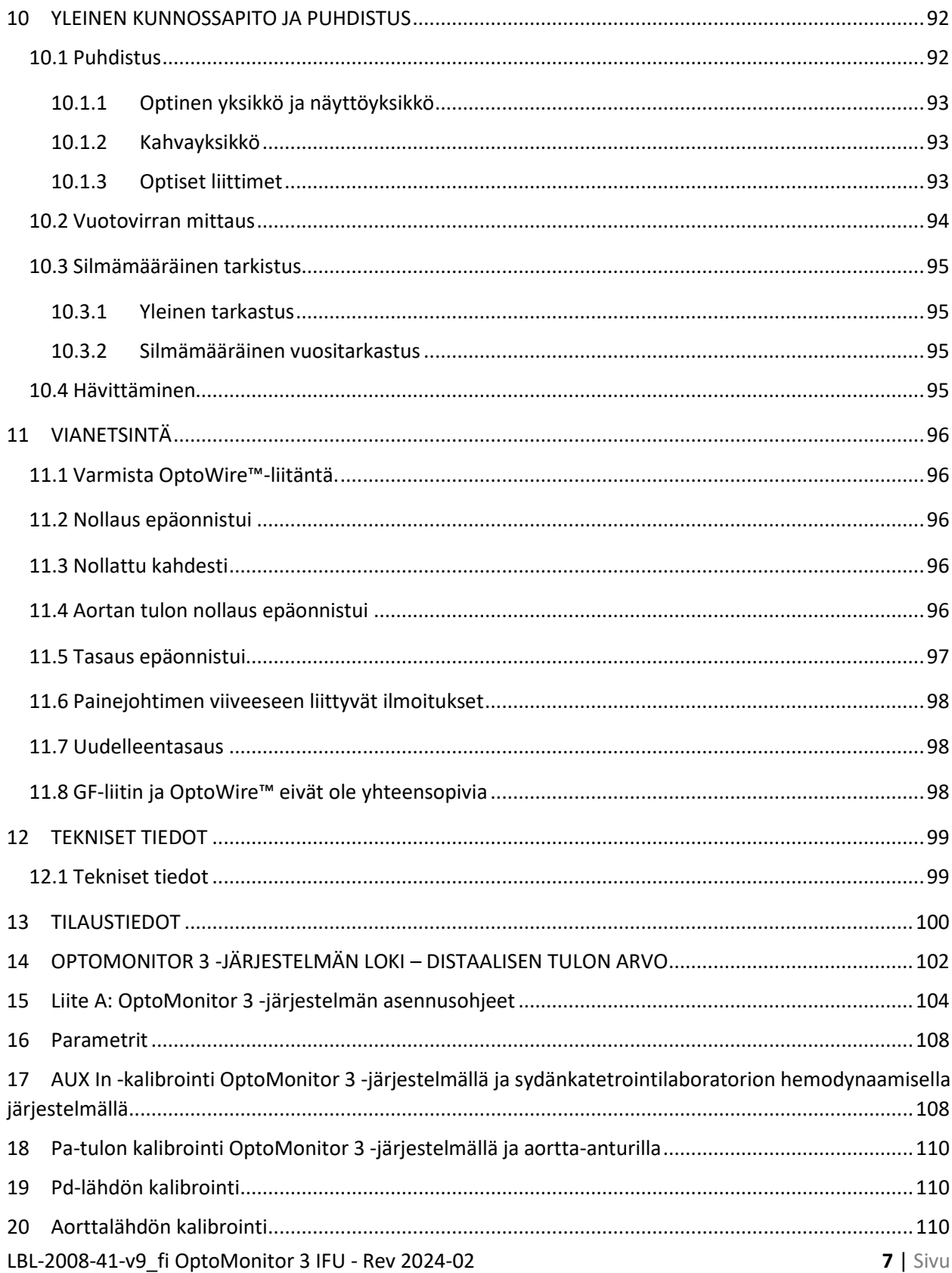

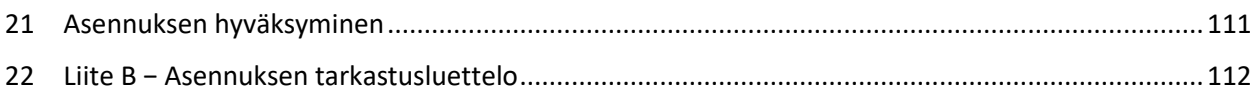

#### **TAKUUTA KOSKEVA VASTUUVAPAUSLAUSEKE**

Opsens Inc. takaa, että tämän laitteen suunnittelussa ja valmistuksessa on noudatettu kohtuullista huolellisuutta. OpSens-yhtiön valmistamille järjestelmille myönnetään yhden vuoden materiaali- ja valmistusvirhetakuu toimituspäivämäärästä alkaen.

Tämä takuu korvaa ja sulkee pois kaikki muut tässä määrittelemättömät, nimenomaiset tai hiljaiset, kirjallisessa tai suullisessa muodossa myönnetyt, lakisääteiset tai muiden seikkojen edellyttämät takuut, mukaan lukien hiljaiset takuut koskien kuntoa, laatua, kestoa, suorituskykyä, markkinoitavuutta tai tiettyyn tarkoitukseen sopivuutta.

Opsens Inc. -yritys ei voi valvoa laitteen käyttöolosuhteita. Tämän laitteen käsittely, säilytys ja puhdistus sekä muut potilaaseen, diagnosointiin, hoitoon, kirurgisiin toimenpiteisiin ja muihin seikkoihin liittyvät tekijät, jotka eivät ole OpSens-yrityksen vaikutusvallan piirissä, vaikuttavat laitteeseen ja sitä käyttämällä saatuihin tuloksiin. OpSens ei ota mitään vastuuta uudelleenkäytetyistä, uudelleenkäsitellyistä tai uudelleensteriloiduista laitteista.

OpSens-yrityksen velvoitteet tämän takuun puitteissa rajoittuvat tämän laitteen korjaukseen tai vaihtoon. OpSens voi kuitenkin oman harkintansa mukaisesti vaihtaa laitteen, joka toimitusajankohtana ei ole ollut teknisten vaatimusten mukainen. OpSens ei ole vastuussa liitännäisistä tai seuraamuksellisista menetyksistä, vahingoista tai kustannuksista, jotka suoraan tai välillisesti johtuvat tämän laitteen käytöstä. OpSens ei hyväksy, eikä valtuuta ketään muuta henkilöä hyväksymään puolestaan mitään muuta tähän tuotteeseen liittyvää vastuuta. Kenelläkään ei ole oikeutta velvoittaa OpSens-yritystä muuhun suoritukseen, takuuseen tai vastuuseen kuin mitä tässä erityisesti määritetään. Opsens Inc. ei vastaa kenellekään henkilölle eikä millekään yhteisölle mistään lääketieteellisistä kuluista tai suorista, liitännäisistä, seuraamuksellisista, erityisistä, rangaistukseen johtavista tai satunnaisista vahingoista, jotka aiheutuvat laitteen käytöstä, viasta, vauriosta tai toimintahäiriöstä, jos korvausvaatimus perustuu takuuseen, sopimukseen, rikkomusvastuuseen tai muuhun.

Tässä takuuta koskevassa vastuuvapauslausekkeessa mainittuja poislukuja, vastuuvapauslausekkeita ja rajoituksia ei ole tarkoitettu eikä niitä tule ymmärtää rikkomuksena sovellettavan lainvoimaisten määräysten vastaisesti. Jos toimivaltainen tuomioistuin pitää tämän vastuuvapauslausekkeen jotakin osaa laittomana tai täytäntöönpanokelvottomana, kyseistä osaa on muutettava niin, että se on mahdollisimman täytäntöönpanokelpoinen. Jos osaa ei voida muuttaa, osan voi poistaa, ja tämän takuuta koskevan vastuuvapauslausekkeen muut osat pysyvät täysin voimassa.

#### <span id="page-8-0"></span>1 JOHDANTO

Lue koko käyttöohje huolellisesti ennen OptoMonitor 3 -järjestelmän käyttöä, jotta ymmärrät täysin laitteen, sen toiminnan sekä sen mahdollisesti käyttäjälle ja potilaalle aiheuttamat vaarat. Tämän käyttöohjeen sisältämät kuvat on tarkoitettu esittelemään laitetta käyttäjälle. Käyttöohjeen kaikki kuvat ovat ainoastaan esimerkkejä. Ne eivät välttämättä ole yhdenmukaisia OptoMonitor 3 -laitteessasi näkyvien tietojen kanssa.

#### **Vain lääkärin määräyksestä (Rx Only)**

**Huomio**: Sovellettavat lait rajoittavat tämän laitteen myynnin vain laillistetuille terveydenhuollon asiantuntijoille.

#### **Tuotekuvaus**

Sydänkatetrointilaboratorion hemodynaamiseen järjestelmään tai aortta-anturiin liitetty OptoMonitor 3 – OptoWire™ -painevaijerin yhdistelmä on tarkoitettu kardiologien käyttöön tai valvontaan sydänkatetrointilaboratorioissa intravaskulaarisen verenpaineen mittaukseen, kuten esimerkiksi FFR- ja dPR-mittaukseen.

OptoMonitor 3 käsittelee ja näyttää tietoja OptoWire™-painevaijerin ja aorttapaineanturin (Ao) tuomien tietojen perusteella. Painetiedot näkyvät graafisten käyrien ja lukuarvojen muodossa OptoMonitor 3 näyttöyksikössä (OpM3-DU).

Tiedot sisältävät reaaliaikaisen ja keskimääräisen aortan verenpaineen (Pa) ja distaalipuolen verenpaineen (Pd), Pd/Pa:n, diastolisen paineen suhteen (dPR) ja painereservin (FFR).

Järjestelmässä on analogilähtö, josta distaalipuolen verenpaine lähetetään sydänkatetrointilaboratorion hemodynaamiseen järjestelmään.

Järjestelmässä on analogilähtö, josta aorttapaine lähetetään sydänkatetrointilaboratorion hemodynaamiseen järjestelmään.

Myös FFR-arvon voi siirtää sydänkatetrointilaboratorion hemodynaamiseen järjestelmään distaalipuolen paineen analogilähdön kautta.

OptoMonitor 3 -järjestelmä koostuu seuraavista osista:

- 1. OptoMonitor 3 optinen yksikkö (OpM3-OU), tuotenumero F2310
- 2. OptoMonitor 3 -näyttöyksikkö 10" (OpM3-DU), tuotenumero F2320, tai

OptoMonitor 3 -näyttöyksikkö 15" (OpM3-DU), tuotenumero F2321

- 3. OptoMonitor 3 -kahvayksikkö (HU), tuotenumero F2330
- 4. OptoMonitor 3 -näyttöyksikön langaton suojausavain, tuotenumero F2322
- 5. Optisen yksikön virtalähde 30 W 12 V 1,5 A, tuotenumero F201003
- 6. Näyttöyksikön virtajohto
- 7. AC-virtajohto, jossa maakohtainen virtajohtopistoke
- 8. OptoMonitor 3 -näyttöyksikön ja optisen yksikön välinen tiedonsiirtojohto, tuotenumero F232009
- 9. OptoMonitor 3 -näyttöyksikön ja optisen yksikön välinen LAN-tiedonsiirtojohto, tuotenumero F232010
- 10. AUX-liitäntäjohto hemodynaamisen järjestelmän lähdöstä
- 11. Verenpaineen lähdön johto hemodynaamisen järjestelmän tuloon
- 12. Aortta-anturin liitäntäjohto

#### <span id="page-9-0"></span>1.1 Käyttöaiheet

OptoMonitor 3 on tarkoitettu verenpaineen mittaukseen verisuonissa, mukaan lukien sepelsuonet ja ääreisverisuonet, diagnostisen varjoainetutkimuksen ja/tai interventiotoimenpiteiden aikana.

Verenpainemittauksilla saadaan hemodynaamisia tietoja, kuten painereservi (FFR), verisuonitautien diagnosointia ja hoitoa varten.

#### <span id="page-9-1"></span>1.1.1 Suunniteltu käyttäjä

OptoMonitor 3 on tarkoitettu kardiologien käyttöön tai valvontaan.

#### <span id="page-9-2"></span>1.1.2 Suunniteltu ympäristö

OptoMonitor 3 on tarkoitettu käyttöön sydänkatetrointilaboratorioissa.

#### <span id="page-9-3"></span>1.2 Vasta-aiheet

Järjestelmässä ei ole potilashälytystoimintoja. Älä käytä järjestelmää sydänvalvontaan. Järjestelmän käyttö aivoverisuonistossa on vasta-aiheinen.

#### <span id="page-9-4"></span>1.3 Turvallisuus

#### <span id="page-9-5"></span>1.3.1 Varoitukset

- Käyttäjän on varmistettava ennen järjestelmän käyttöönottoa, että laite, liitäntäjohdot ja lisävarusteet on liitetty oikein ja toimivat oikein.
- OptoMonitor 3 -laitteen kanssa saa käyttää ainoastaan OpSens-yrityksen tai sen valtuuttaman henkilökunnan toimittamaa virtalähdettä ja virtajohtoa, jotta yhdenmukaisuus paikallisten standardien kanssa on varmistettu.
- Älä käytä laitetta syttyvän happea, typpioksidia, höyryjä tai nesteitä sisältävän anesteetin läheisyydessä räjähdysvaaran vuoksi.
- Tähän laitteeseen ei saa tehdä muutoksia. Älä avaa OptoMonitor 3 -laitteen koteloa. Ainoastaan OpSens-yrityksen kouluttama ja valtuuttama henkilökunta saa tehdä laitteelle huoltoon ja päivityksiin liittyviä toimenpiteitä.
- Älä käytä OptoMonitor 3 -laitetta, jos se on pudonnut maahan tai jos se on muulla tavalla altistunut mekaanisille tai sähköjärjestelmän vaurioille tai jos sen kotelon sisäpuolelle on päässyt

LBL-2008-41-v9\_fi OptoMonitor 3 IFU - Rev 2024-02 **10** | Sivu

nesteitä. Käyttäjä tai potilas saattaa altistua sähköiskulle tai näytössä näkyvät arvot saattavat olla virheellisiä. Jos järjestelmä on vaurioitunut, kytke järjestelmä pois päältä; irrota järjestelmä pistorasiasta ja ota yhteyttä pätevään huoltoteknikkoon ja/tai OpSens-yrityksen valtuuttamaan huoltoon tai suoraan OpSens-yritykseen.

- Jos järjestelmässä, lisävarusteissa tai merkinnöissä ilmenee jotakin poikkeavaa, ota yhteyttä pätevään huoltoteknikkoon ja/tai OpSens-yrityksen valtuuttamaan huoltoon tai suoraan OpSensyritykseen.
- OptoMonitor 3 -laitteessa ei ole potilashälytystoimintoja. Merkkiäänet on tarkoitettu ainoastaan ilmoittamaan järjestelmän tilasta.
- Asenna ja varmista kaikki johdot niin, ettei niihin voi kompastua eikä takertua, sillä se voisi johtaa johtojen irtoamiseen tahattomasti.
- Virtalähde on määritelty osaksi LÄÄKINNÄLLISTÄ SÄHKÖLAITETTA tai yhdistelmä on määritelty LÄÄKINNÄLLISEKSI SÄHKÖJÄRJESTELMÄKSI. Jos laitteen liitännöissä ei noudateta asianmukaista lääkinnällisiä laitteita koskevaa IEC-standardia (esim. IEC 60601), seurauksena saattaa olla potilaalle aiheutuvia vammoja tai potilaan kuolema.
- Pidä kannettavat radiotaajuutta käyttävät viestintälaitteet (mukaan lukien oheislaitteet, kuten antennijohdot ja ulkoiset antennit) vähintään 30 cm:n (12 tuuman) etäisyydellä kaikista OptoMonitor 3 -järjestelmän osista, mukaan lukien valmistajan määrittelemät johdot. Muuten seurauksena voi olla tämän laitteen suorituskyvyn heikkeneminen.
- OptoMonitor 3 -järjestelmä on suunniteltu käyttöön kaikkien sellaisten laitteiden lähellä, jotka voidaan mahdollisesti asentaa sen SUUNNITELLUN käyttöpaikan lähelle.
- OptoMonitor 3 -järjestelmää ei voi käyttää kotihoidossa. Tämä laite on tarkoitettu käyttöön asianmukaisesti varustetuissa hoitolaitoksissa, kuten sydänkatetrointilaboratoriossa.
- Muita laitteita ei saa asettaa päällekkäin tai suoraan kosketukseen OptoMonitor 3 -järjestelmän kanssa, sillä muuten seurauksena on toimintahäiriöiden riski. Jos käyttö tällaisessa kokoonpanossa on kuitenkin välttämätöntä, tätä laitetta ja muita laitteita tarkkailemalla on varmistettava, että ne toimivat oikein.
- Muiden kuin tämän laitteen valmistajan määrittelemien tai toimittamien lisävarusteiden, anturien ja johtojen käyttäminen voi johtaa tämän laitteen sähkömagneettisen häiriösäteilyn lisääntymiseen tai sähkömagneettisen häiriönsiedon heikkenemiseen ja siten toimintahäiriöihin.
- OptoMonitor 3 -järjestelmän tai muiden laitteiden epäasianmukainen asennus saattaa johtaa OptoMonitor 3 -järjestelmän toimintahäiriöihin myös siinä tapauksessa, että muut laitteet ovat yhdenmukaisia CISPR-standardin HÄIRIÖSÄTEILYÄ koskevien vaatimusten kanssa.
- Kun järjestelmä liitetään hoitolaitoksen verkostoon, kuten DICOM, liitäntä on eristettävä.
- Kun videolähtösignaali liitetään ulkoiseen laitteeseen, liitäntään on käytettävä suojattua johtoa. Liitäntä on eristettävä, jotta se on suojattu vuotovirralta. Käyttäjä vastaa yhdenmukaisuudesta IEC 60601-1 -standardin vaatimusten kanssa.
- OPM3-järjestelmälle ei saa suorittaa huolto- eikä kunnossapitotoimenpiteitä samalla, kun sitä käytetään potilaalle.
- OptoMonitor-järjestelmän asennus osana lääkinnällistä laitejärjestelmää sekä muutokset sen käyttöiän aikana on arvioitava IEC 60601-1 -standardin vaatimusten mukaisesti.

#### <span id="page-11-0"></span>1.3.2 Varotoimenpiteitä

- Potilaan turvallisuuden takaamiseksi on aina käytettävä tässä käyttöohjeessa määriteltyjä osia ja lisävarusteita.
- Laite sekä kaikki sen lisävarusteet on hävitettävä käyttöiän päätyttyä kyseisten tuotteiden hävittämistä koskevien määräysten mukaisesti. Jos sinulla on kysymyksiä laitteen hävittämisestä, ota yhteyttä OpSens-yritykseen tai OpSens-yrityksen valtuuttamiin henkilöihin.
- Radiolähettimet, matkapuhelimet ja voimakkaat häiriösäteilylähteet, kuten suurtaajuutta käyttävät kirurgiset laitteet, voivat häiritä laitteen oikeaa toimintaa. Tästä syystä suosittelemme, että kaikki OptoMonitor 3 -laitteen läheisyydessä käytettävät ulkoiset laitteet ovat yhdenmukaisia vastaavien sähkömagneettista yhteensopivuutta koskevien määräysten kanssa.
- Tarkista ennen laitteen liittämistä virtajohtoon, että virtajohdon jännite ja taajuusarvot ovat yhdenmukaiset OptoMonitor 3 -laitteen merkintöjen tai tässä käyttöohjeessa määriteltyjen arvojen kanssa.
- Kuljeta laitetta ja asenna laite aina oikein, jotta vältetään putoamisen, iskujen, voimakkaan tärinän tai muiden mekaanisten vaikutusten aiheuttamat vauriot.
- Varmista, että optisen yksikön yläpuolella on vähintään 5 cm (2") vapaata tilaa riittävää ilmanvaihtoa varten.
- Suojaa kahvayksikön optinen liitin aina asianmukaisilla suojuksilla, kun järjestelmä ei ole käytössä. Älä työnnä optiseen liittimeen teräviä esineitä.
- Kahvayksikön optiseen liittimeen saa liittää ainoastaan OpSens-yrityksen OptoWire™-laitteen.
- Jokaisen OptoWire™-painevaijerin kanssa samassa pakkauksessa toimitetaan siihen sopiva johto ja tarvittaessa Gauge Factor -liitin. OptoWire™-johto ja Gauge Factor -liitin (tarvittaessa) on kytkettävä kahvayksikköön oikean toiminnan takaamiseksi.
- Ulkoisten laitteiden, jotka on tarkoitettu liitettäväksi Pa INPUT -tuloon, Pa/Pd OUTPUT -lähtöön tai muihin liitäntöihin, on oltava yhdenmukaisia asianmukaisten IEC-standardien (esim. lääkinnällisiä sähkölaitteita koskevat IEC 60601 -standardit) kanssa.
- Varmista, että OptoMonitor 3 -laitteen kanssa toimitetut liitäntäjohdot ovat yhteensopivia käytettävän sydänkatetrointilaboratorion hemodynaamisen järjestelmän kanssa, joka on tarkoitettu käytettäväksi OptoMonitor 3 -järjestelmän kanssa.
- Aseta oikea paineen keskiarvon laskentajakso (katso luku [5.9\)](#page-53-0).
- OptoMonitor 3 on suojattu defibrillaattorin purkauksen vaikutuksilta.
- Defibrillaatio saattaa väliaikaisesti vaikuttaa OptoWire™-painevaijerin mittaustuloksiin.
- Varmista, että OptoMonitor 3 -kahvayksikköä ei käytetä steriilissä ympäristössä.
- Varmista ennen toimenpidettä, että OptoMonitor 3 on asianmukaisessa käyttölämpötilassa (+15– 30 °C / +59–86 °F). Jos OptoMonitor 3 on sallitun käyttölämpötilan ulkopuolella, se ei mahdollisesti toimi oikein.
- Liittäminen muita laitteita sisältäviin IT-VERKKOIHIN voi johtaa ennalta arvaamattomiin riskeihin potilaille, käyttäjälle tai kolmansille osapuolille. Vastuullisen organisaation on tunnistettava, analysoitava, arvioitava ja hallittava nämä riskit.

• Seuraavat muutokset IT-verkkoon voivat johtaa muihin, lisäanalyyseja vaativiin riskeihin: muutokset verkon konfiguraatiossa, lisälaitteiden liittäminen, laitteiden erottaminen sekä laitteiden päivitykset tai muutokset.

#### <span id="page-12-0"></span>1.3.3 Varotoimenpiteet

Tietosuojan takaamiseksi sekä luottamuksellisten tietojen − sähköiset terveystiedot (EPHI) mukaan luettuina − ja itse järjestelmän eheyden suojaamiseksi järjestelmä on sijoitettava fyysisesti turvalliseen ja kulkuvalvottuun paikkaan.

#### <span id="page-12-1"></span>1.3.4 Huomautuksia

- Laitteelle suositellaan (noin 20 minuutin) lämpenemisaikaa ennen mittausta.
- Sijoita laite paikkaan, jossa näyttö on helposti nähtävissä ja hallintalaitteet vaivatta käytettävissä. Käyttäjä määrittelee omaan harkintaansa perustuen, onko näyttöyksikölle paras paikka potilasvuoteen vieressä johdoilla yhdistettynä vai valvontahuoneessa johdottomassa käytössä.
- Säilytä tätä käyttöohjetta laitteen lähellä niin, että se on tarvittaessa nopeasti saatavilla.

**HUOMAUTUS:** HÄIRIÖSÄTEILYYN liittyvien ominaisuuksiensa ansiosta tämä laite sopii käyttöön teollisuudessa ja hoitolaitoksissa (CISPR 11, luokka A). Jos sitä käytetään asuinympäristössä (johon yleensä vaaditaan CISPR 11 -standardin luokka B), tämä laite ei mahdollisesti takaa riittävää suojaa radiotaajuisten viestintälaitteiden vaikutuksia vastaan. Korjaavat toimenpiteet, kuten sen asettaminen toiseen suuntaan tai siirtäminen toiseen paikkaan, saattavat olla tarpeen.

- Tämä laite saattaa käyttää Bluetooth® 2.1+ EDR -tiedonsiirtoa. Tämän teknologian taajuuskaista on 2 400 – 2483,5 MHz. Modulaation tyyppi ja taajuusominaisuudet ovat FHSS/GFSK. Tehollinen säteilyteho on 2,5 mW, Bluetooth® luokka 2.
- Kannettavat ja siirrettävät radiotaajuutta käyttävät viestintälaitteet voivat vaikuttaa OptoMonitor 3 -järjestelmän toimintaan.
- OptoMonitor 3 -järjestelmän käytössä on huomioitava EMC-vaatimusten erityiset varotoimet. Sen saa asentaa ja huoltaa vain asiantunteva henkilökunta tämän käyttöoppaan sisältämien EMCtietojen mukaisesti.
- Laitteeseen liittyvistä vakavista vaaratilanteista tulee ilmoittaa valmistajalle ja toimivaltaiselle viranomaiselle.
- Koska OpM3-järjestelmän ja OpSens Optowire™ -painevaijerin välillä ei ole johdinta (vain optinen liitäntä), OpM3-järjestelmä ei aiheuta lisävaaraa suurtaajuisen laitteen käytön aikana. Katso anturin käyttöoppaasta aortta-anturin tuloa koskevat tiedot. OpM3:n suorittamia mittauksia ei saa käyttää käyttäessä potilaalle suurtaajuista kirurgista laitetta.
- Koska OpM3-järjestelmän ja OpSens Optowire™ -painevaijerin välillä ei ole johdinta (vain optinen liitäntä), OpM3-järjestelmä ei aiheuta lisävaaraa potilaan defibrillaation aikana. Katso anturin käyttöoppaasta aortta-anturin tuloa koskevat tiedot. OpM3:n suorittamia mittauksia ei saa käyttää käytettäessä defibrillaattoria potilaalle.
- Tätä laitetta ei tule käyttää lähellä tunnettuja sähkömagneettisten häiriöiden lähteitä, kuten diatermia, sähkökauterisaatio, RFID jne., sillä tällä laitteella ei ole testattu tiettyjen lähteiden aiheuttamien sähkömagneettisten häiriöiden sietoa.
- Noudata aina seuraavia varotoimenpiteitä, jotta vältetään mahdolliset haittavaikutukset potilaalle ja/tai käyttäjälle sähkömagneettisten häiriöiden ilmetessä:
	- o Noudata aina tietoja luvussa [2.1](#page-16-1) Yhdenmukaisuus standardien ja direktiivien kanssa.
	- o Todennäköisesti sähkömagneettisten häiriöiden aiheuttaman signaalikohinan ilmetessä tarkista ensin kaapelointi. Siirrä sitten lähellä olevat, kannettavat radiotaajuutta käyttävät viestintälaitteet ja mobiililaitteet mahdollisimman etäälle, jotta niiden aiheuttamat häiriöt voidaan sulkea pois.
	- o Jos signaalikohina jatkuu, siirrä kaikki lähellä olevat kannettavat laitteet kauemmas, vaikka niiden ei oleteta olevan radiotaajuuslähettimiä, sillä jotkut radiotaajuuslähettimet (esim. RFID) saattavat olla peitossa.
	- o Jos sähkömagneettiset häiriöt jatkuvat, poista laite käytöstä ja ota yhteyttä pätevään huoltoteknikkoon ja/tai OpSens-yrityksen valtuuttamaan huoltoon tai suoraan OpSensyritykseen.

#### <span id="page-13-0"></span>1.4 Säilytys ja käsittely

OptoMonitor 3 on toimitettaessa epästeriili, ja sitä ei saa steriloida.

- Säilytä järjestelmän osia puhtaassa ympäristössä kosteudelta, magneeteilta ja sähkömagneettisiä häiriöitä (EMI) aiheuttavilta laitteilta suojattuna.
- OptoMonitor 3 -järjestelmässä voi ilmetä toimintahäiriöitä, jos se altistuu luvussa [1.5](#page-13-1) symboleilla ilmoitetusta lämpötila-alueesta poikkeaville lämpötiloille.
- Osia ei saa käyttää, jos ne ovat altistuneet turvallisesta säilytys- ja käsittelylämpötila-alueesta poikkeaville lämpötiloille.

Älä käytä OptoMonitor 3 -laitteen osia, jos laite on pudonnut kovalle alustalle yli 30,0 cm:n (12 tuuman) korkeudesta, sillä järjestelmä on saattanut vaurioitua ja toimintahäiriöt ovat mahdollisia.

#### <span id="page-13-1"></span>1.5 Symbolit

Näissä käyttöohjeissa sekä OptoMonitor 3 -järjestelmässä ja sen lisävarusteissa, pakkauksissa ja koulutukseen liittyvissä tarvikkeissa on erilaisia symboleja.

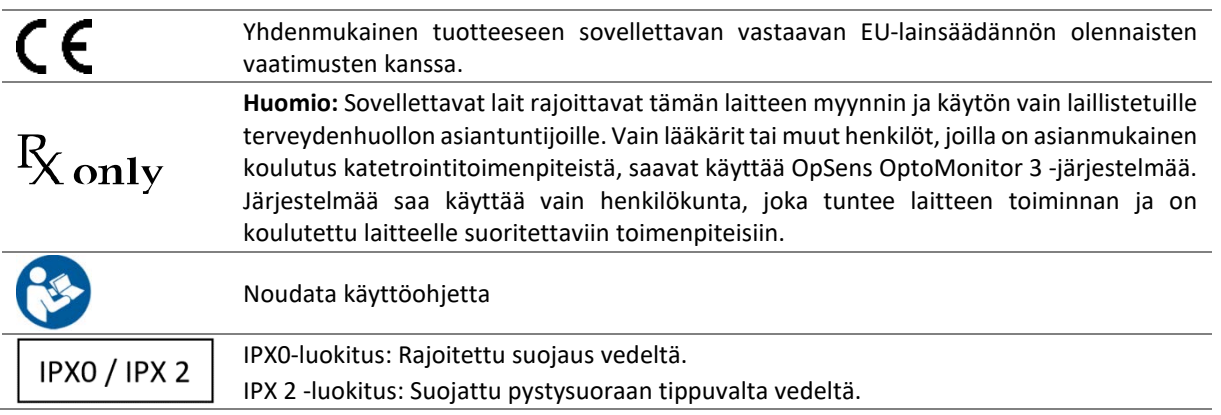

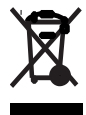

Tämä merkintä ilmaisee, että tätä tuotetta ei saa hävittää talousjätteen seassa EU:ssa. Laite on kierrätettävä vastuuntuntoisesti hallitsemattomasta jätteenkäsittelystä ympäristölle tai terveydelle aiheutuvien haittojen välttämiseksi ja luonnonvarojen kestävän uudelleenkäytön edistämiseksi. Palauta käytetty laite vastaavien palautus- ja keräysjärjestelmien kautta tai ota yhteyttä laitteen myyneeseen jälleenmyyjään. Näin varmistetaan laitteen ympäristöystävällinen kierrätys.

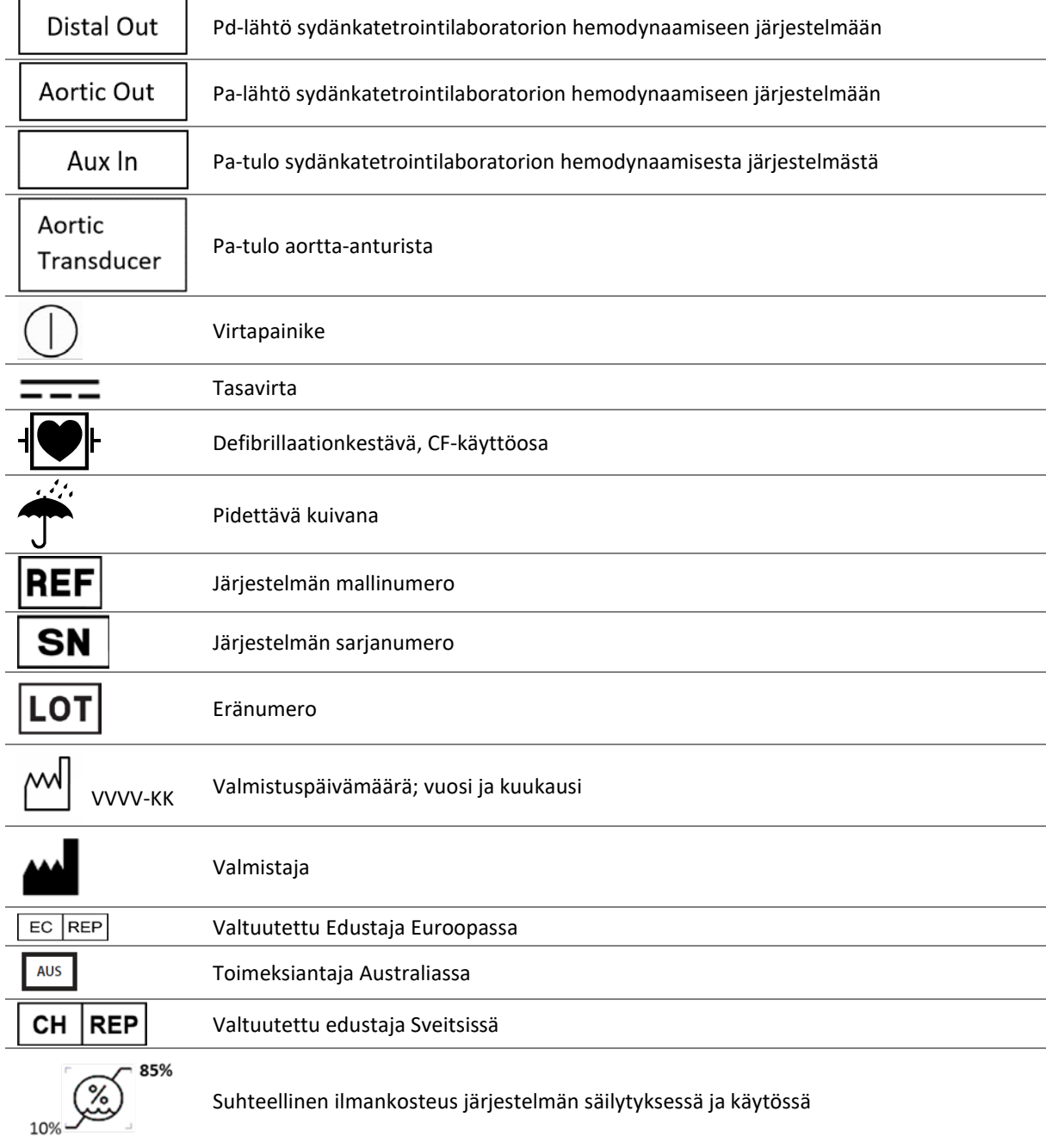

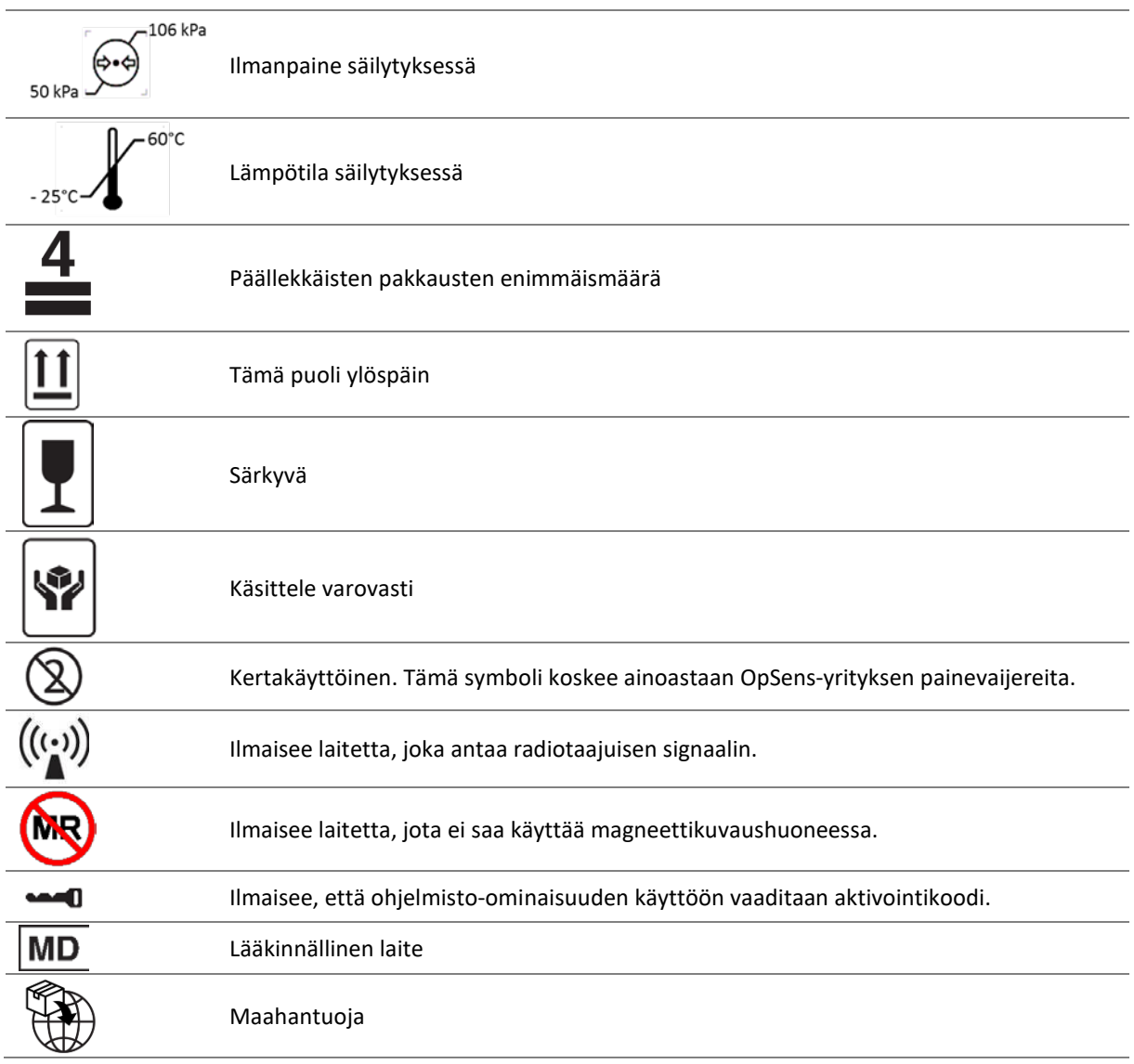

#### <span id="page-15-0"></span>1.6 Verkkoturvallisuus

- OpSens ei takaa, että OptoMonitor-järjestelmän käyttö on yhdenmukainen sovellettavien tietosuojaa, turvallisuutta ja luottamuksellisuutta koskevien lakien ja määräysten kanssa.
- OptoMonitor-järjestelmä on arvioitava järjestelmäsi osana potilaan terveystietojen käytössä, hallinnassa, käsittelyssä ja siirrossa.
- Sairaala vastaa siitä, että laitteen käytöstäpoistossa noudatetaan asianmukaisia menettelyjä laitteelle tallennettujen potilastietojen suhteen.
- Käyttökoodien ja salasanojen vaihtotiheys on määritettävä sairaalan paikallisten salasanakäytäntöjen mukaisesti.
- Järjestelmän eheyden sekä tietosuojan ja luottamuksellisten tietojen suojaamiseksi järjestelmä on sijoitettava kulkuvalvottuun paikkaan. Lukitussalasanan käyttöä (katso luk[u 8.6.1\)](#page-84-2) suositellaan. Lukkiutumisviive on määritettävä sairaalan paikallisten salasanakäytäntöjen mukaisesti.
- Käyttökoodien ja salasanojen aktivoituminen on oletusasetus. Niiden poistaminen käytöstä merkitsee luvattoman käytön mahdollistamista.
- Sairaalaverkko tulisi suojata palomuurilla ja aina päivitetyllä virustorjuntaohjelmalla.

### <span id="page-16-0"></span>2 YHDENMUKAISUUS VIRANOMAISMÄÄRÄYSTEN KANSSA

#### <span id="page-16-1"></span>2.1 Yhdenmukaisuus standardien ja direktiivien kanssa

OptoMonitor 3 on yhdenmukainen seuraavien standardien sovellettavien osien kanssa:

Neuvoston direktiivin 93/42/ETY (lääkinnällisten laitteiden direktiivi).

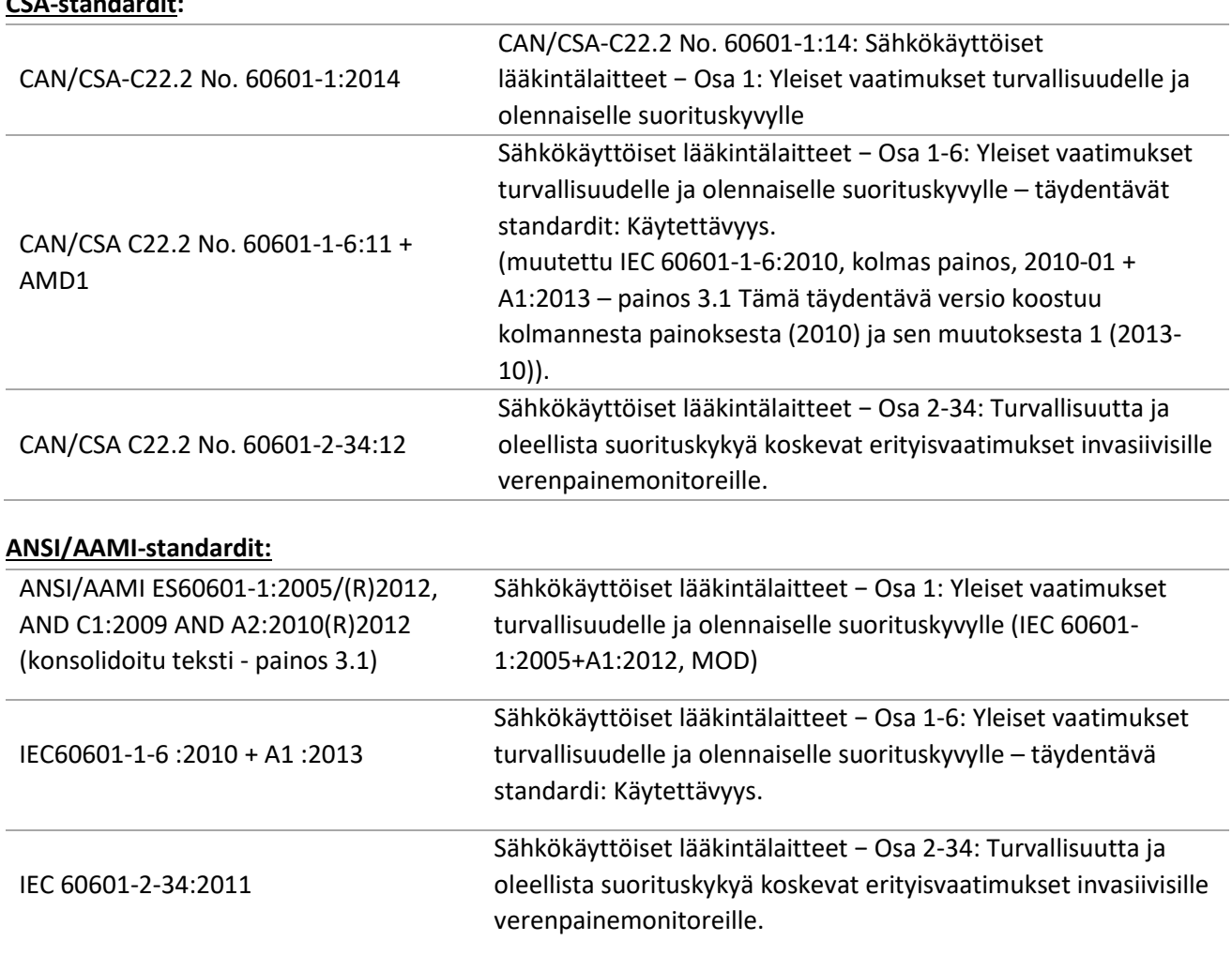

**CSA-standardit:**

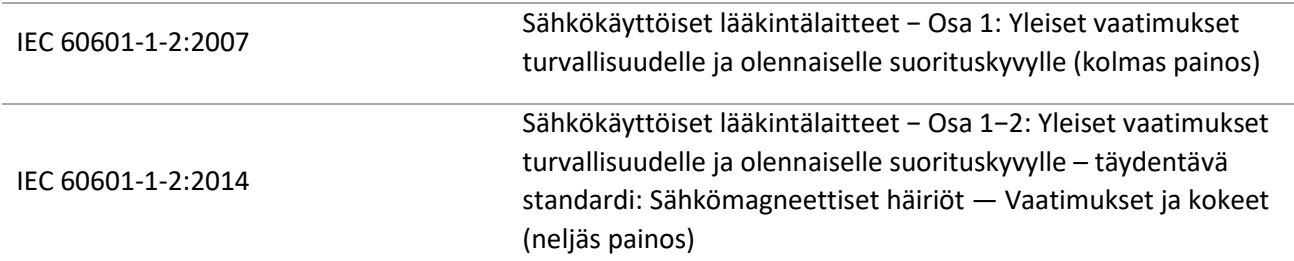

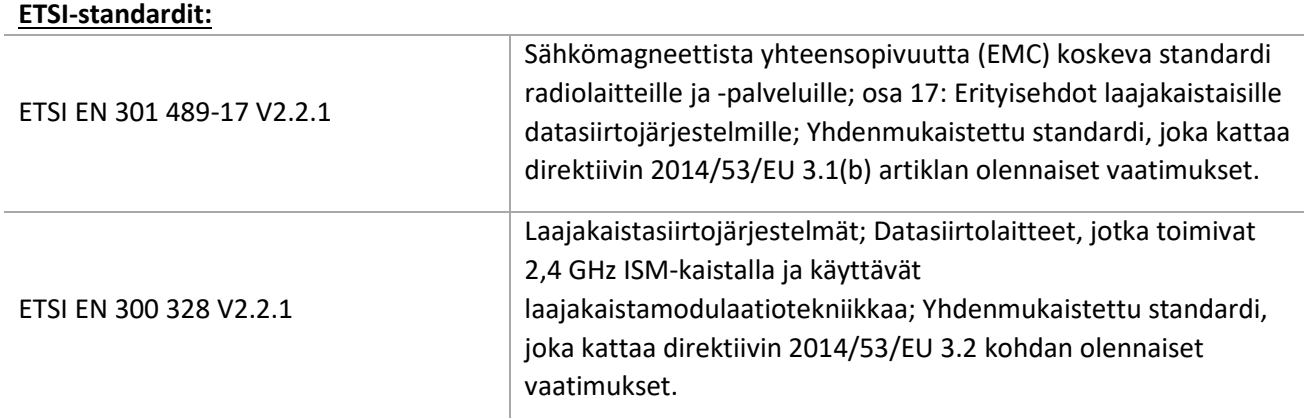

#### **FCC-standardit (Yhdysvaltain liittovaltion säännöstön (US Code of Federal Regulations) kohta 47, osa 15 (47 CFR 15))**

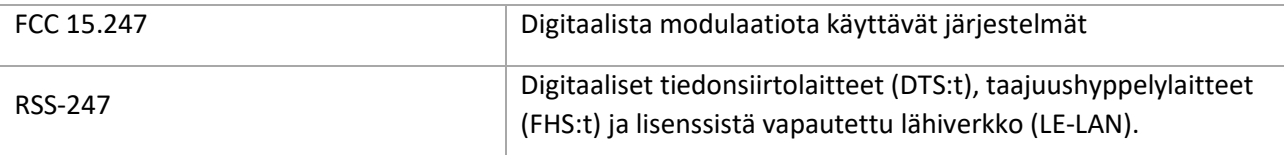

#### **Valmistajan vakuutus − Sähkömagneettiset päästöt**

OptoMonitor 3 on tarkoitettu käytettäväksi seuraavassa määriteltävässä sähkömagneettisessa ympäristössä. Asiakkaan tai OptoMonitor 3 -järjestelmän käyttäjän on varmistettava, että sitä käytetään tällaisessa ympäristössä.

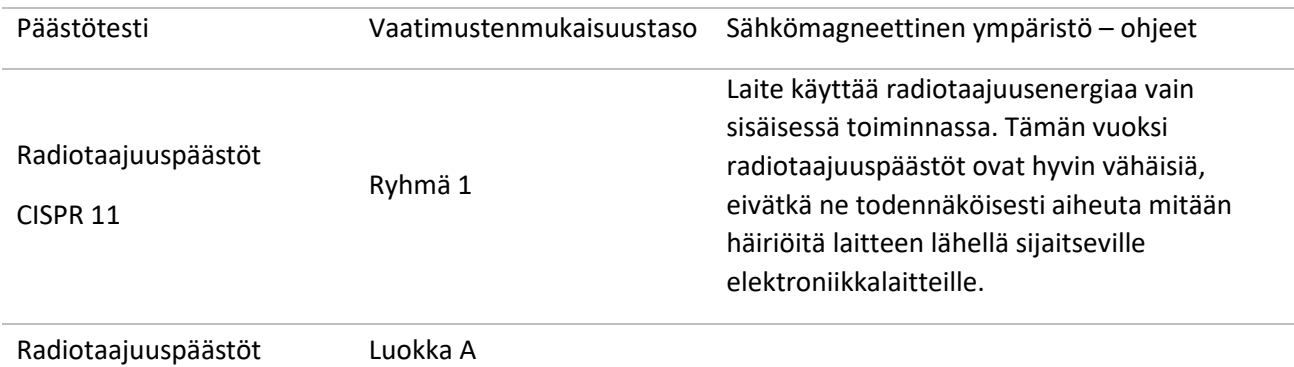

#### CISPR 11

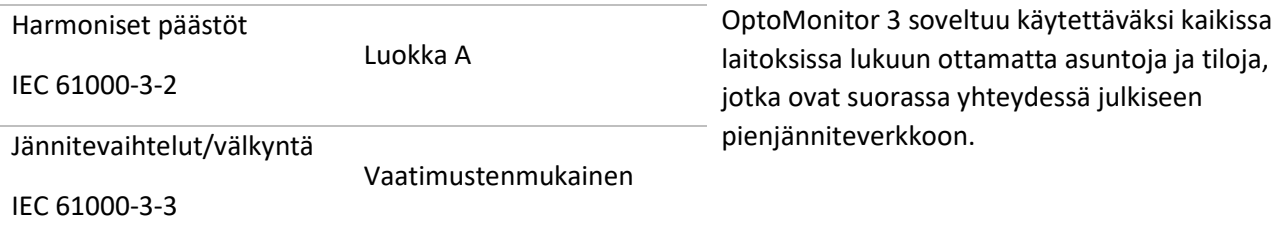

#### **Valmistajan vakuutus − Sähkömagneettinen häiriönsieto**

OptoMonitor 3 on tarkoitettu käytettäväksi seuraavassa määriteltävässä sähkömagneettisessa ympäristössä. Asiakkaan tai OptoMonitor 3 -järjestelmän käyttäjän on varmistettava, että sitä käytetään tällaisessa ympäristössä.

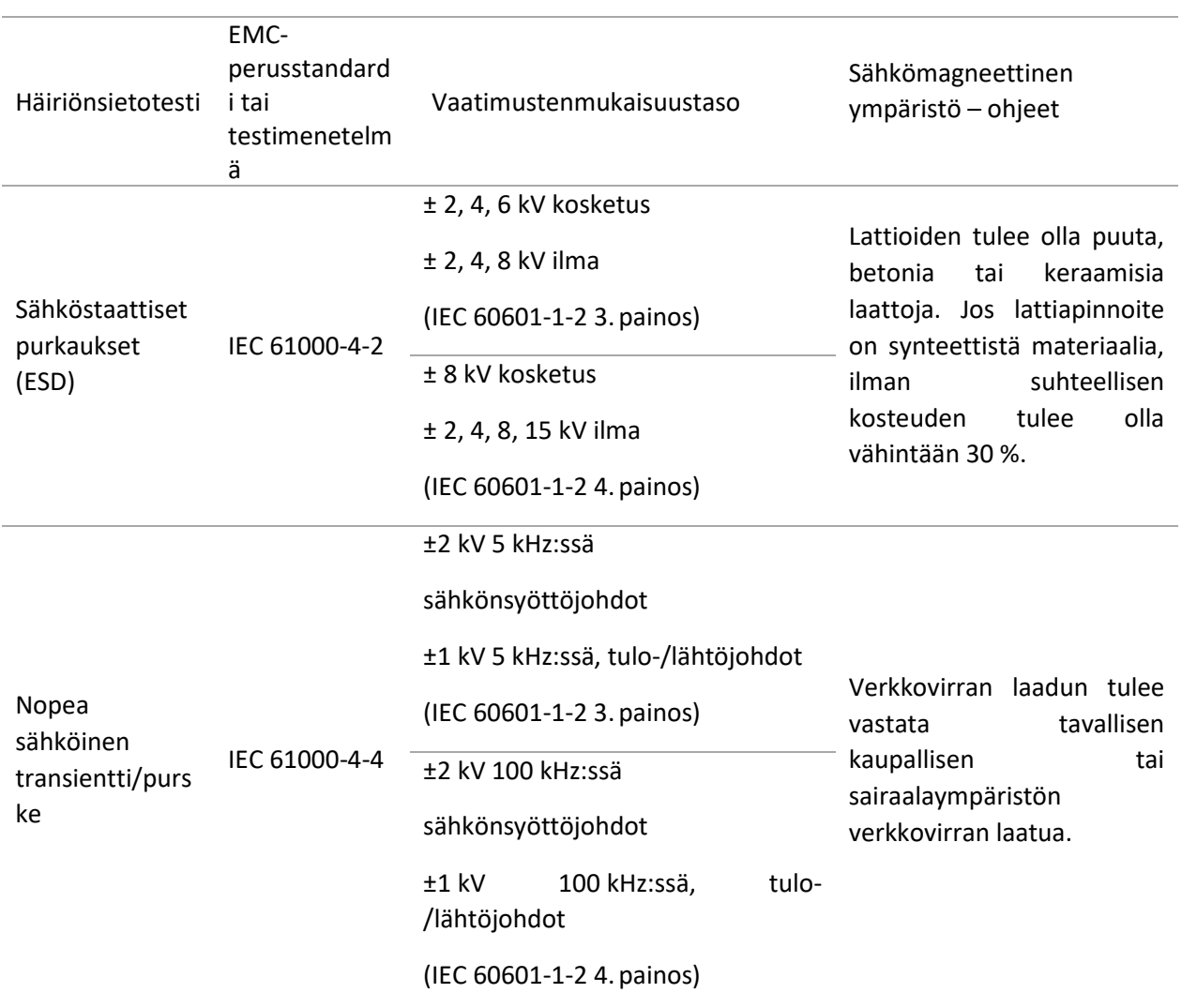

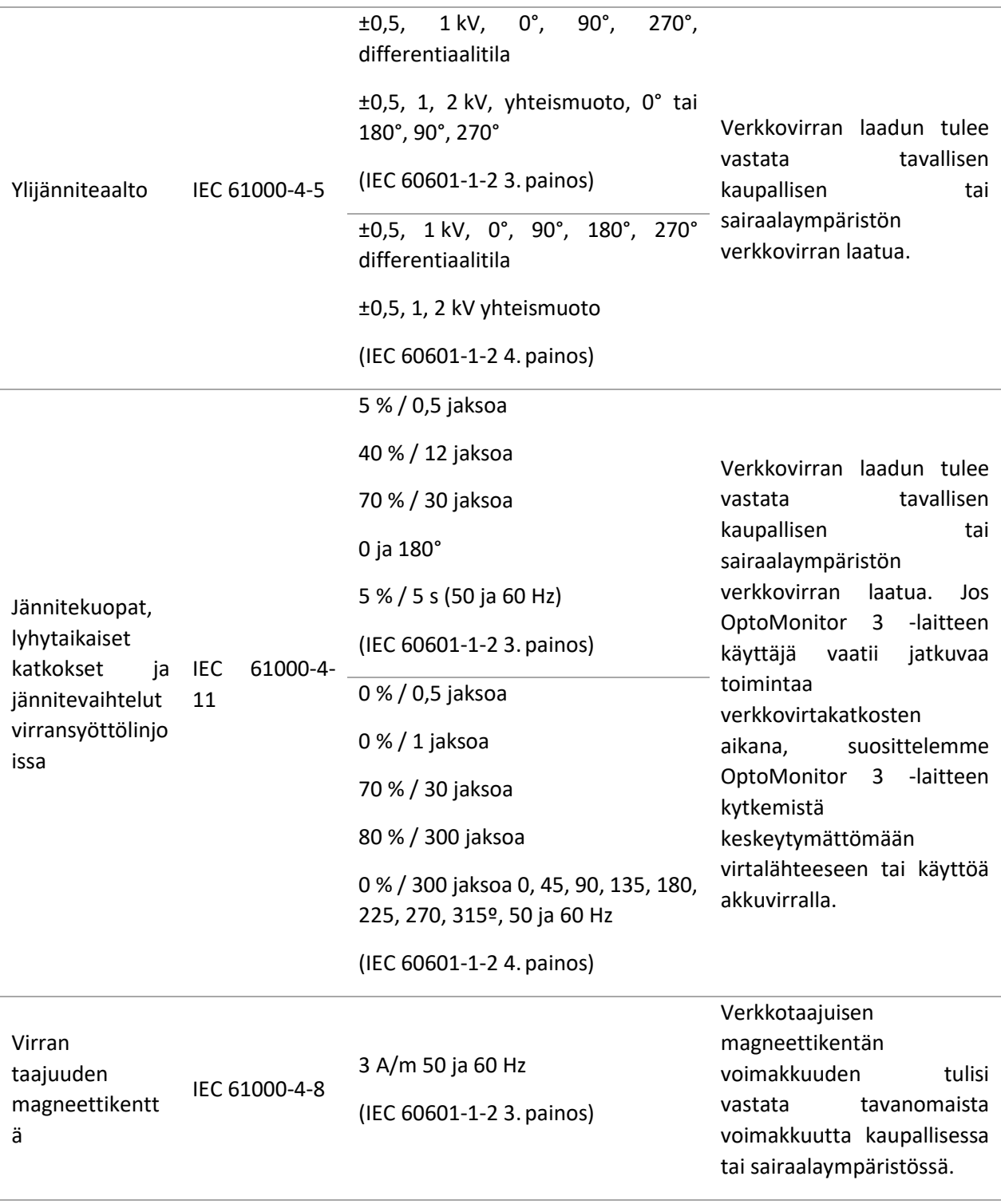

**HUOMAUTUS:** UT on verkkovirran jännitetaso ennen testitasoa.

#### **Valmistajan vakuutus − Sähkömagneettinen häiriönsieto**

OptoMonitor 3 on tarkoitettu käytettäväksi seuraavassa määriteltävässä sähkömagneettisessa ympäristössä. Asiakkaan tai OptoMonitor 3 -järjestelmän käyttäjän on varmistettava, että sitä käytetään tällaisessa ympäristössä.

**Häiriönsietotesti EMCperusstandardi tai testimenetelmä Vaatimustenmuk aisuustaso Sähkömagneettinen ympäristö – ohjeet**

*Kannettavia tai siirrettäviä radiotaajuisia viestintälaitteita ei tule käyttää lähempänä mitään OptoMonitor 3 -laitteen osaa, mukaan lukien johdot, kuin suositeltu etäisyys, joka lasketaan lähettimen taajuuteen sopivalla yhtälöllä.*

![](_page_20_Picture_207.jpeg)

#### (IEC 60601-1-2 4. painos, lisäksi radiotaajuiset viestintätaajuudet)

Jossa P on lähettimen suurin lähetysteho wateissa (W) lähettimen valmistajan antamien tietojen mukaan ja d on suositeltu etäisyys metreissä (m).

Kiinteiden RF-lähettimien kenttävoimakkuuksien (määritetään sähkömagneettisella tilan tutkimuksella (a)) tulee olla pienempi kuin kukin taajuusalueen (b) yhteensopivuustaso.

 $((\cdot, \cdot))$ Häiriöitä voi esiintyä seuraavalla symbolilla merkittyjen laitteiden läheisyydessä:

![](_page_21_Picture_141.jpeg)

**HUOMAUTUS 1**: Taajuuksilla 80 MHz ja 800 MHz käytetään korkeampaa taajuusaluetta.

**HUOMAUTUS 2**: Nämä ohjeet eivät välttämättä päde kaikissa tilanteissa. Sähkömagneettisen kentän etenemiseen vaikuttavat rakenteiden, esineiden ja ihmisten aikaansaama vaimentuminen ja heijastuminen.

- Kiinteiden lähettimien, kuten radion, matkapuhelinten, langattomien puhelinten ja maaradioliikenteen radioverkkojen, amatööriradioiden, AM- ja FM-radiolähetysten ja TV-lähetysten tukiasemien kenttävoimakkuuksia ei voida teoriassa ennustaa tarkasti. Jotta kiinteiden radiotaajuuslähettimien sähkömagneettista ympäristöä voitaisiin arvioida, asennuspaikalla tulisi tehdä sähkömagneettinen mittaus. Jos mitatut kenttävoimakkuudet tilassa, jossa OptoMonitor 3 -järjestelmää käytetään, ylittävät edellä esitetyn soveltuvan radiotaajuustason, OptoMonitor 3 -järjestelmän toiminnan oikeellisuutta on seurattava. Jos OptoMonitor 3 toimii normaalista poikkeavalla tavalla, korjaavat toimenpiteet, kuten sen asettaminen toiseen suuntaan tai siirtäminen toiseen paikkaan, saattavat olla tarpeen.
- b) Taajuusalueella 150 kHz 80 MHz kentänvoimakkuuden tulee olla alle 3 V/m.

Suositellut etäisyydet radiotaajuksia käyttävien kannettavien ja siirrettävien viestintälaitteiden ja OptoMonitor 3 -laitteen välillä

OptoMonitor 3 on tarkoitettu käyttöön sähkömagneettisessa ympäristössä, jossa radiotaajuuksisia häiriöitä hallitaan asianmukaisesti. Asiakas tai OptoMonitor 3 -laitteen käyttäjä voi auttaa ehkäisemään sähkömagneettisia häiriöitä varmistamalla, että radiotaajuuksia käyttävät kannettavat ja siirrettävät viestintälaitteet (lähettimet) pidetään alla olevassa taulukossa olevan suojaetäisyyden päässä OptoMonitor 3 -laitteesta.

![](_page_22_Picture_217.jpeg)

OptoWire™-kahvayksikkö ja aortta-anturi ovat CF-käyttöosia (seksilingine on suojattu defibrillaattorin purkauksen vaikutuksilta. Defibrillaatio saattaa väliaikaisesti vaikuttaa mittaustuloksiin.

#### <span id="page-22-0"></span>2.2 RF-yhdenmukaisuus

#### <span id="page-22-1"></span>2.2.1 Yhdysvallat

Laite on testattu ja sen on todettu olevan yhdenmukainen B-luokan digitaaliselle laitteelle asetettujen rajojen kanssa siten kuin ne kuvataan FCC-määräysten osassa 15. Nämä raja-arvot on suunniteltu antamaan kohtuullinen suoja haitallisia häiriöitä vastaan asuinalueelle asennettuna. Tämä laite tuottaa, käyttää ja saattaa säteillä radiotaajuista energiaa, ja jos sitä ei asenneta ja käytetä ohjeiden mukaisesti, se saattaa aiheuttaa vahingollisia häiriöitä muiden läheisyydessä olevien laitteiden toimintaan. Emme takaa, ettei asennuksen aikana tapahdu häiriötä. Jos tämä laite aiheuttaa haitallista häiriötä radio- tai televisiovastaanotolle, joka voidaan todeta kytkemällä laite käytöstä ja takaisin käyttöön, käyttäjää kehotetaan yrittämään häiriön korjaamista yhdellä tai useammalla seuraavista keinoista:

- Vastaanottoantennin suuntaaminen tai sijoittaminen uudelleen
- Laitteen ja vastaanottimen välisen etäisyyden lisääminen.
- Laitteen liittäminen pistorasiaan, joka on eri virransyötössä kuin mihin vastaanotin on liitetty.
- Yhteydenotto jälleenmyyjään tai kokeneeseen radio/TV-teknikkoon avun saamiseksi.

#### <span id="page-22-2"></span>2.2.2 Kanada

Laite on yhdenmukainen Industry Canadan luvasta vapautettujen RSS-standardien kanssa. Käyttö on seuraavan kahden ehdon alaista: (1) laite ei saa tuottaa häiriöitä ja (2) laitteen on siedettävä kaikki vastaanottamansa häiriöt, mukaan lukien häiriöt, jotka voivat aiheuttaa laitteen epätoivottavaa toimintaa.

Le présent appareil est conforme aux CNR d'Industrie Canada applicables aux appareils radio exempts de licence. L'exploitation est autorisée aux deux conditions suivantes: (1) l'appareil ne doit pas produire de brouillage, et (2) l'utilisateur de l'appareil doit accepter tout brouillage radioélectrique subi, même si le brouillage est susceptible d'en compromettre le fonctionnement.

#### <span id="page-23-0"></span>2.2.3 Japani

当該機器には電波法に基づく、技術基準適合証明等を受けた特定無線設備を装着している。

Tämä laite sisältää erityisen radiolaitteen, joka on sertifioitu Japanin radiolainsäädännön alaisen teknisten säännösten yhdenmukaisuuden sertifikaatin mukaisesti.

#### <span id="page-23-1"></span>2.3 Olennainen suorituskyky

Seuraavassa on luettelo OptoMonitor 3 -järjestelmän olennaisesta suorituskyvystä sekä suorituskyvyn heikkenemisestä, jota käyttäjä voi odottaa ilmenevän, jos olennainen suorituskyky katoaa tai heikkenee sähkömagneettisten häiriöiden vuoksi.

![](_page_23_Picture_131.jpeg)

#### <span id="page-23-2"></span>2.4 Poikkeama standardeista

OptoMonitor 3 -järjestelmän yhdenmukaisuuden arvioinnissa ei havaittu poikkeamia edellä mainittujen standardien sovellettavista osista.

# <span id="page-24-0"></span>3 YLEISKUVA OPTOMONITOR 3 -JÄRJESTELMÄSTÄ

![](_page_24_Figure_1.jpeg)

![](_page_24_Picture_173.jpeg)

LBL-2008-41-v9\_fi OptoMonitor 3 IFU - Rev 2024-02 **25** | Sivu

<span id="page-25-0"></span>3.1 OptoMonitor 3 optinen yksikkö (OpM3-OU)

![](_page_25_Picture_1.jpeg)

Optinen yksikkö käsittelee OptoWire™-painevaijerin siirtämän paineen. Pääyksikössä on liitännät sydänkatetrointilaboratorion hemodynaamiseen järjestelmään, aortta-anturiin, näyttöyksikköön ja kahvayksikköön. Optisen yksikön etuosassa on 6 LEDiä, jotka antavat käyttäjälle erilaisia hälytyksiä (katso luk[u 3.6.2\)](#page-30-0).

OptoMonitor 3 -järjestelmän optisessa yksikössä (OpM3-OU) on seuraavat johdot:

- 1. 12 V:n virtalähde ja -johto
- 2. Maakohtainen vaihtovirtajohto
- 3. Tiedonsiirtojohto, näyttöyksikön kanssa (COM 10"; LAN 15")

Suunnitellusta sydänkatetrointilaboratorion ja OptoMonitor 3 -järjestelmän liitännästä riippuen optinen yksikkö saattaa myös käsittää seuraavia johtoja:

- 1. Liitäntäjohto Pa-tuloon (hemodynaamisesta järjestelmästä tai aortta-anturista)
- 2. Liitäntäjohto Pd-lähtöön hemodynaamiseen järjestelmään
- 3. Liitäntäjohto Pa-lähtöön hemodynaamiseen järjestelmään

OptoMonitor 3 -laitteen mukana toimitetussa virtajohdossa on kolme johdinta; maajohtimessa on ainoastaan toiminnallinen maa.

OptoMonitor 3 optinen yksikkö tukee sekä johdollista että johdotonta liitäntää näyttöyksikköön. Johdolliseen liitäntään käytetään optisen yksikön ja näyttöyksikön välistä tiedonsiirtojohtoa, jos käytössä on pienempi 10":n näyttöyksikkö, tai LAN-johtoa, jos käytössä on isompi 15":n näyttöyksikkö.

Optisen yksikön alaosassa on 9 liitäntää. Ne ovat seuraavat:

- Yksi tasavirtapistoke
- Kaksi kahvayksikön liitäntää (yksi sähköliitäntää, yksi optista liitäntää varten)
- Yksi LAN-liitäntä
- Yksi COM-liitäntä
- Neljä verenpaineen tulo-/lähtöliitäntäjohdon liitäntää (katso luku [3.2 \)](#page-26-0)

#### <span id="page-26-0"></span>3.2 Sydänkatetrointilaboratorion liitäntäjohdot

OpSens voi toimittaa liitäntäjohdot, joilla OptoMonitor 3 -laite liitetään sydänkatetrointilaboratorion hemodynaamiseen järjestelmään. Nämä johdot sopivat sydänkatetrointilaboratorion erityyppisille valvontalaitteille.

#### <span id="page-26-1"></span>3.2.1 AUX In (AUX-liitäntäjohto)

Pakollinen, paitsi jos käytetään Ao-anturin liitäntäjohtoa (katso luku [3.2.2\)](#page-26-2). Tuo Pa-arvot optiseen yksikköön sydänkatetrointilaboratorion hemodynaamisesta järjestelmästä Johdon malli riippuu senhetkisestä sydänkatetrointilaboratorion hemodynaamisesta järjestelmästä.

#### <span id="page-26-2"></span>3.2.2 Aortic In (Ao-anturin liitäntäjohto)

Pakollinen, paitsi jos käytetään Aux-liitäntäjohtoa (katso luku [3.2.1\)](#page-26-1). Tuo Pa-arvot optiseen yksikköön suoraan aortta-anturista, minkä ansiosta OptoMonitor 3 on itsenäisempi laite. Johdon malli riippuu senhetkisestä aortta-anturijärjestelmästä.

#### <span id="page-26-3"></span>3.2.3 Aortic Out -johto (verenpaineen lähdön liitäntäjohto)

Pakollinen, jos käytetään Ao-anturin liitäntäjohtoa (katso luk[u 3.2.2\)](#page-26-2), muuten valinnainen. Siirtää Pa-arvot sydänkatetrointilaboratorion hemodynaamiseen järjestelmään. Johdon malli riippuu senhetkisestä sydänkatetrointilaboratorion hemodynaamisesta järjestelmästä.

#### <span id="page-26-4"></span>3.2.4 Distal Out (verenpaineen lähdön liitäntäjohto)

Valinnainen. Siirtää OptoWire™-painevaijerista saadut Pd-arvot sydänkatetrointilaboratorion hemodynaamiseen järjestelmään. Johdon malli riippuu senhetkisestä sydänkatetrointilaboratorion hemodynaamisesta järjestelmästä.

#### <span id="page-26-5"></span>3.3 OptoMonitor 3 -näyttöyksikkö (OpM3-DU)

![](_page_26_Figure_11.jpeg)

#### <span id="page-26-6"></span>3.3.1 Näyttöyksikön yleiskuva

OptoMonitor 3 -näyttöyksikkö on OptoMonitor 3 -laitteen käyttöliittymä. Siinä nähdään järjestelmän tila, suoritetaan paineen keskiarvon laskenta, lasketaan FFR ja dPR sekä nähdään tärkeitä käyriä ja tietoja. Näyttöyksikössä on myös sisäänrakennetut kaiuttimet, jotka antavat käyttäjälle erilaisia hälytyksiä (katso luku  $3.6.1$ ).

Näyttöyksikössä (OpM3-DU) on seuraavat osat:

- 1. Optisen yksikön ja näyttöyksikön välinen tiedonsiirtojohto (10":n näyttöyksikössä COM; 15":n näyttöyksikössä LAN).
- 2. Liitettävät jatko-osat (määrä riippuu optioista)

OpSens tarjoaa kaikille asiakkailleen OpM3-DU:n kahtena eri kokona: pieni (10") ja iso (15").

Näyttöyksiköiden ainoa ero on niiden koko ja liitäntöjen määrä. Kaikki OpM3:n näyttöyksikköä koskevat toiminnot, selitykset ja muut tiedot koskevat näyttöyksikön kumpaakin kokovaihtoehtoa; järjestelmät toimivat täysin samalla tavalla.

![](_page_27_Picture_149.jpeg)

#### <span id="page-28-0"></span>3.4 OptoMonitor 3 -kahvayksikkö (OpM3-HU)

![](_page_28_Picture_1.jpeg)

OptoMonitor 3 -kahvayksikkö muodostaa yhteyden OptoWire™-painevaijerin ja optisen yksikön välille. Kahvayksikön etuosassa on LED, joka antaa käyttäjälle erilaisia hälytyksiä (katso luku [3.6.2\)](#page-30-0).

Kahvayksikön etuosassa on neliönmuotoinen vihreä liitäntä, joka on tarkoitettu OptoWire™-painevaijerin liittämiseen. Lisäksi siinä on pienempi uraliitäntä Gauge Factor -liitintä varten (mikäli käytössä).

**HUOMAUTUS:** Kahvayksikköä on pidettävä steriilin alueen ulkopuolella.

#### <span id="page-28-1"></span>3.5 Lisävarusteet

#### <span id="page-28-2"></span>3.5.1 OptoWire™-painevaijeri (ei sisälly toimitukseen)

OpSens OptoWire™-painevaijerilla saadaan distaalinen paine, joka tarvitaan diastolisen paineen suhteen (dPR) ja painereservin (FFR) laskemiseen. Tämä lisävaruste on kertakäyttöinen.

Tilaa OptoWire™ jälleenmyyjältäsi.

Katso OptoWire™ käyttöohjeesta seuraavat tiedot:

- Yksikön hävittäminen käytön jälkeen
- Asianmukainen puhdistus- ja pakkausmenettely, mikäli sovellettavissa
- Sterilointimenetelmä
- Toimintaohjeet, mikäli steriili pakkaus on vaurioitunut
- Varotoimenpiteet, mikäli OW:n suorituskyvyssä havaitaan vanhenemisesta ja ympäristöolosuhteista johtuvia muutoksia.

#### <span id="page-28-3"></span>3.5.2 Aortta-anturi (muiden valmistajien toimittama)

Optinen yksikkö käyttää OptoWire™ ja Aortic Pressure -tulon signaaleja dPR:n ja FFR:n laskemiseen.

Aorttapaine voidaan saada joko sydänkatetrointilaboratorion hemodynaamisesta järjestelmästä AUXtulon kautta tai aortta-anturista Aortic Transducer -tulon kautta. Jos käytetään suoraa liitäntää aorttaanturiin, anturin on täytettävä seuraavat vaatimukset:

ANSI/AAMI BP22 -yhteensopiva anturi, joka vastaa seuraavia tietoja:

- 1. Herkkyys: 5 μV/V/mmHg
- 2. Magnetointijännite: 4−8 Vrms
- 3. Magnetointi-impedanssi: > 200 ohm
- 4. Signaali-impedanssi: < 3000 ohm.
- 5. Vähimmäispainealue -30−300 mmHg

Katso aorttapaineanturin valmistajan toimittamasta käyttöohjeesta seuraavat tiedot:

- Yksikön hävittäminen käytön jälkeen
- Uudelleenkäyttökertojen määrää koskeva rajoitus
- Asianmukainen puhdistus- ja pakkausmenettely, mikäli sovellettavissa
- Sterilointimenetelmä
- Toimintaohjeet, mikäli steriili pakkaus on vaurioitunut
- Varotoimenpiteet, mikäli anturin suorituskyvyssä havaitaan vanhenemisesta ja ympäristöolosuhteista johtuvia muutoksia

#### <span id="page-29-0"></span>3.6 Merkkiäänet ja LED-merkkivalot

OptoMonitor 3 -laitteessa käytetään LED-merkkivaloja ja merkkiääniä järjestelmän tilan ja toimintojen ilmaisemiseen.

Merkkiäänien äänenkorkeus on matala, keskikorkea tai korkea.

#### <span id="page-29-1"></span>3.6.1 Merkkiäänet

![](_page_29_Picture_202.jpeg)

\*M-KK-K: matala – keskikorkea – korkea

#### <span id="page-30-0"></span>3.6.2 Värimerkkivalot

OptoMonitor 3 -järjestelmän LEDit auttavat seuraamaan järjestelmän suorituskyvyn tilaa.

#### *3.6.2.1 Optisen yksikön ja näyttöyksikön merkkivalot:*

Optisen yksikön etupuolella on kuusi LED-merkkivaloa; ylärivillä neljä LEDiä ja alarivillä kaksi LEDiä.

![](_page_30_Picture_4.jpeg)

- 1. Alarivin ensimmäinen LED ilmaisee optisen yksikön virtatilan. Yhtäjaksoinen **sininen** LED ilmaisee, että optinen yksikkö saa virtaa.
- 2. Alarivin toinen LED in ilmaisee, että optinen yksikkö on yhdistetty ilman johtoa näyttöyksikköön. Merkkivalo EI pala, jos optisen yksikön langatonta toimintoa ei ole otettu käyttöön. Vilkkuva **sininen** merkkivalo ilmaisee, että optisen yksikön langaton toiminto on otettu käyttöön, mutta se ei sillä hetkellä ole yhdistettynä näyttöyksikköön. Yhtäjaksoinen **sininen** LED ilmaisee, että optinen yksikkö ja näyttöyksikkö on yhdistetty toisiinsa ilman johtoa.
- 3. Ylärivin ensimmäinen LED ilmaisee kahvayksikköön muodostetun sähköliitännän tilan. Yhtäjaksoinen **vihreä** LED ilmaisee, että optisen yksikön ja kahvayksikön välinen sähköliitäntä on vakaa.
- 4. Ylärivin toinen LED ilmaisee kahvayksikköön muodostetun optisen liitännän tilan. Yhtäjaksoinen **vihreä** LED ilmaisee, että optisen yksikön ja kahvayksikön optinen liitäntä on vakaa.
- 5. Ylärivin kolmas LED ilmaisee OptoWire™ nollauksen tilan. Yhtäjaksoinen **vihreä** LED ilmaisee, että OptoWire™ nollaus ilmanpaineeseen onnistui.
- 6. Ylärivin neljäs LED ilmaisee tasauksen tilan Optowire™-vaijerin ja aorttapainejohtimen välillä. Yhtäjaksoinen **vihreä** LED ilmaisee, että Optowire™ ja aorttapaine on tasattu samaan paineeseen.

Virransyöttö näyttöyksikköön ilmaistaan yhdellä LEDillä, joka palaa yhtäjaksoisesti vihreänä, kun näyttöyksikön virta on kytketty PÄÄLLE.

#### *3.6.2.2 Yleinen järjestelmän tila*

![](_page_31_Picture_172.jpeg)

#### *3.6.2.3 Kahvayksikön merkkivalot:*

Kahvayksikön vihreät ja ruskeat LEDit ilmaisevat tietoja eri väri- ja vilkkukoodein. Katso alla olevasta taulukosta tarkempia tietoja.

Vilkkukoodit esitetään kahvayksikössä graafisesti seuraavalla tavalla:

![](_page_31_Picture_173.jpeg)

![](_page_31_Picture_174.jpeg)

*HUOMAUTUS: Ruskeat LEDit ovat yleensä merkki siitä, että järjestelmä vaatii käyttäjän toimenpiteitä.*

#### <span id="page-32-0"></span>3.7 Graafinen käyttöliittymä

OptoMonitor 3 -rajapinta koostuu graafisella käyttöliittymällä varustetusta kosketusnäytöstä, jonka kautta käyttäjä käyttää järjestelmää. Mittaukset näkyvät näytössä reaaliaikaisina käyrinä ja lukuarvoina. Näytön graafinen sommittelu saattaa vaihdella valitusta mittaustilasta tai laitteen senhetkisestä tilasta riippuen.

#### **TIETONÄYTTÖ**

Kun laite käynnistyy, päänäyttöä voi käyttää syöttämällä sovelluksen käyttökoodin.

![](_page_32_Picture_4.jpeg)

Järjestelmän tietonäyttöä on mahdollista käyttää ennen päänäytön käyttöä napsauttamalla tietopainiketta.

![](_page_32_Picture_71.jpeg)

Tällä sivulla näytetään kaikki OpM3-järjestelmää koskevat tiedot: näyttöyksikön määrittämä päivämäärä ja aika, näyttöyksikkömoduulin numero, näyttöyksikön ja optisen yksikön sarjanumero sekä optiseen yksikköön, näyttöyksikköön ja kahvayksikköön asennetut ohjelmistoversiot ja optisen yksikön laitteistoversio.

#### **PÄÄNÄYTTÖ**

Laitteen käynnistämisen jälkeen näytössä näkyy ensimmäiseksi päänäyttö. Päänäyttö on jaettu viiteen osaan alla esitetyllä tavalla.

![](_page_33_Picture_2.jpeg)

#### **1. Graafinen ikkuna:**

reaaliaikaiset Pa- ja Pd-paineet, keskimääräiset Pa- ja Pd-paineet, Pd/Pa-käyrä (ainoastaan Playback-toiminnon aikana). Tämä ikkuna muuttuu toiminnoista ja tiloista riippuen.

#### **2. Tietokenttä:**

Tilan LEDit, keskiarvon laskentajakso, potilaan nimi, potilastunnus, päivämäärä ja kellonaika.

#### **3. Tietoikkuna:**

Lukuarvoja, kuten Pa- ja Pd-paineiden keskiarvot, Pd/Pa ja dPR. Playback-tilassa näkyvät arvot viittaavat kohdistimeen tai valittuun signaalin osaan. Joitakin arvoja voidaan napsauttaa, ja ne vaikuttavat näkyviin arvoihin ja/tai näkyvään signaaliin.

#### **4. Viesti-ikkuna:**

Tietoviestit ja varoitukset. Kun rekisteröinti on aloitettu, kulunut aika (tt:mm:ss) näkyy viestiikkunoiden vasemmassa yläkulmassa.

#### **5. Valikkoikkuna:**

Alavalikoiden ja toimintojen painikkeet.

#### <span id="page-34-0"></span>3.8 Päävalikkonäytön toiminnot

Laitteen ohjelmistovalikoissa navigoidaan helposti napsauttamalla kosketusnäytön alaosassa olevaa suorakäyttöpainiketta (valikkoikkuna).

![](_page_34_Figure_2.jpeg)

#### **1. Settings-painike**

Tätä painiketta painettaessa näkyviin tulee SETTINGS-näyttö. OptoWire™

#### **2. Patient-painike**

Painikkeella avataan potilaan tietoikkuna, jossa syötetään potilaan nimi, tunnus, sukupuoli, syntymäaika, toimenpiteen päivämäärä, viitenumero, hoitavan lääkärin nimi ja tutkimuksen kuvaus. Potilaan tietoikkunasta voidaan avata DICOM-luettelo. Katso lisätietoa luvust[a 7.12.1.](#page-77-1) **HUOMAUTUS:** Potilastunnus on määriteltävä aina ennen tapausta, jotta taltioidut tiedot kohdistetaan tiettyyn potilaaseen.

#### **3. Ao Zero -painike**

OptoMonitor 3 Aortic Zero. Katso lisätietoa luvusta [7.2.2.](#page-65-2)

#### **4. Equalization-painike**

OptoWire™ (Pd) -paineen tasaus aorttapaineeseen (Pa). Katso lisätietoa luvusta [7.5.](#page-67-0)

#### **5. FFR-painike**

Keskimääräisen Pd:n / keskimääräisen Pa:n mittauksen käynnistäminen. Painikkeen painamisen jälkeen se muuttuu STOP FFR -painikkeeksi; sen painaminen pysäyttää rekisteröinnin ja näyttöön tulee näkyviin Playback-tilan ikkuna (katso luku [3.9\)](#page-35-0). FFR-painiketta painettaessa myös keskimääräisen Pd:n / Pa:n vähimmäisarvon seuranta käynnistyy automaattisesti. Käyttäjä asettaa SETTINGS-ikkunassa sykkeiden määrän, josta FFR-laskenta muodostaa keskiarvon (oletus  $= 3$ ) (katso luku  $\overline{5}$ ). Lisätietoa FFR:stä on luvussa  $\overline{7.9}$ .

#### **6. dPR-painike**

Diastolisen paineen suhteen rekisteröinnin ja laskennan aloittaminen. Kun se on valmis, näyttöön tulee automaattisesti Playback-tila (katso luk[u 3.9\)](#page-35-0). Katso lisätietoa luvust[a 7.10.1.](#page-69-1)

#### **7. dPR Pullback -painike**

dPR pullback -mittauksen aloittaminen. Painikkeen painamisen jälkeen se muuttuu STOP Pullback -painikkeeksi; sen painaminen pysäyttää mittauksen ja näyttöön tulee näkyviin Playback-tilan ikkuna (katso luku [3.9\)](#page-35-0). Katso lisätietoa luvust[a 7.10.2.](#page-69-2)

LBL-2008-41-v9\_fi OptoMonitor 3 IFU - Rev 2024-02 **35** | Sivu

#### **8. View-painike**

Tätä painiketta painamalla voidaan katsoa aiemmin rekisteröidyt mittaukset. Tätä painiketta painettaessa näyttöön tulee näkyviin Playback-tila (katso luk[u 3.9\)](#page-35-0). Jos potilaan tiedot on syötetty, kaikki aiemmin tällä potilastunnuksella tallennetut rekisteröinnit näkyvät Playback-tilan viestiikkunassa.

#### <span id="page-35-0"></span>3.9 Playback-tilan toiminnot

Playback-tilan ikkunassa viesti-ikkunan tilalle tulee rekisteröintinavigaattori. Se koostuu valintaruudusta, josta voidaan valita näytettävä rekisteröinti sekä oikealle ja vasemmalle osoittavat nuolet, joiden avulla rekisteröinneissä navigoidaan kronologisessa järjestyksessä. Näytössä näkyy myös pienempi graafinen ikkuna, josta käyttäjä näkee yleiskuvan senhetkisestä rekisteröinnistä ja voi liikkua rekisteröinnissä zoomaustoiminnon ollessa käytössä. Tässä näytössä käyttäjä voi käyttää sormiaan graafisen ikkunan sisäpuolella ja hallita zoomausta nipistämällä sormiaan sekä liikkua rekisteröinnissä vetämällä. Kun rekisteröinti valitaan, näytössä nähdään rekisteröidyt painemittaukset, päivitetty pieni graafinen ikkuna täysipituisine rekisteröityine mittauksineen ja rekisteröinnin kokonaisaika. Näyttö myös päivittää graafisen ikkunan ja tietoikkunan rekisteröintityypistä riippuen:

• FFR-rekisteröinti näyttää rekisteröidyt mittaukset graafisessa ikkunassa sekä rekisteröinnin FFRvähimmäisarvon tietoikkunassa. Keltainen viiva asetetaan FFR-vähimmäisarvon kohtaan. Käyttäjä voi vierittää rekisteröityjä mittauksia nähdäkseen Pa-arvon ja Pd-arvon muutokset ajan mittaan. Painamalla FFR-painiketta tietoikkunassa palautetaan merkki FFR-vähimmäisarvon kohtaan.

![](_page_35_Figure_5.jpeg)

• dPR-rekisteröinnissä nähdään dPR-arvo rekisteröinnin pituudella. Tässä Playback-tilassa ei nähdä Pa-, Pd- tai Pd/Pa-arvoja.
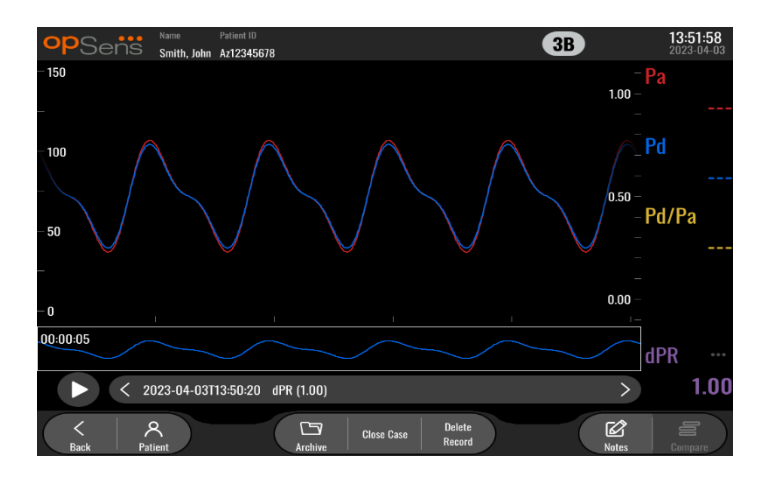

• dPR Pullback -mittaus esittää rekisteröidyt mittaukset ja dPR Pullback -arvon ajan mittaan graafisessa ikkunassa. dPR-vähimmäisarvo Pullback-mittauksen aikana näkyy tietoikkunassa. Se on merkitty violetilla viivalla dPR-vähimmäisarvon kohdalla graafisessa ikkunassa. Tässä Playbacktilassa ei nähdä Pa-, Pd- tai Pd/Pa-arvoja. Painamalla dPR-painiketta tietoikkunassa palautetaan merkki dPR-vähimmäisarvon kohtaan.

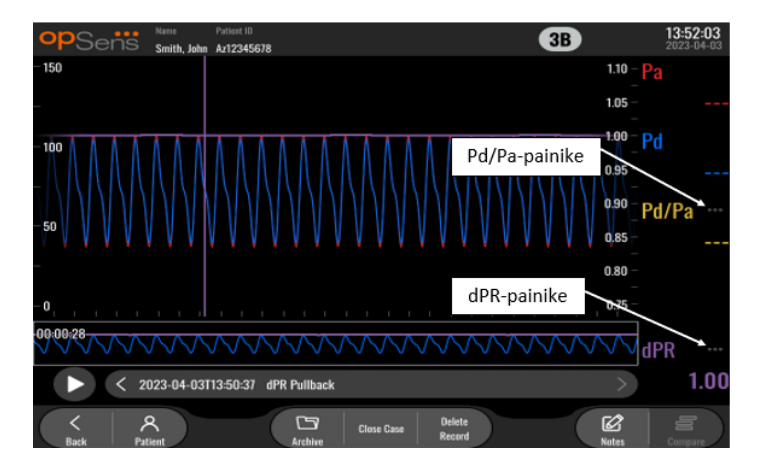

• Kun tietoikkunassa painetaan Pd/Pa-painiketta dPR Pullback -mittauksen Playback -tilassa, Playback-tila muuttuu "Pd/Pa"-tilaan, jossa graafiseen ikkunaan päivitetään Pd/Pa ajan mittaan ja merkitään tämä keltaisella viivalla Pd/Pa-vähimmäisarvon kohdassa. Lisäksi tietoikkuna päivitetään asianmukaisesti. Painamalla Pd/Pa-painiketta tietoikkunassa palautetaan merkki Pd/Pa-vähimmäisarvon kohtaan.

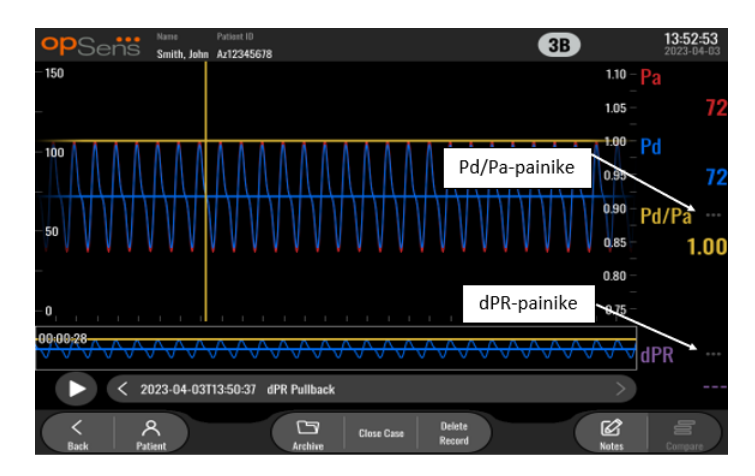

• Painamalla dPR-painiketta tietoikkunassa palautetaan näyttöön dPR-arvo ja dPR Pullback painekäyrät.

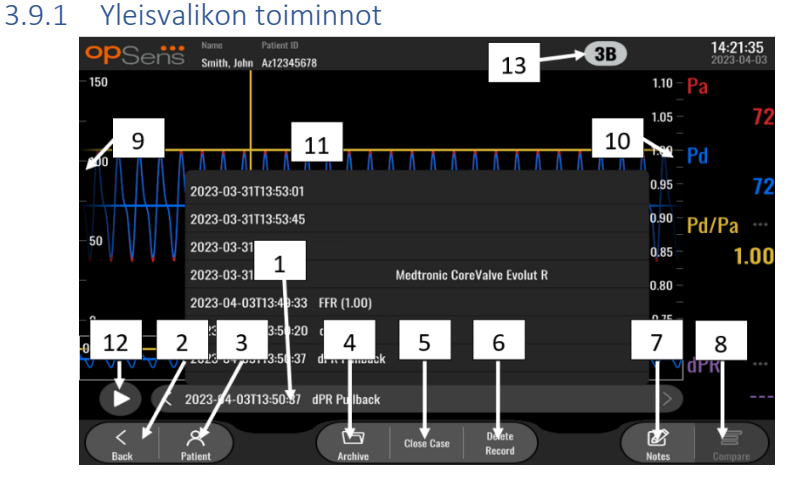

# **1. Rekisteröintien valintaruutu**

Tässä valintaruudussa voidaan valita senhetkisen potilastapauksen kaikista rekisteröinneistä. Jos mitään tapausta ei ole avattu (katso luku [6\)](#page-59-0), kaikki aiemmat rekisteröinnit, jotka on tehty ilman avattua tapausta, näkyvät tässä ikkunassa ("NoPatient"-tunnuksella). Kun tätä ruutua napautetaan sitten, graafiseen ikkunaan ja tietoikkunaan päivitetään asianmukaisesti erityisen rekisteröinnin rekisteröidyt mittaukset. Rekisteröintejä voidaan myös selata siinä järjestyksessä kuin ne rekisteröitiin vasemmalle ja oikealle osoittavilla nuolipainikkeilla.

# **2. Back-painike**

Tätä painiketta painamalla palaat päänäyttöön (katso luku [3.8\)](#page-34-0).

# **3. Patient-painike**

Painikkeella avataan potilaan tietoikkuna, jossa nähdään potilaan nimi, tunnus, sukupuoli, syntymäaika, toimenpiteen päivämäärä, viitenumero, hoitava lääkäri ja tutkimuksen kuvaus. Katso lisätietoa luvust[a 7.10.1.](#page-69-0)

# **4. Archive-painike**

Tätä painiketta painamalla näet aiempia mittauksia. Aiempien mittausten avaaminen johtaa sillä hetkellä mahdollisesti avattuna olevan tapauksen sulkemiseen. Sen vuoksi tätä valikkoa ei tulisi avata tapauksen ollessa käynnissä.

# **5. Close Case -painike**

Tätä painiketta painamalla voit sulkea senhetkisen potilastapauksen. Kaikki senhetkisen potilaan rekisteröinnit tallennetaan Archive-valikkoon, ja potilastiedot palautetaan oletusasetuksiin.

# **6. Delete Record -painike**

Tätä painiketta painamalla poistetaan rekisteröinti, joka on sillä hetkellä valittuna rekisteröinnin valintaruudussa.

# **7. Notes-painike**

Tätä painiketta painamalla näet rekisteröintiin liitetyt tiedot. FFR-, dPR- tai dPR Pullback rekisteröintejä varten käyttäjä voi merkitä toimenpiteessä tutkittavan verisuonen, mikä johtaa verisuoniston visuaalisen kartan päivittymiseen. Käyttäjä voi myös merkitä potilaan fysiologisen arvioinnin, toimenpidevaiheen ja käytetyn lääkkeen. Katso lisätietoa luvust[a 7.12.2.](#page-77-0)

# **8. Compare-painike**

Tämä painike mahdollistaa kahden rekisteröinnin vertailemisen. Tämä painike ei ole käytettävissä FFR-, dPR- ja dPR Pullback -rekisteröintejä varten. Saatavilla vain TAVI:a varten.

# **9. Pressure scale**

Painamalla paineasteikkoa voit manuaalisesti muuttaa valittua asteikkoa.

# **10. dPR-asteikko**

Painamalla dPR-asteikkoa, kun näytössä näkyy dPR Pullback -mittaus Playback-tilassa, voit manuaalisesti vaihtaa valitun asteikon.

# **11. Zoom in / Zoom out -toiminto**

Näkyvää kokonaissegmenttiä voidaan pienentää (kohdennus lähemmäs) asettamalla 2 sormea graafiselle alueelle ja liikuttamalla niitä kauemmas toisistaan. Näkyvää kokonaissegmenttiä voidaan suurentaa (kohdennus kauemmas) asettamalla 2 sormea graafiselle alueelle ja liikuttamalla niitä lähemmäs toisiaan.

Kohdennus kauemmas on mahdollista, kunnes rekisteröity kaavio näkyy näytössä koko pituudeltaan.

# **12. Play-painike**

Tätä painiketta painamalla näet valitun rekisteröinnin toiston. Painikkeen painamisen jälkeen se muuttuu STOP-painikkeeksi; sen painaminen pysäyttää toiston ja näyttöön tulee näkyviin Playback-tilan ikkuna. Järjestelmän toistaessa rekisteröintiä toiston aika näkyy rekisteröintiikkunan vasemmassa reunassa.

# **13. Averaging period**

Tämä ilmaisee keskiarvon laskentajakson. Keskiarvon laskentajakso ilmaisee niiden sykkeiden lukumäärän, joista seuraavien arvojen keskiarvot lasketaan:

- o Pa-keskiarvo koskee FFR-, dPR- ja dPR Pullback -rekisteröintejä
- o Pd-keskiarvo koskee FFR-, dPR- ja dPR Pullback -rekisteröintejä
- o FFR koskee FFR-rekisteröintejä
- o Pd/Pa koskee dPR Pullback -rekisteröintejä

LBL-2008-41-v9\_fi OptoMonitor 3 IFU - Rev 2024-02 **39** | Sivu

o Ao ja LV systoliset ja diastoliset arvot koskevat TAVR-rekisteröintejä.

Asetusvaihtoehdot ovat 1, 2, 3, 4 tai 5 sykettä.

# 3.9.2 Archive-valikon toiminnot

Archive-näyttö sisältää potilaskansiotaulukon, joka puolestaan sisältää kaikki näyttöyksikköön tallennetut rekisteröinnit. Luettelo on oletusarvoisesti järjestetty toimenpiteen päivämäärän mukaan, mutta järjestystä voidaan muuttaa painamalla sarakkeen otsikkoa. Status-sarake ilmaisee, onko rekisteröinti jo viety vai ei:

**N/A**: Ei soveltuva tila (käytetään kansioissa, joissa ei ole potilasta)

**---**: Potilaskansiota ei ole koskaan viety, tai se on viety, mutta vähintään yksi potilaskansion rekisteröinti on lisätty, poistettu tai päivitetty viennin jälkeen.

**USB**: Potilaskansio on viety vain USB:hen (tai viety nimettömänä).

**PACS**: Potilaskansio on viety vain DICOM-yhteydellä.

**U+P:** Potilaskansio on viety USB:hen (tai viety nimettömänä), ja se on myös viety DICOM-yhteydellä.

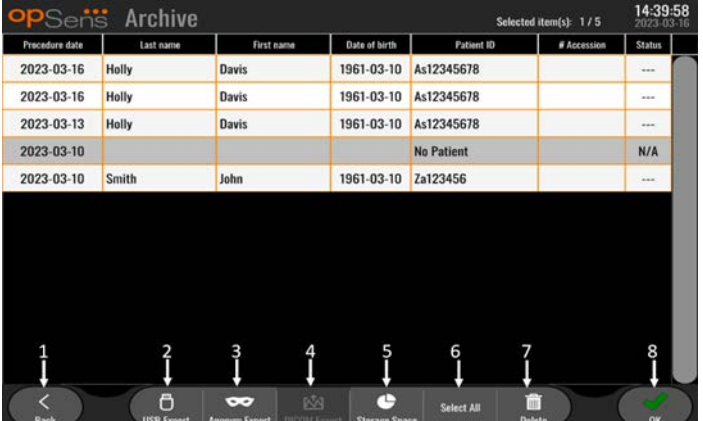

# **1. Back-painike**

Tätä painiketta painamalla voit poistua Archive View -näkymästä ilman muutoksia tarkastelemaasi tapaukseen.

# **2. USB Export -painike**

Tätä painiketta painamalla voit viedä rekisteröinnin ulkoiseen laitteeseen (USB-asemaan). Lisätietoa on luvussa [7.9.3.1.](#page-77-1)

# **3. Anonymous Export -painike**

Tätä painiketta painamalla voit suorittaa saman toiminnon kuin USB Export -painikkeella, mutta nimettömänä. Tämä painike lataa rekisteröinnit ilman potilastietoja.

# **4. DICOM Export -painike**

Jos järjestelmä on konfiguroitu asianmukaisesti niin, että se voidaan liittää sairaalan verkkoon, toimenpiteiden graafiset ja numeeriset tiedot voidaan viedä DICOM-yhteyden kautta. Tätä

painiketta painamalla voit siirtää näyttökuvat ja tapauksen tiedot PACS-järjestelmään. Lisätietoa on luvuss[a 7.9.3.2.](#page-77-2)

# **5. Storage Space -painike**

Tätä painiketta painamalla voit hakea näyttöön Storage Space -ponnahdusikkunan. Ponnahdusikkunassa on tietoja sisäisestä tallennustilasta ja ulkoisen laitteiston tallennustilasta (USB-tallennustila).

# **6. Select All -painike**

Tätä painiketta painamalla voit valita kaikki tapaukset tai poistaa kaikkien tapausten valinnan Archive-ikkunassa.

# **7. Delete-painike**

Tätä painiketta painamalla voit poistaa valitut tapaukset.

# **8. Valintamerkkipainike**

Tätä painiketta painamalla voit avata valitun tapauksen. Jos mitään tapausta ei valita, näytössä näkyy viimeksi valittu tapaus.

# 4 OPTOMONITOR 3 -LAITTEEN ASENNUS

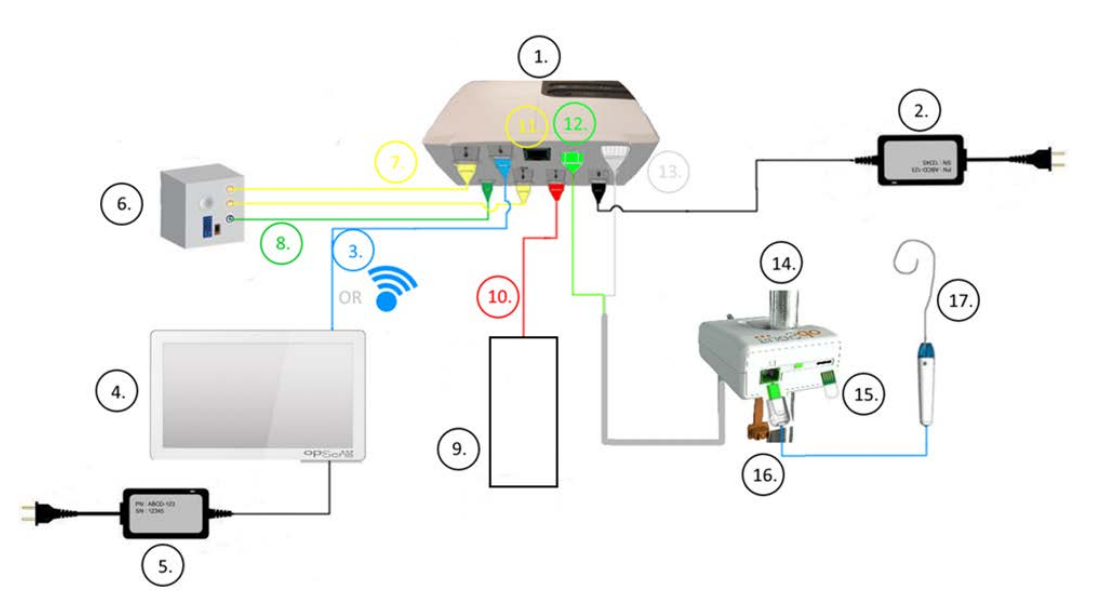

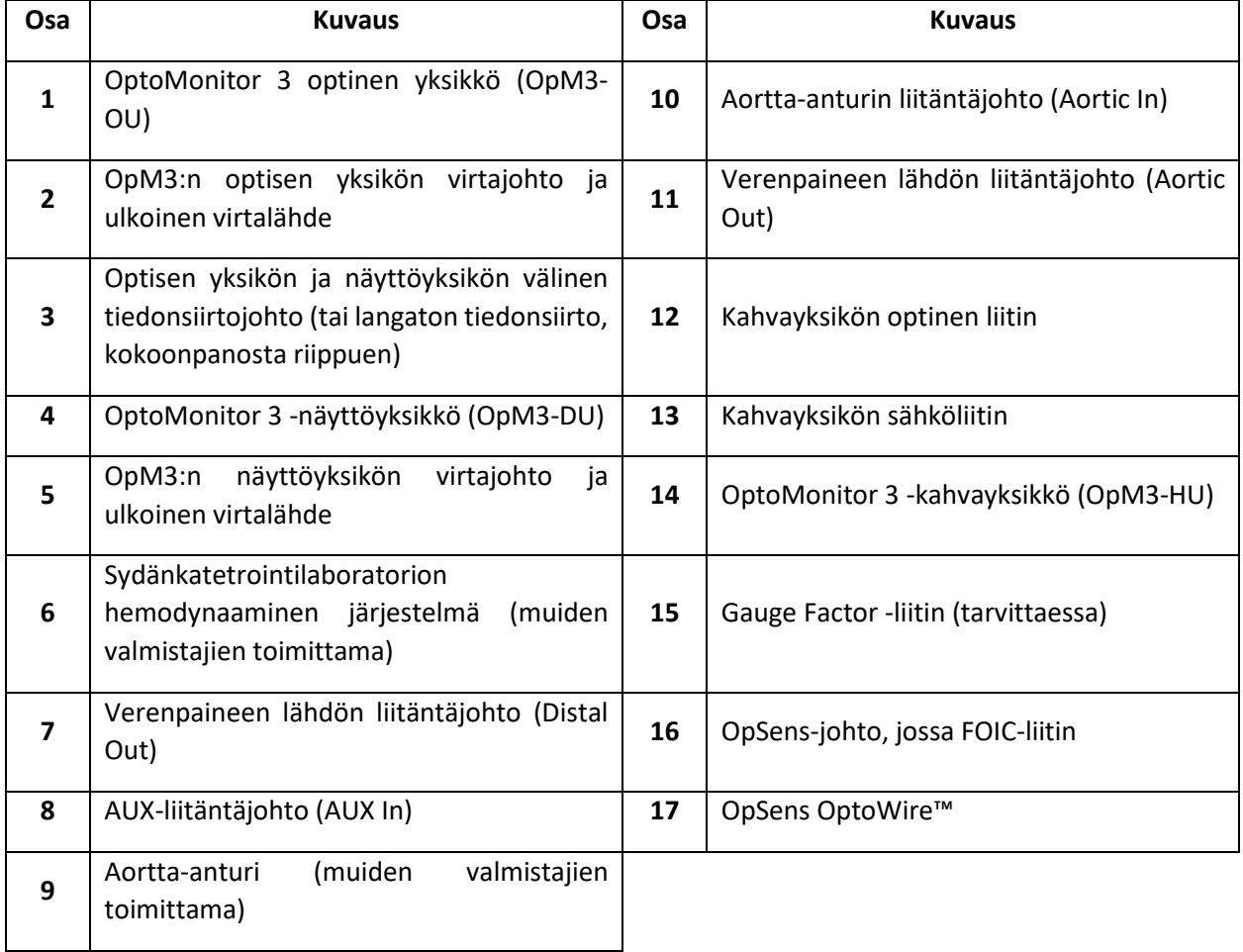

LBL-2008-41-v9\_fi OptoMonitor 3 IFU - Rev 2024-02 **42** | Sivu

# 4.1 OptoMonitor 3 -järjestelmän ottaminen pakkauksesta

Ota järjestelmä pakkauksesta ja tarkista, että seuraavat osat on toimitettu:

- Yksi optinen yksikkö sekä optisen yksikön virtalähde ja virtajohto
- Yksi kahvayksikkö
- Yksi näyttöyksikkö ja näyttöyksikön virtalähde, OU-DU-tiedonsiirtoliitäntä, asennuskiinnike ja ruuvit

Suunnitellusta sydänkatetrointilaboratorion ja OptoMonitor 3 -järjestelmän liitännästä riippuen pakkaus **saattaa** myös käsittää seuraavia johtoja:

- Liitäntäjohto Pa-tuloon (hemodynaamisesta järjestelmästä tai aortta-anturista)
- Liitäntäjohto Pd-lähtöön hemodynaamiseen järjestelmään
- Liitäntäjohto Pa-lähtöön hemodynaamiseen järjestelmään
- Yksi DICOM-johto valinnainen

**HUOMAUTUS:** Tarkista aina ennen käyttöä, että kaikki osat ovat paikoillaan ja ettei niissä ole vaurioita.

# 4.2 Laitteiden asennus

# 4.2.1 Laitteiden asennus

OpM3:n eri osat voi asentaa eri tavoin. Katso lisää asennusohjeita luvusta [15](#page-103-0) Liite A: OptoMonitor 3 järjestelmän asennusohjeet.

# 4.2.2 Optisen yksikön asennus

Optinen yksikkö sopii asennettavaksi potilasympäristöön. Asenna OptoMonitor 3 optinen yksikkö tukevasti vuoteen alle tai muuhun valitsemaasi läheiseen paikkaan. Varmista, että optinen yksikkö ja näyttöyksikkö ovat riittävän lähellä, jotta ne voidaan yhdistää optisen yksikön ja näyttöyksikön välisellä tiedonsiirtojohdolla. Varmista, ettei ole optisen yksikön ja näyttöyksikön välistä signaalia häiritseviä tekijöitä.

**HUOMAUTUS:** OptoMonitor-järjestelmän vaihdon yhteydessä on varmistettava, että myös virtalähde vaihdetaan. OptoMonitor-virtalähdettä ei ole hyväksytty käyttöön OpM3:n kanssa.

# 4.2.3 Näyttöyksikön asennus

Näyttöyksikkö sopii asennettavaksi potilasympäristöön. Jos optinen yksikkö ja näyttöyksikkö on yhdistetty johdolla, asenna OptoMonitor 3 -näyttöyksikkö vuoteen viereen seuraavien ohjeiden mukaisesti:

- 1. Kiinnitä kiinnike ja sovitinlevy OptoMonitor 3 -näyttöyksikön takaosaan mukana toimitetuilla ruuveilla.
- 2. Kiinnitä OptoMonitor 3 -näyttöyksikkö sopivaan paikkaan infuusiotelineessä (ei näy kuvassa). Varmista, että OptoMonitor 3 -näyttöyksikkö on kiinnitetty varmasti ja että se on vakaassa asennossa.
- 3. Yhdistä optisen yksikön ja näyttöyksikön välinen tiedonsiirtojohto (sininen COM-johto COM1 liitäntään 10":n näyttöyksikössä, LAN-johto LAN2-liitäntään 15":n näyttöyksikössä).

Tarvittaessa on myös mahdollista käyttää muun valmistajan näyttötukea. 10":n ja 15":n näyttöyksiköt voidaan kiinnittää VESA-näyttötukeen. 10":n näyttöyksikkö voidaan kiinnittää 75×75 VESA -tukeen, ja 15":n näyttöyksikkö voidaan kiinnittää 10×10 VESA -tukeen.

Jos optisen yksikön ja näyttöyksikön välillä käytetään johdotonta liitäntää, asenna näyttöyksikkö paikkaan, jossa se on helposti ulottuvilla ja turvallinen käyttää sekä jossa jatkuva langaton yhteys optiseen yksikköön on mahdollinen. Tämä voi olla esimerkiksi mikä tahansa asianmukainen paikka valvontahuoneessa. Langaton suojausavain voidaan liittää mihin tahansa vapaaseen USB-liitäntään, mutta sen liittämiseen ei tule käyttää jatkojohtoa.

Optisen yksikön langaton käyttö (langattoman toiminnon LED vilkkuu) aktivoidaan liittämällä optinen yksikkö ja näyttöyksikkö johdolla ja kytkemällä langaton asetus pois päältä ja sitten takaisin päälle näyttöyksikön verkkoparametrinäytössä. Kun langaton käyttö on kytketty päälle, tiedonsiirtojohto voidaan poistaa.

Optisen yksikön ja näyttöyksikön langattoman tiedonsiirron aikana tietyt tekijät, kuten etäisyys ja häiriöt lähellä olevista laitteista, voivat vaikuttaa signaalin laatuun. Tällaisissa tapauksissa näyttöön tulee näkyviin viesti tietojen menetyksestä. Tietojen menetyksen ilmetessä tiedonsiirtoyhteys nollataan. Tilanteen korjaamisessa voi auttaa optisen yksikön ja tiedonsiirtoyksikön välisen etäisyyden vähentäminen (noin 10 m:n esteetön näkyvyys) ja/tai siirtäminen etäämmälle muista laitteista. Jos ongelma jatkuu, johtoliitäntä saattaa olla tarpeen.

# 4.3 Kahvayksikön liittäminen

Kahvayksikkö sopii asennettavaksi potilasympäristöön. Kahvayksikkö muodostaa yhteyden OptoWire™ painevaijerin ja optisen yksikön välille.

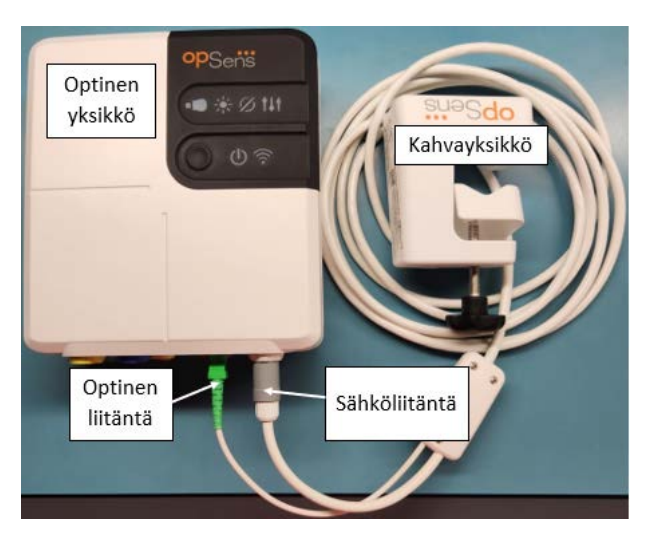

- 1. Kahvayksikkö liitetään optiseen yksikköön.
- 2. Varmista kummankin sähköliitännän (valkoinen) ja neliönmuotoisen optisen liitännän (vihreä) turvallinen liitäntä.
- 3. OptoWire™-painejohdin liitetään kahvayksikössä olevaan neliönmuotoiseen optiseen liittimeen.

# **HUOMIOT:**

- Kahvayksikköä on pidettävä steriilin alueen ulkopuolella.
- Optiset liittimet on puhdistettava ennen liitäntää. Katso puhdistusohjeet luvusta [10.1.3](#page-92-0) Optiset liittimet.
- Jotta optinen liitäntä pysyy puhtaana, suositellaan aina pitämään kahvayksikkö liitettynä optiseen yksikköön. Irrota se ainoastaan yksikön vaihtoa varten.
- Varo pudottamasta kahvayksikköä, jottei se vaurioidu. Älä käytä laitetta, jos siinä on vaurioita tai vääntymiä.
- Kiinnitä pölysuojus (-suojukset) aina optiseen liitäntään (optisiin liitäntöihin). Jos liitäntään (liitäntöihin) pääsee pölyä, optisen signaalin laatu saattaa heikentyä ja seurauksena saattaa olla "Ei optista signaalia" -varoituksia.

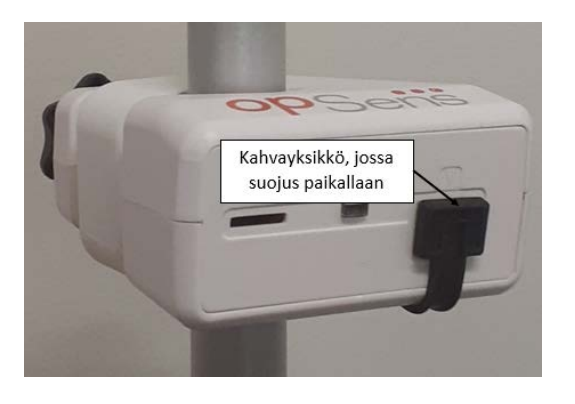

# 4.4 Liittäminen verkkovirtaan

- Liitä virtajohto optiseen yksikköön ja varmista pistokkeen kiinnitys kierrerenkaalla.
- Liitä optiseen yksikköön kiinnitetyn virtalähteen verkkojohto sopivaan pistorasiaan.
- Liitä näyttöyksikkö samalla menettelyllä verkkovirtaan. Optinen yksikkö ja näyttöyksikkö kytkeytyvät automaattisesti päälle virran kytkennän jälkeen. Huomioi, että sama pätee myös virtakatkosten ilmetessä.

# **VAROITUS:**

• Käytä ainoastaan OpSens-yrityksen toimittamia virtalähteitä ja virtajohtoja.

# 4.5 Liittäminen sydänkatetrointilaboratorion hemodynaamisen järjestelmän korkean tason Aortic Output -liitäntään

Optinen yksikkö käyttää OptoWire™:n ja Aortic Pressure -tulon signaaleja dPR:n ja FFR:n laskemiseen.

Optisen yksikön on oltava liitettynä sydänkatetrointilaboratorion hemodynaamiseen järjestelmään tai aortta-anturiin saadakseen aorttapaineen arvon (Pa). Käytettäessä sydänkatetrointilaboratorion hemodynaamista järjestelmää:

LBL-2008-41-v9\_fi OptoMonitor 3 IFU - Rev 2024-02 **45** | Sivu

- 1. Liitä AUX-liitäntäjohto (vihreä) hemodynaamiseen korkean tason aorttapaineen painelähtöön.
- 2. Liitä AUX-liitäntäjohto optisen yksikön vihreään liitäntään (AUX In -merkintä).

**HUOMAUTUS:** Tämä on korkean tason (100 mmHg/V) tulo aorttapaineelle sydänkatetrointilaboratorion hemodynaamisesta järjestelmästä. Aorttapaineen mittaus vaaditaan dPR:n ja FFR:n laskemiseen.

# <span id="page-45-0"></span>4.6 Liittäminen aortta-anturiin (Aortic Input)

Optinen yksikkö käyttää OptoWire™:n ja Aortic Pressure -tulon signaaleja dPR:n ja FFR:n laskemiseen.

Optisen yksikön on oltava liitettynä sydänkatetrointilaboratorion hemodynaamiseen järjestelmään tai aortta-anturiin saadakseen aorttapaineen arvon (Pa). Jos käytetään suoraa liitäntää aortta-anturiin:

- 1. Liitä Ao-anturin liitäntäjohto (punainen) aorttapaineeseen liittyvään aortta-anturin lähtöön.
- 2. Liitä Ao-anturin liitäntäjohto optisen yksikön punaiseen liittimeen (Aortic Transducer -merkintä).
- 3. Valitse näyttöyksikön päänäytöstä Settings > Maintenance > Input/Output Calibration > Pa Source ja valitse Transducer.

# 4.7 Aortic Output -liitännän liittäminen sydänkatetrointilaboratorion hemodynaamiseen järjestelmään − pakollinen käytettäessä Ao-anturin liitäntäjohtoa

Jos käytetään suoraa aorttatuloa optiseen yksikköön Ao-anturin liitäntäjohdolla (katso luku [4.6\)](#page-45-0), on käytettävä myös lähtöä sydänkatetrointilaboratorion hemodynaamiseen järjestelmään. Hyväksyttyjä sydänkatetrointilaboratorion hemodynaamisia järjestelmiä varten OptoMonitor 3 voi lähettää anturista tulevan aorttapainesignaalin sydänkatetrointilaboratorion hemodynaamiseen järjestelmään emuloimalla BP-22-yhteensopivaa anturia niin, että reaaliaikainen Pa-paine nähdään sydänkatetrointilaboratorion monitorissa.

- 1. Liitä Pressure-lähtöjohto (keltainen pistoke) vapaaseen anturituloon sydänkatetrointilaboratorion hemodynaamisessa järjestelmässä.
- 2. Liitä Pressure-lähtöjohto keltaiseen liitäntään, joka on toinen vasemmalta optisen yksikön liitäntöjen alarivillä (Aortic Out -merkintä).
- 3. Valitse näyttöyksikön päänäytöstä Settings > Maintenance > Input/Output Calibration > Pa Source ja valitse AUX.

# 4.8 Distal Output -lähdön liittäminen sydänkatetrointilaboratorion hemodynaamiseen järjestelmään − valinnainen

OptoMonitor 3 voi lähettää OptoWire™-painevaijerista saadun distaalipuolen painesignaalin sydänkatetrointilaboratorion hemodynaamiseen järjestelmään emuloimalla BP-22-yhteensopivaa anturia niin, että reaaliaikainen Pd ja Pd/Pa-paineet nähdään sydänkatetrointilaboratorion monitorissa.

- 1. Liitä Pressure-lähtöjohto (keltainen pistoke) vapaaseen anturituloon sydänkatetrointilaboratorion hemodynaamisessa järjestelmässä.
- 2. Liitä Pressure-lähtöjohto optisen yksikön ylävasemmalla olevaan keltaiseen liitäntään (Distal Out -merkintä).

**HUOMAUTUS:** Tämä on matalan tason (5 µV/V/mmHg) lähtö OptoWire™-vaijerin mittaamalle distaalipuolen paineelle. Tämä lähtö on tarkoitettu yhdistettävksi sydänkatetrointilaboratorion hemodynaamiseen järjestelmään BP-22-yhteensopivalla anturitulolla (herkkyys 5 µV/V/mmHg).

# 4.9 DICOM-liitäntä

OptoMonitor 3 pystyy tiedonsiirtoon sairaalan DICOM Modality Worklist Server -palvelimen / RISjärjestelmän (potilastietojen palautus) ja DICOM Export to archive Server -palvelimen / SCP:n (kuvien vienti) kanssa.

Kun järjestelmä liitetään hoitolaitoksen verkostoon, kuten DICOM, liitäntä on eristettävä. Järjestelmä liitetään sairaalaverkkoon näyttöyksikön LAN1-liitännästä.

Verkon asettamiseen vaaditaan seuraavat tiedot. Nämä tiedot saadaan sairaalan henkilökunnalta, yleensä bio-lääketieteellisiltä teknikoilta tai IT-osastolta.

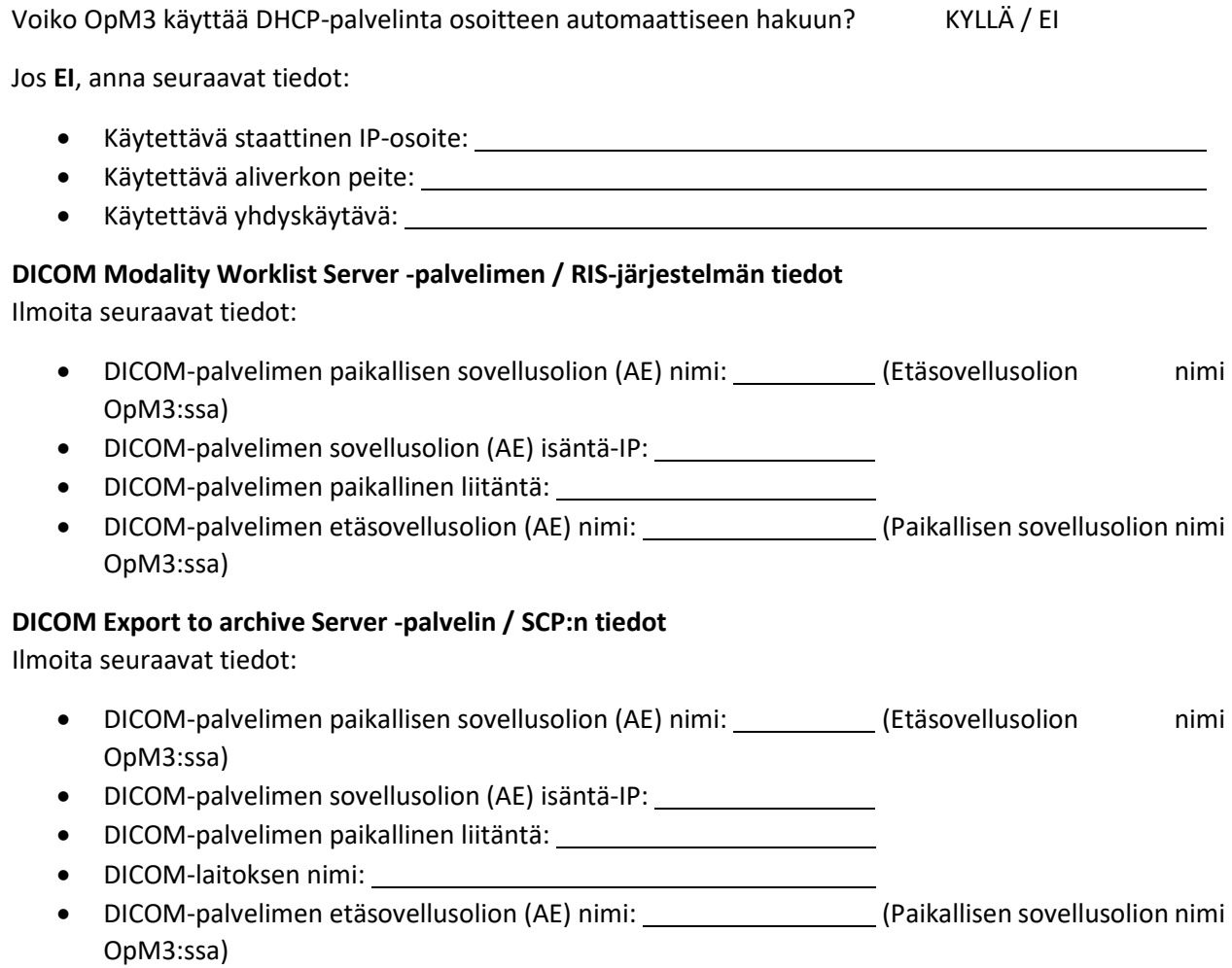

# 4.10 Ulkoisen näytön liittäminen

10'':n näyttöyksikössä on VGA-portti, ja se voidaan liittää ulkoiseen näyttöön tämän portin avulla. 10'':n näyttöyksikön resoluutio on 1920 x 1200.

15'':n näyttöyksikössä on ulkoinen lähtö (DVI-D-portti tai HDMI-portti 15":n mallin mukaan). Se voidaan liittää ulkoiseen näyttöön jollakin näistä porteista. 15'':n näyttöyksikön resoluutio on 1024 x 768.

Liitä ensin ulkoinen näyttö ja käynnistä sitten näyttöyksikkö.

# 4.11 Langattoman hiiren liittäminen

Näyttöyksikössä on USB-portteja, ja se voidaan liittää langattoman hiiren kanssa.

#### **Hiirtä koskeva suositus**

- Langatonta hiirtä ei toimiteta OpM3-järjestelmän mukana.
- Langattoman hiiren tulisi käyttää geneeristä HID-asemaa. Siinä ei ole erityistä ajuria.
- Langattoman hiiren kantaman tulee olla yhteensopiva työpisteen ja USB-liitännän välisen etäisyyden kanssa.
- Langattoman hiiren on oltava yhdenmukainen paikallisten käytäntöjen ja määräysten kanssa.
- Langattoman hiiren käytössä on noudatettava sairaalan IT-osaston ja/tai turvallisuustoimiston ohjeita, jotta se on yhdenmukainen sisäisten tietoverkkoturvallisuutta koskevien käytäntöjen ja määräysten kanssa.
- Hiiren paristo on ladattava.

#### **Hiiren asennus ja käyttö**

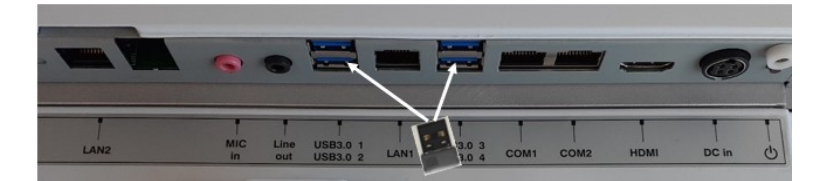

- Langattoman hiiren langaton lähetin tai suojausavain on liitettävä näyttöyksikön USB-porttiin.
- Langattoman hiiren käytössä on varottava potilasalueen kontaminoitumista.

#### **Hiiren puhdistus**

- Hiiren puhdistuksessa suositellaan noudattamaan hiiren valmistajan antamia ohjeita.
- Hiiren steriloiminen ei ole mahdollista.

#### **Huomautus**

- Langattoman hiiren USB-porttiin ja potilaaseen ei saa koskea samanaikaisesti. Tämän vuoksi langattoman hiiren käyttäminen on pakollista johdollisen hiiren sijasta.
- Steriilin alueen säilyttämiseen langattoman hiiren käytössä tarvitaan lisälaitteita.

# 5 LAITEASETUKSET

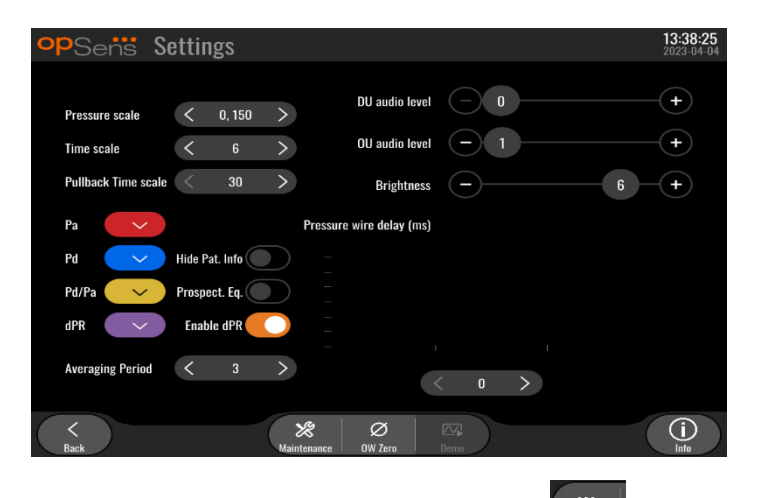

Napauttamalla päänäytössä "Settings"-painiketta avaat OptoMonitor 3:n SETTINGS-valikon. Tässä valikossa voit valita paineasteikon alueen, aika-asteikon, Pullback-aika-asteikon, Pa-, Pd-, Pd/Pa- ja dPRarvojen värit, säätää näyttöyksikön äänenvoimakkuutta, säätää optisen yksikön äänenvoimakkuutta, säätää näytön kirkkautta, piilottaa tai näyttää potilastiedot, ottaa käyttöön tai poistaa käytöstä prospektiivisen tasauksen, ottaa käyttöön tai poistaa käytöstä dPR-toiminnon, asettaa dPR:n keskiarvon laskentajakson, asettaa painejohtimen viiveen. Käyttäjä voi tarvittaessa myös käynnistää OW:n nollauksen tässä valikossa sekä suorittaa laitteen huoltotoimenpiteitä.

Keskiarvon laskentajakso nollautuu automaattisesti kolmeen sykkeeseen, kun näyttöyksikkö on käynnistetty uudelleen. Kaikki asetukset tallennetaan näyttöyksikön pysyvään muistiin.

# 5.1 dPR-tila

# 5.1.1 dPR pois käytöstä

Jos dPR-tila on poissa käytöstä, dPR ei näy arvona tietoikkunassa, ja "dPR"- ja "dPR Pullback" -vaihtoehdot eivät ole enää käytettävissä toimintoikkunassa.

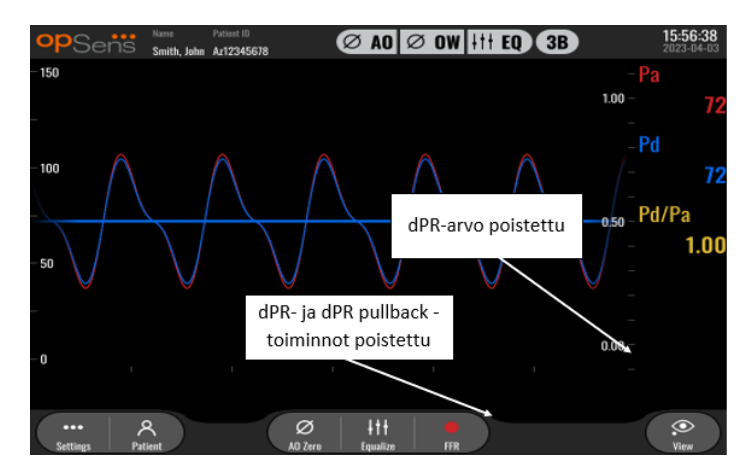

# 5.1.2 dPR käytössä

Jos dPR-tila on otettu käyttöön, dPR näkyy tietoikkunassa normaalisti ja kaikki edellä kuvatut pääikkunan toiminnot ovat näkyvissä.

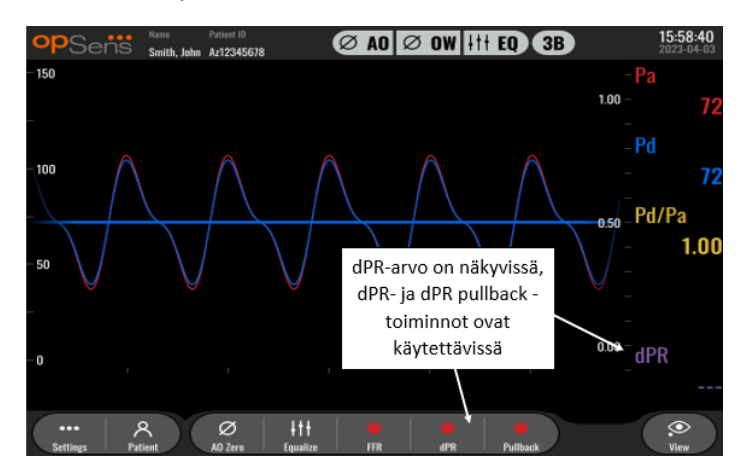

#### 5.2 Prospektiivinen tasaus

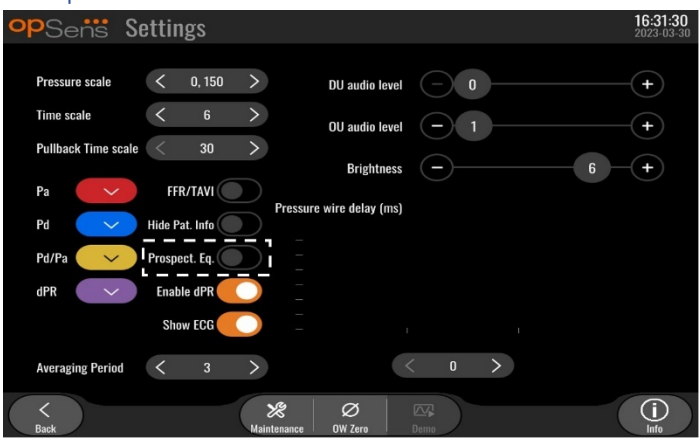

Prospektiivinen tasaus voidaan ottaa käyttöön tai poistaa käytöstä. Oletusarvoisesti se on pois käytöstä. Riippumatta siitä, onko prospektiivinen tasaus käytössä vai ei, tasauksen laskentaan käytetään neljää sykettä.

Jos prospektiivinen tasaus ei ole käytössä, tasaukseen käytetään neljää sykettä ennen tasauspainikkeen painamista. Käyttäjän kannalta näyttää, että tasaus tapahtuu välittömästi, koska tasauspainikkeen painamishetken ja tasauksen suoritushetken välillä ei ole viivettä. Tasauspainike on kuitenkin käytettävissä vasta, kun neljä sykettä on rekisteröity.

Jos prospektiivinen tasaus on käytössä, tasaukseen käytetään neljää sykettä painikkeen painamisen jälkeen. Tällöin ei näytä, että tasaus tapahtuisi välittömästi, koska tasauspainikkeen painamishetken ja tasauksen suoritushetken välillä on viive.

# 5.3 Piilota potilastiedot

Kun Piilota potilas -tila ei ole käytössä, potilastiedot näytetään päänäytössä.

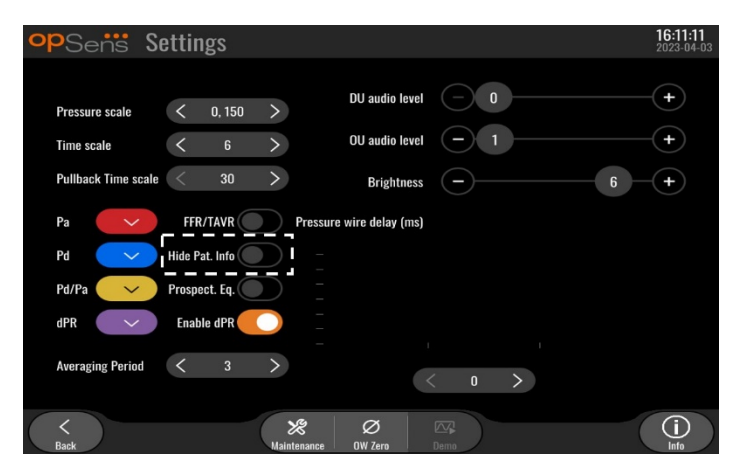

Kun Piilota potilas -tila on käytössä, potilastietoja ei näytetä päänäytössä.

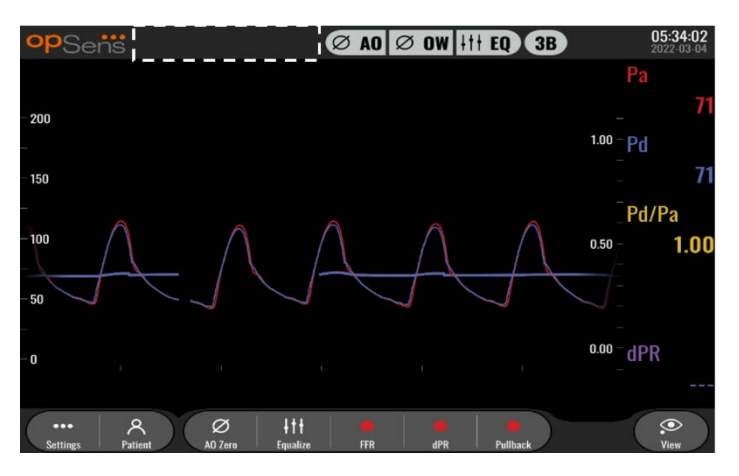

5.4 Paineasteikko

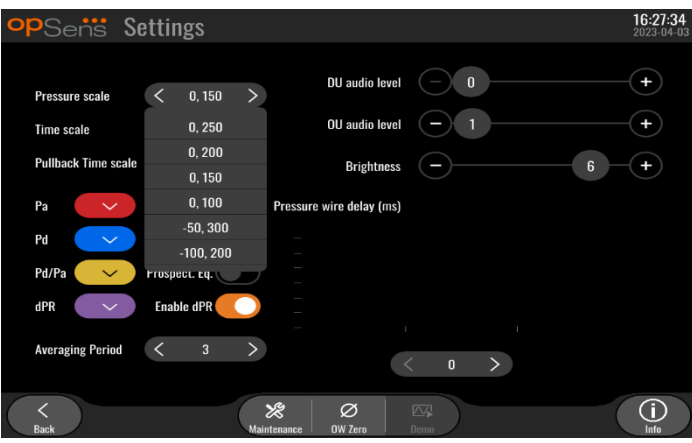

1. Painamalla paineasteikkopainiketta avaat paineasteikon asetukset.

LBL-2008-41-v9\_fi OptoMonitor 3 IFU - Rev 2024-02 **51** | Sivu

2. Esiin tulee pudotusvalikko, josta voit valita asteikon alueeksi 0−250, 0−200, 0−150, 0−100, −50−300 tai −100−200.

# 5.5 Aika-asteikko

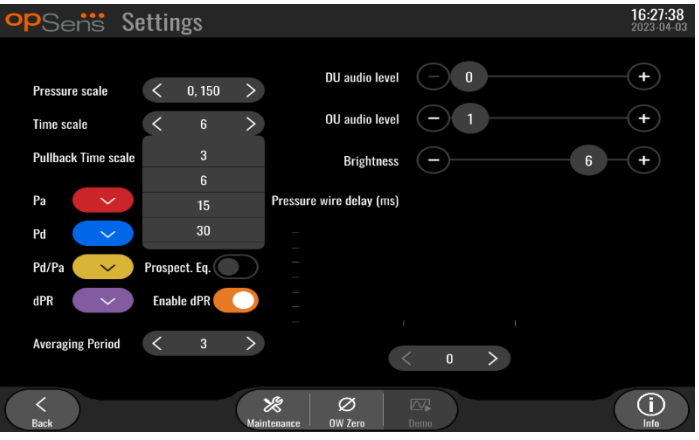

- 1. Avaa aika-asteikon asetukset painamalla aika-asteikkopainiketta.
- 2. Kun näyttöön tulee pudotusvalikko, valitse aika-asteikoksi näyttönäkymän mukaan 3 s, 6 s, 15 s tai 30 s.

# 5.6 Pullback-aika-asteikko

Pullback-aika-asteikolla voit tarkastella koko dPR pullback -käyrää samassa näkymässä.

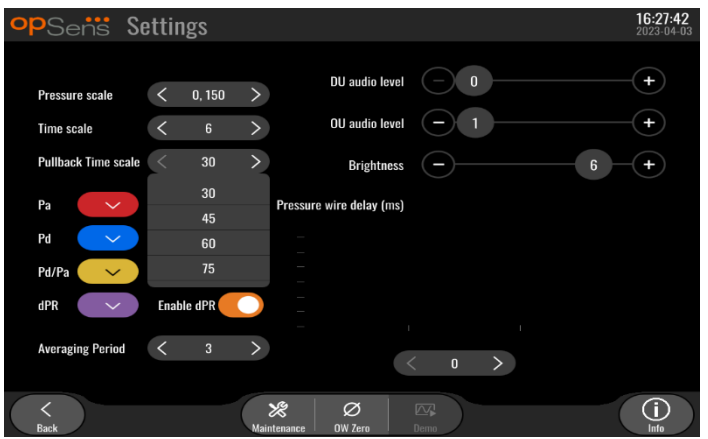

- 1. Avaa aika-asteikon asetukset painamalla Pullback time -painiketta.
- 2. Kun näyttöön tulee pudotusvalikko, valitse aika-asteikoksi näyttönäkymän mukaan 30, 45, 60 tai 75 sekuntia.

### 5.7 Värin valinta

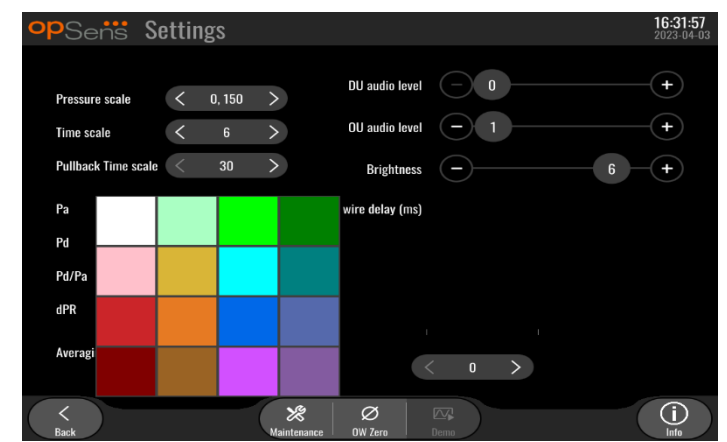

- 1. Paina värillistä neliötä sen painekäyrän/-laskelman alapuolella, jota haluat muuttaa.
- 2. Valitse väri näytössä näkyvästä värikartasta. Varmista, että jokaisen painekäyrän/-laskelman väri on sellainen kuin haluat. Sekaantumisten välttämiseksi suositellaan, että jokainen painekäyrä/ laskelma on ainutlaatuinen muihin verrattuna.

# 5.8 Äänenvoimakkuuden ja kirkkauden taso

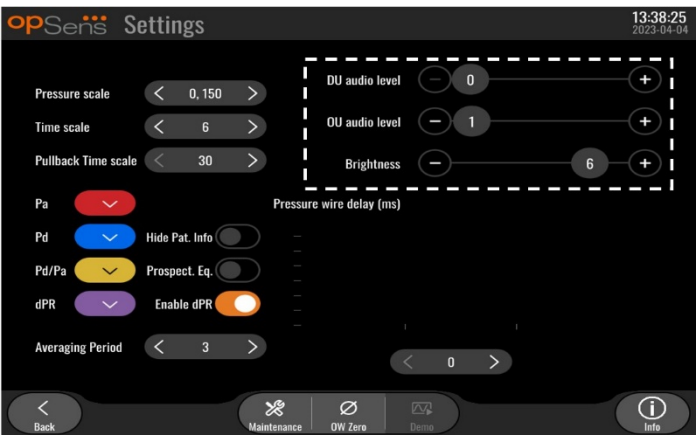

Valitse säädettävä asetus (näyttöyksikön ääni, optisen yksikön ääni tai näyttöyksikön kirkkaus), ja vedä asteikkoa vasemmalle tai oikealle, kunnes säätö on sellainen kuin haluat.

# 5.9 Averaging period

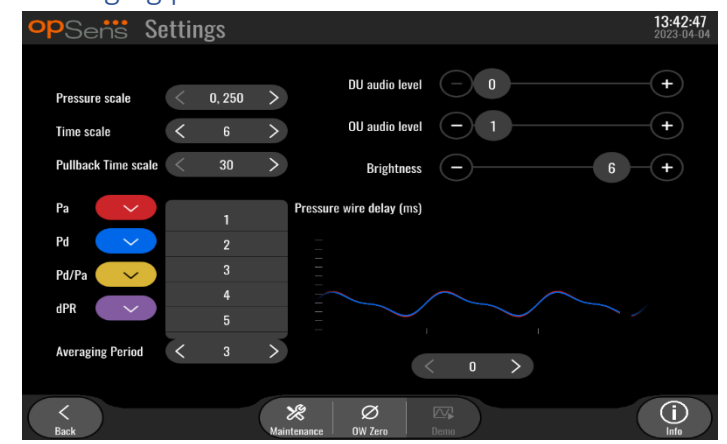

- 1. Painamalla keskiarvon laskentajakson painiketta avaat keskiarvon laskentajakson asetukset.
- 2. Valitse sykkeiden lukumäärä, joista aorttapaineen ja distaalipuolen paineen keskiarvo lasketaan; pudotusvalikon vaihtoehdot ovat 1, 2, 3, 4 ja 5 sykettä.
- 3. Tämän asetuksen muokkaus näkyy PÄÄNÄYTÖN yläosassa, ja rekisteröintiin käytetty keskiarvo näkyy NÄYTTÖNÄKYMÄN yläosassa.

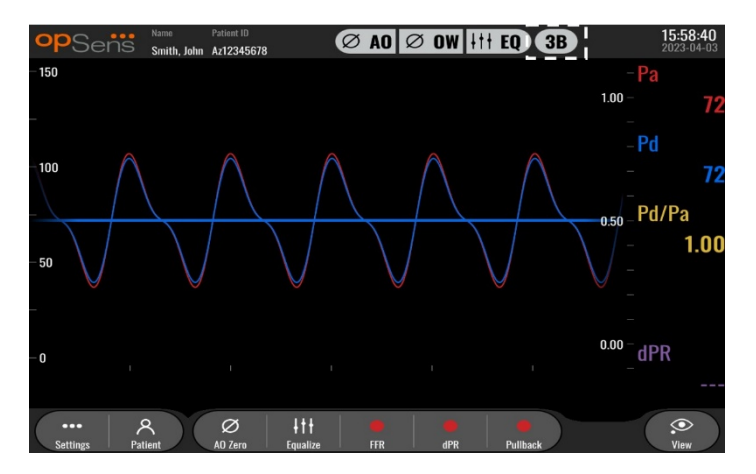

**HUOMAUTUS:** Tämä ei koske dPR- ja dPR Pullback -rekisteröintejä.

#### **HUOMIOT:**

**Jos paineen keskiarvo ei ole riittävän herkkä tai se on liian herkkä, seurauksena voi olla väärä FFR/dPR-arvo.**

- Jos valitaan suuri määrä sykkeitä, paineen keskiarvon laskeminen hidastuu ja herkkyys artefakteille vähenee. Seurauksena saattaa kuitenkin olla myös liian epäherkkä keskiarvon laskenta, minkä huomaa lyhyessä hypereemisessä tasannevaiheessa.
- Jos valitaan pieni määrä sykkeitä, paineen keskiarvon laskeminen nopeutuu ja herkkyys paineen vaihteluille lisääntyy (lyhyt hypereeminen tasannevaihe), mutta se voi myös johtaa siihen, että keskiarvon laskenta on yliherkkä rytmihäiriöille ja painehäiriöille.

# 5.10 Painejohtimen viive op<sub>Sens</sub>: Settings **DU** audio level  $0.150$ Time scale **Pullback Time scale** 30 Hide Pat. Info Pd/Pa Prospect. Eq. Ø

Joissakin tapauksissa Pd- ja Pa-painekäyrien välillä saattaa ilmetä viive kahdesta eri lähteestä tulevien kahden painekäyrän vuoksi (sydänkatetrointilaboratorion hemodynaaminen järjestelmä ja/tai aorttaanturi Pa:lle verrattuna OptoWire™ Pd:lle). Tämä viive voidaan korjata painejohtimen viiveen painikkeella.

- 1. Painamalla ">"-nuolta kerran voit lisätä Pd-viivettä 8 ms kerrallaan.
- 2. Jos viive asetettiin tahattomasti liian suureksi, voit vähentää Pd-viivettä 8 ms kerrallaan painamalla "<"-nuolta kerran.
- 3. Toista Pd-viiveen lisäämistä ja vähentämistä 8 ms kerrallaan, kunnes molempien käyrien synkronisointi on täydellinen.
- 4. Painejohtimen viivettä voidaan säätää automaattisesti painamalla Auto-painiketta. Auto-painike tulee näkyviin napsautettaessa viivelukua "<"- ja ">"-nuolien välissä.

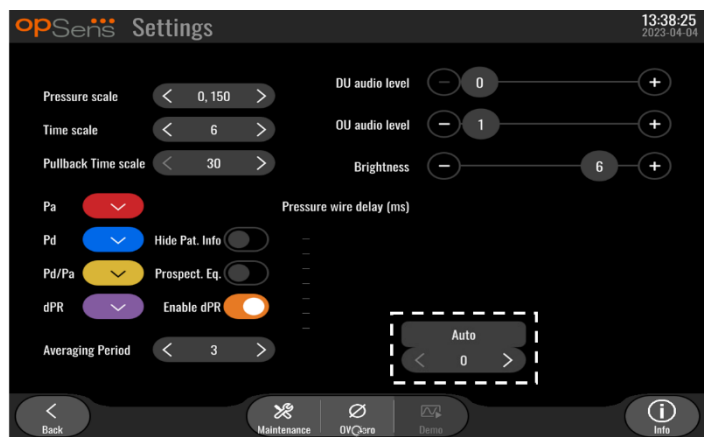

- 5. Säädön voi vahvistaa painamalla "<"- tai ">"-nuolta.
- 5.11 Tulon/lähdön kalibrointi sydänkatetrointilaboratorion hemodynaamisen järjestelmän kanssa, ja kellonajan, päivämäärän ja kielen asetukset Maintenancevalikossa
- 5.11.1 Input/Output Calibration -valikon avaaminen
	- 1. Paina Settings-ikkunassa Maintenance-painiketta. Pääset näin Maintenance-valikkoon.

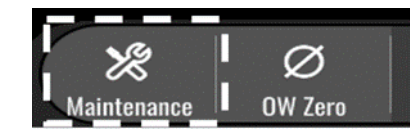

- 2. Syötä Maintenance Access Code -koodi ja jatka painamalla vihreää √-painiketta. Katso oletusarvot luvusta [8.12.](#page-89-0)
- 3. Paina Input/Output Calibration -painiketta.

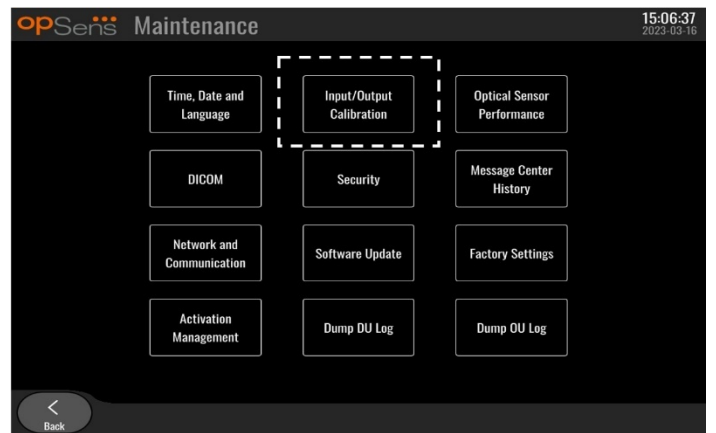

4. Input/Output Calibration -näyttö tulee näkyviin.

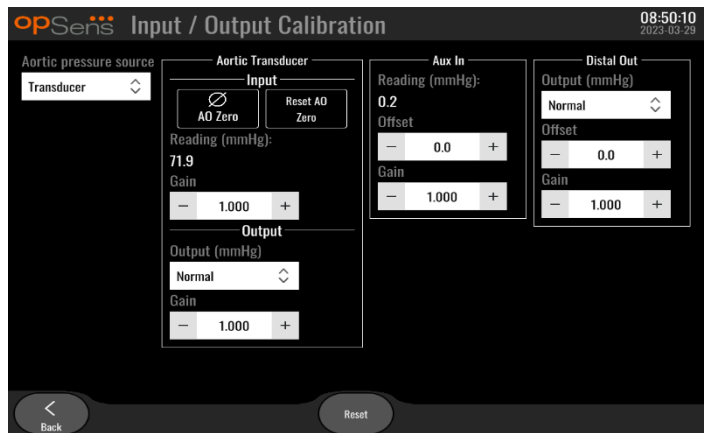

5. Katso luvuista [17,](#page-107-0) [18,](#page-109-0) [19](#page-109-1) ja [20](#page-109-2) yksityiskohtaiset kalibrointiohjeet.

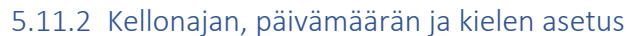

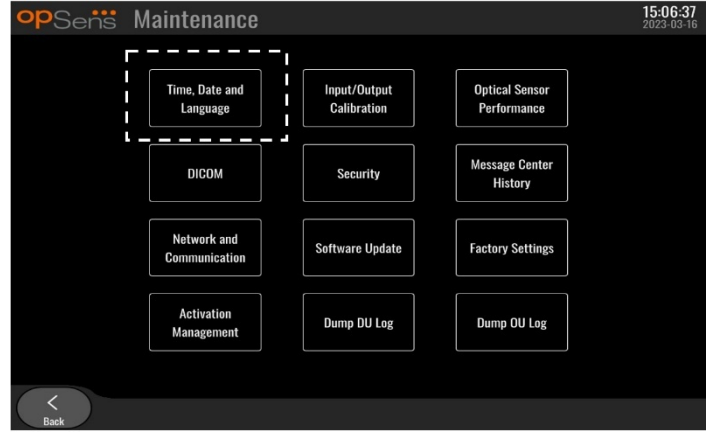

Time, Date and Language -näyttö tulee näkyviin.

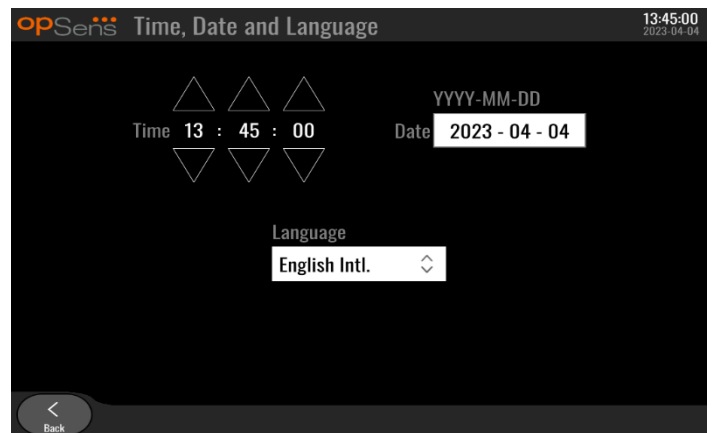

Säädöistä kerrotaan tarkemmin luvussa [8.2.](#page-79-0)

# 5.12 Aktivointikoodi

OpM3-järjestelmän ohjelmiston kaikkien toimintojen käyttöön vaaditaan aktivointikoodi. Ilman aktivointikoodia päänäyttö, jossa nähdään paineen mittaustulokset ja rekisteröintimahdollisuudet, ei ole käytettävissä. Asetussivulta ei voida poistua, koska Back-painike näkyy harmaana eikä sitä voi käyttää. Jotta ohjelmiston kaikki toiminnot ovat käytettävissä, on syötettävä aktivointikoodi.

# 5.12.1 Aktivointikortti

Aktivointikoodi on merkitty aktivointikorttiin. Aktivointikoodi löytyy aktivointikortin irtirepäistävältä alueelta. Sen kiinnittämistä näyttöyksikön takaosaan suositellaan.

Jokainen aktivointikoodi on näyttöyksikkökohtainen.

Jos tarvitaan uusia ohjelmistotoimintoja, OpSens-yrityksestä voi tilata aktivointikortin. Lisätietoa on luvuss[a TILAUSTIEDOT.](#page-99-0)

#### 5.12.2 Activation Management -valikko

Kun näyttöyksikkö käynnistetään ensimmäisen kerran, ponnahdusikkunassa kehotetaan syöttämään aktivointikoodi.

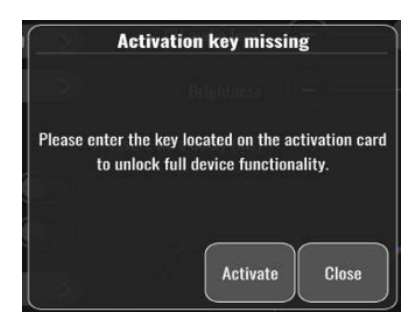

Jotta voit syöttää aktivointikoodin, paina "Activate"-painiketta. Activation Management -valikko avautuu näyttöön.

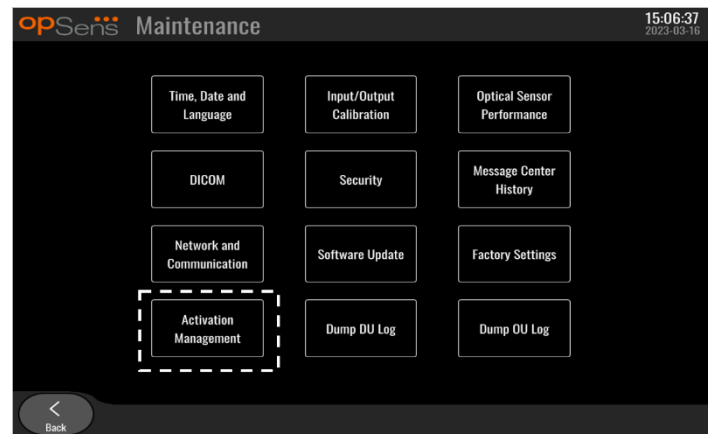

Activation Management -valikon voi myös avata aina tarvittaessa Settings-sivulta:

- 1. Paina Maintenance-painiketta.
- 2. Syötä Maintenance Access Code -koodi.
- 3. Jatka painamalla vihreää √-painiketta.
- 4. Paina Activation Management -painiketta.

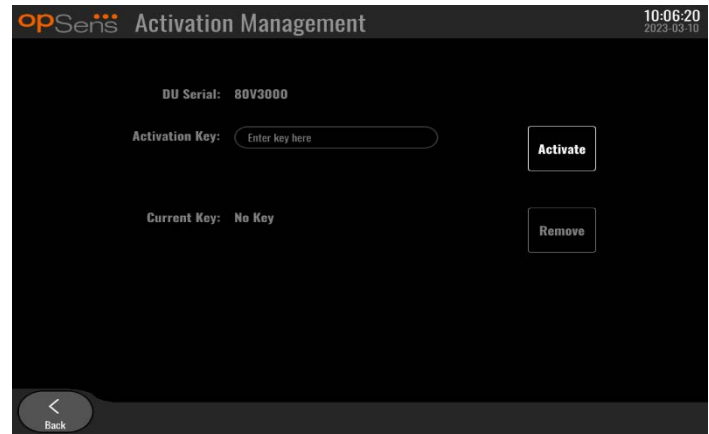

# 5.12.3 Ohjelmiston aktivoiminen

Syötä Activation Management -ikkunassa aktivointikorttiin merkitty aktivointikoodi. Paina sitten Activatepainiketta. Aktivoinnin jälkeen käytettävissä olevat ohjelmistotoiminnot näkyvät kuvauksen vieressä, ja päänäyttö on nyt käytettävissä. Aktivoinnin jälkeen käytettävissä olevat ohjelmistotoiminnot on koottu seuraavaan taulukkoon.

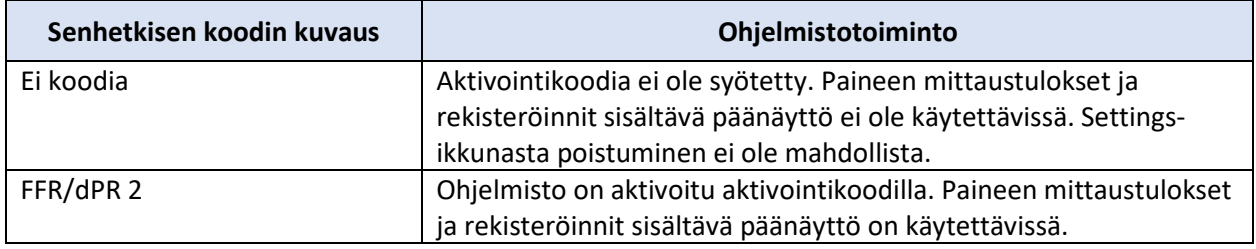

5.12.4 Aktivointikoodin muuttaminen tai poistaminen

Senhetkistä aktivointikoodia ei tarvitse poistaa ennen uuden aktivointikoodin syöttämistä. Uusi aktivointikoodi korvaa vanhan.

Senhetkisen aktivointikoodin voi poistaa painamalla poistopainiketta. Näyttöön tulee näkyviin vahvistusikkuna:

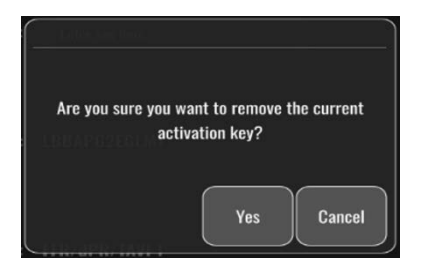

Jos painetaan "Kyllä"-painiketta, Settings-ikkunasta poistuminen ei ole mahdollista ennen uuden aktivointikoodin syöttämistä.

# <span id="page-59-0"></span>6 POTILASTAPAUKSEN HALLINTA

# <span id="page-59-1"></span>6.1 Uuden tapauksen avaaminen

# 6.1.1 Uuden tapauksen avaaminen ilman DICOM-yhteyttä

Potilastunnus on asetettava **ENNEN** jokaista tapausta. Kunnes käyttäjä syöttää nämä tiedot manuaalisesti, järjestelmä ei katso tapauksen olevan auki ja tallentaa kaikki rekisteröinnit nimellä "NoPatient". Tapauksen avaaminen:

- Navigoi potilastietonäyttöön päänäytöstä.
- Syötä kaikkien pakollisten kenttien tiedot. Kentät eivät saa sisältää seuraavia merkkejä < >: "/ \ | ? \*

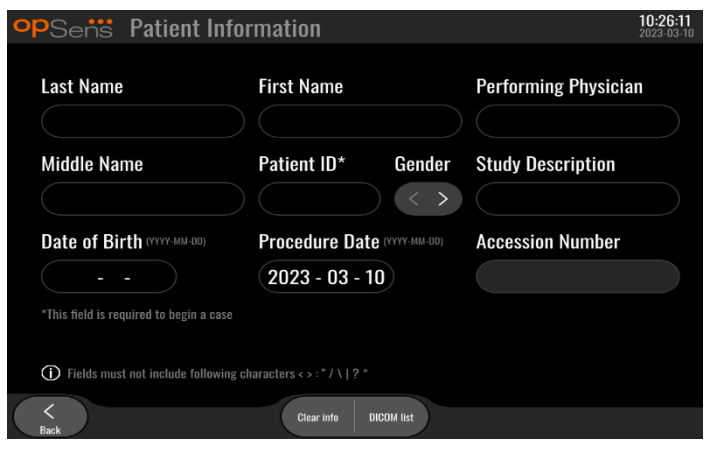

**HUOMAUTUS:** Varmista ennen siirtymistä seuraavaan vaiheeseen, että kaikki syötetyt tiedot ovat oikein kaikissa asianomaisissa kentissä. Muuten erikoismerkkejä sisältävän kentän väri muuttuu osoituksena tarvittavista muutoksista. Kun rekisteröinti on tehty tietyllä potilastunnuksella, potilastunnusta EI voida enää muuttaa.

• Tallenna potilastiedot poistumalla näytöstä Back-painikkeella. Näin avaat tapauksen kyseisellä potilastunnuksella.

Palaa päänäyttöön. Kun jokin mittaustoiminnoista (FFR, dPR, dPR pullback) valitaan, rekisteröinti käynnistyy ja tallennetaan potilastunnuksen tietoihin.

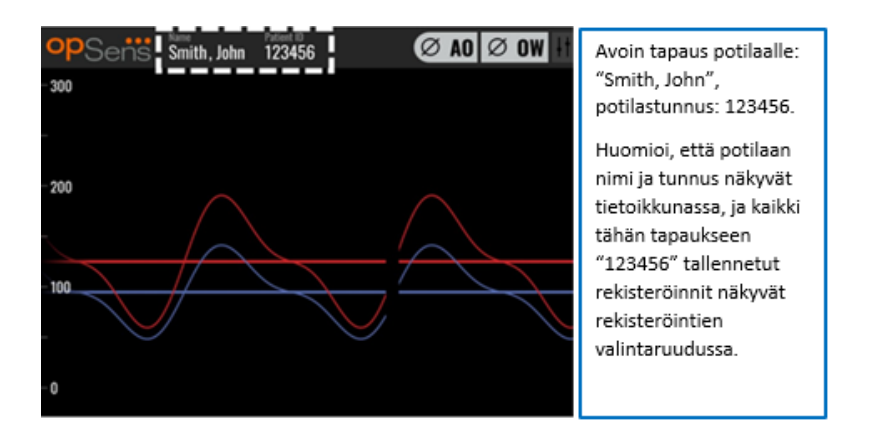

Voit ladata kaikki rekisteröinnit USB-viennin kautta. (Lisätietoja on luvussa [7.9.3.1\)](#page-77-1).

# 6.1.2 Uuden tapauksen avaaminen DICOM-luettelosta

Jos OptoMonitor 3 -järjestelmän ja sydänkatetrointilaboratorion hemodynaamisen järjestelmän välille on muodostettu DICOM-yhteys, käyttäjä voi ladata potilastiedot DICOM-luettelosta.

- Navigoi potilastietonäyttöön päänäytöstä.
- Paina "DICOM List" -painiketta.

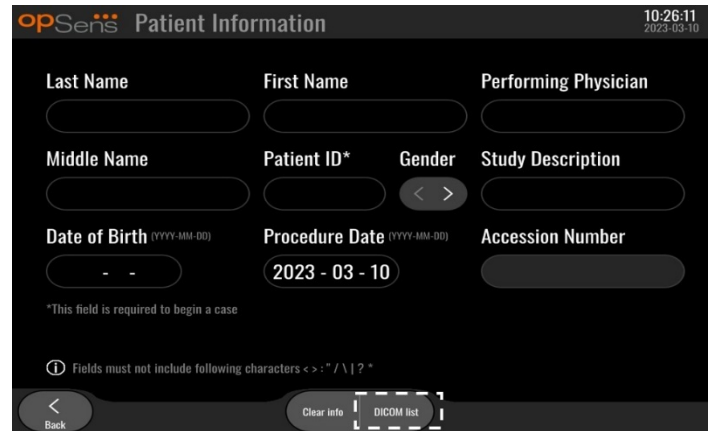

• Etsi haluamasi potilas DICOM-luettelosta. Potilastietoluetteloa voi vierittää pyyhkäisemällä luetteloa kosketusnäytössä ylös- ja alaspäin.

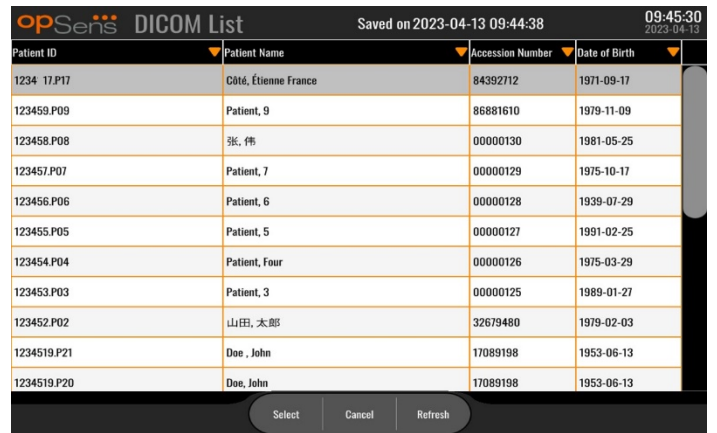

- Napauta haluamiasi potilastietoja ja paina "Select"-painiketta.
- Näyttö siirtyy potilastietonäyttöön. Kaikki potilastietokentät täyttyvät automaattisesti. Vahvista, että kaikkien asianomaisten kenttien sisältämät tiedot vastaavat odotuksia ja ovat tarkkoja. Jos kyllä, poistu Back-painiketta painamalla. Potilastietonäyttöön täytetään valitun potilaan tiedot DICOM-yhteyden kautta.

Palaa päänäyttöön. Kun jokin mittaustoiminnoista (FFR, dPR, dPR pullback) valitaan, rekisteröinti käynnistyy ja tallennetaan potilastunnuksen tietoihin. Kun tämän tapauksen rekisteröinti on päättynyt, tiedosto näkyy paikallisissa tiedostoissa. Voit ladata kaikki rekisteröinnit USB-viennin tai DICOM-yhteyden kautta (katso lisätietoa luvusta [7.9.3.1](#page-77-1) ta[i 7.9.3.2\)](#page-77-2).

# **VAROITUKSET:**

Voimassa oleva potilastunnus **PITÄÄ** syöttää potilastietoihin, jotta potilastapauksen hallintaa voidaan jatkaa. Jos voimassa olevaa potilastunnusta ei syötetä, tapaus ei avaudu ja kaikki rekisteröinnit tallennetaan tiedostomuotoon "NoPatient...".

# 6.1.3 DICOM-luettelon päivitys

DICOM-luettelon yläosassa näkyy viimeisin tallennuspäivämäärä/-aika. Nämä tiedot päivitetään

- kun Refresh-painiketta painetaan
- kun näyttöyksikkö käynnistetään uudelleen ja DICOM-yhteys on muodostettu.

Jos näyttöyksikkö käynnistetään uudelleen, mutta DICOM-yhteyttä ei ole muodostettu, näyttöön tulee ponnahdusikkuna, jossa kerrotaan, että näyttöyksikkö ei onnistunut noutamaan DICOM-luetteloa.

Mikäli näyttöyksikkö oli liitettynä ja irrotettiin ilman, että näyttöyksikkö käynnistettiin uudelleen, näyttöön tulee viimeksi noudettu DICOM-luettelo ilman ponnahdusikkunassa olevaa ilmoitusta.

# 6.2 Avoimen tapauksen päättäminen / toisen tapauksen aloittaminen

Avoimen tapauksen päättäminen:

Vaihtoehto 1:

- Navigoi potilastietonäyttöön päänäytöstä.
- Paina "New Case" -painiketta. Tämä päättää edellisen tapauksen ja mahdollistaa, että käyttäjä voi aloittaa uusien potilastietojen syöttämisen.

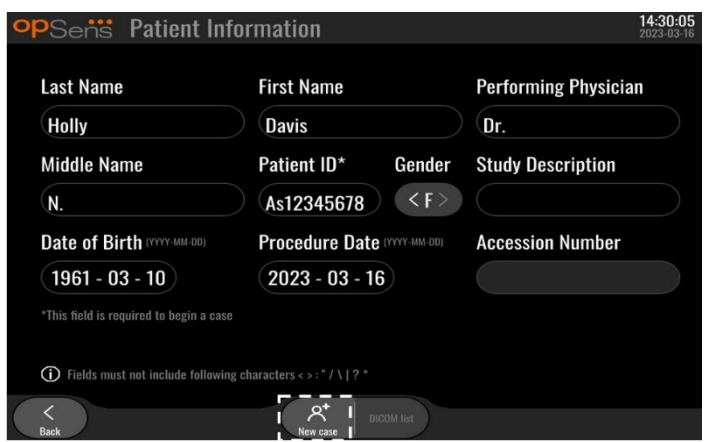

• Aloita uusi tapaus edellä (katso luk[u 6.1\)](#page-59-1) annettujen ohjeiden mukaisesti.

Vaihtoehto 2:

• Tarkastellessasi potilaan rekisteröintejä näyttönäkymässä paina "Close Case" -painiketta.

# 7 TOIMENPITEEN SUORITTAMINEN

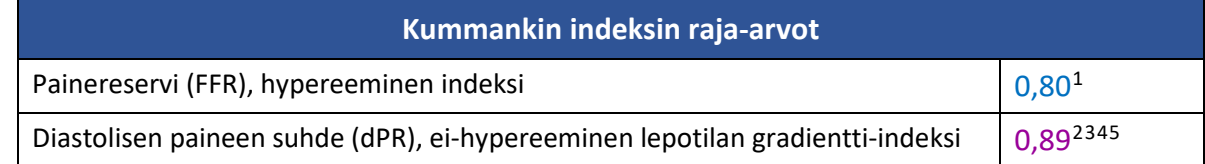

#### **dPR-validointitutkimuksen yhteenveto**

dPR:n ja iFR<sup>4</sup>:n korrelaatio on dokumentoitu OpSens-testiraportissa REP-2011-14. dPR-arvon tarkkuutta, herkkyyttä ja spesifisyyttä verrattuna referenssivakiona käytettyyn iFR-arvoon arvioitiin käyttäen 254 voimassaolevaa jäljitystä VERIFY 2<sup>[6](#page-63-0)</sup> -tutkimuksesta yhdistettynä 608 voimassaolevaan jäljitykseen CONTRAST[7](#page-63-1) -tutkimuksessa.

OpSens on osoittanut, että dPR:n tarkkuus, spesifisyys ja herkkyys verrattuna referenssivakiona<sup>4</sup> käytettyyn iFR-arvoon ovat 97,1 % [95,7 %, 98,1 % 95 %:n luottamusvälillä], 95,9 % [93,6 %, 97,5 % 95 %:n luottamusvälillä] ja 98,4 [96,6 %, 99,3 % 95 %:n luottamusvälillä], kun raja-arvo on 0,89 ja käytetään sekä CONTRAST- että VERIFY 2 -tutkimuksia.

Korrelaatiokerroin ja AUROC-arvo (ROC-käyrän alle jäävä pinta-ala) ovat molemmat yli 0,99, mikä ilmaisee hyvin korkeaa korrelaatiota dPR:n ja iFR:n välillä.

<span id="page-63-2"></span><sup>1</sup> Levine et al. 2011 ACF/AHA/SCAI PCI guideline for Percutaneous Coronary Intervention; Journal American College of Cardiology 2011, 58:44-122.

<span id="page-63-3"></span><sup>2</sup> Davies JE, Sen S, Dehbi H-M, et al. Use of the instantaneous wave-free ratio or fractional flow reserve in PCI. N Engl J Med 2017;376:1824-34.

<span id="page-63-4"></span><sup>3</sup> Gotberg M, Christiansen EH, Gudmundsdottir IJ, et al. Instantaneous wave-free ratio versus fractional flow reserve to guide PCI. N Engl J Med 2017;376:1813-23.

<span id="page-63-5"></span><sup>4</sup> iFR-katkaisupiste 0,89 on parhaiten yhteensopiva iskeemisen FFR-katkaisupisteen 0,80 kanssa 87,8 %:n spesifisyydellä ja 73,0 %:n herkkyydellä. (ADVISE II:n ja iFR:n käyttöopas, 505-0101.23)

<span id="page-63-6"></span><sup>5</sup> Van't Veer, M. et al. J Am Coll Cardiol. 2017; 70 (25):3088-96.

<span id="page-63-0"></span><sup>6</sup> Hennigan B. et al., "The VERIFY 2 Study (A Comparative Study of Resting Coronary Pressure Gradient, Instantaneous Wave-Free Ratio and Fractional Flow Reserve in an Unselected Population Referred for Invasive Angiography)", Circ Cardiovasc Interv. 2016 Nov;9(11).

<span id="page-63-1"></span><sup>7</sup> Hennigan B. et al., "The VERIFY 2 Study (A Comparative Study of Resting Coronary Pressure Gradient, Instantaneous Wave-Free Ratio and Fractional Flow Reserve in an Unselected Population Referred for Invasive Angiography)", Circ Cardiovasc Interv. 2016 Nov;9(11).

LBL-2008-41-v9\_fi OptoMonitor 3 IFU - Rev 2024-02 **64** | Sivu

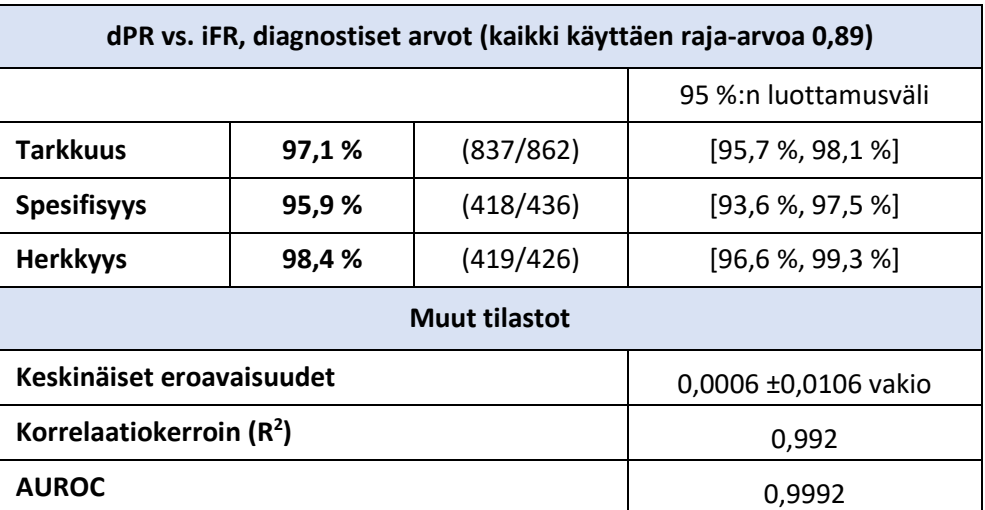

*dPR vs. iFR, tilastolliset ominaisuudet (tutkimukset CONTRAST + VERIFY 2 (Rest 1))*

Myös diagnostinen suorituskyky dPR (raja-arvo = 0,89) vs. FFR (raja-arvo = 0,80) verrattuna vaihtoehtoon iFR (raja-arvo = 0,89) vs. FFR (raja-arvo = 0,80) arvioitiin OpSens-testiraportissa REP-2011-07. Raportissa osoitettiin, että diagnostinen suorituskyky dPR vs. FFR ei poikkea tilastollisesti diagnostisesta suorituskyvystä iFR vs. FFR ja että 95 %:n luottamusväli oli merkitsevästi päällekkäinen.

OptoMonitor 3 on tarkoitettu käyttöön OpSens-yrityksen painevaijerilaitteiden kanssa.

OpSens-yrityksen painevaijereista on saatavana kahta eri mallia:

- Painevaijeri, jossa ON Gauge Factor -liitin (merkintä laitteen etiketissä)
- Painevaijeri, jossa EI OLE Gauge Factor -liitintä (merkintä laitteen etiketissä)

#### **HUOMAUTUKSIA:**

- Jos painevaijerissa **EI OLE** Gauge Factor -liitintä, anturin kalibrointitiedot sisältyvät vaijerijohtoon eikä Gauge Factor -liitintä tarvita
- Jos painevaijerissa **ON** Gauge Factor -liitin, anturin kalibrointitiedot sisältyvät Gauge Factor -liittimeen

# 7.1 Järjestelmän käynnistäminen

Lue OptoMonitor 3:n ja OptoWire™ mukana toimitetut käyttöohjeet ennen laitteiden käyttöä.

**HUOMAUTUS:** Laitteelle suositellaan noin 20 minuutin lämpenemisaikaa ennen FFR- tai dPR-mittausta.

- 1. Paina yksikön alapuolella olevaa virtakytkintä laitteen oikeaa puolta kohti.
- 2. Näyttöyksiköstä kuuluu yksi merkkiääni, ja näytössä näkyy OpSens-logo.
- 3. Odota, kunnes koko päävalikko tulee näkyviin näyttöön (noin 10 sekuntia).

# 7.2 Optimaalisen aorttapaineen aaltomuodon varmentaminen ja Ao:n nollauksen takaaminen

- 7.2.1 Aorttatulon käyttäminen sydänkatetrointilaboratorion hemodynaamisesta järjestelmästä
	- 1. Suorita sydänkatetrointilaboratorion hemodynaamisen järjestelmän aorttatulon kalibrointi (katso ohjeet luvust[a 8.3.2\)](#page-81-0).
	- 2. Avaa aorttapaineanturilinja ilmalle kääntämällä sulkuventtiili vastaavaan asentoon, ja varmista, että hemodynaamisen järjestelmän aorttapaine (Pa/Ao) nollautuu asianmukaisesti.
	- 3. Ohjainkatetri tulee huuhdella säännöllisesti normaalilla keittosuolaliuoksella optimaalisen aorttapaineen aaltomuodon (ilman oskillaatiota tai vaimennusta) takaamiseksi.
	- 4. Varmista ennen jatkamista, että näyttöyksikössä (DU) näkyvä aorttasignaali on nolla (0).

Jos Ao:n nollaus on onnistunut, jatka kohdasta [7.3.](#page-66-0) Liitä FOIC-liitin OptoMonitor 3 -kahvayksikköön

- 7.2.2 Aortta-anturin aorttatulon käyttäminen (käytä BP-22-yhteensopivan anturin kanssa)
	- 1. Suorita aortta-anturin aorttatulon kalibrointi (katso ohjeet luvusta [8.3.1\)](#page-80-0).
	- 2. Avaa aorttapaineanturilinja ilmalle kääntämällä sulkuventtiili vastaavaan asentoon, ja varmista, että anturin aorttapaine (Ao/Pa) nollautuu asianmukaisesti.
	- 3. Ohjainkatetri tulee huuhdella säännöllisesti normaalilla keittosuolaliuoksella optimaalisen aorttapaineen aaltomuodon (ilman oskillaatiota tai vaimennusta) takaamiseksi.
	- 4. **Varmista ennen jatkamista, että näyttöyksikössä (DU) näkyvä Ao/Pa-arvo on nolla (0).** Jos näyttöyksikössä näkyvä aortta-arvo ei ole nolla, nollaa Ao painamalla Zero-painiketta.
		- o Paina Ao Zero -painiketta päänäytössä.
		- o Näyttöön tulee näkyviin varoitus, jossa käyttäjää kehotetaan varmistamaan, että anturin nollaus on suoritettu.
		- o Paina "YES"-painiketta, jos anturin nollaus on suoritettu aorttapainekanavassa.
		- o Paina "NO"-painiketta, jos anturin nollausta ei ole suoritettu aorttapainekanavassa.
		- o Jatka anturin aorttakanavan nollausta ja tarkista näyttöyksikön nollaus uudelleen. Jos nollaus ei ole valmis, suorita toimenpiteet uudelleen Ao-nollauspainikkeen vaiheesta alkaen.
	- 5. Ao-nollaus on suoritettu, kun viesti-ikkunassa näkyy viesti "Aortic Zero successful", näytön vasemmassa yläkulmassa näkyy ØAO ja näyttöyksikössä näkyvä Pa-arvo on "0". Jos toimenpide on onnistunut, jatka kohdasta [7.3.](#page-66-0) Liitä FOIC-liitin OptoMonitor 3 -kahvayksikköön

Jos Ao-nollaus epäonnistui, näytössä näkyy viesti "**Aortic zero failed!**". Varmista, että Ao on avattu ilmalle ja että kaikki liitännät on muodostettu oikein. Paina sitten uudelleen Ao Zero -painiketta. Jos Ao on nollattu kerran ja nollausarvo on tallennettu muistiin, näytössä näkyy viesti "**Aortic zero failed, old value used"**.

**HUOMAUTUS:** BP-22-yhteensopivaa anturia ei toimiteta OPM3-järjestelmän kanssa.

# <span id="page-66-0"></span>7.3 Liitä FOIC-liitin OptoMonitor-kahvayksikköön.

- 1. Anna OptoWire™ olla alustallaan.
- 2. Aseta alusta / vanne tasaisesti pöydälle.
- 3. Liitä FOIC-liitin (vihreä liitin) kahvayksikköön.
- 4. Jos painevaijerimallissa EI OLE Gauge Factor -liitintä, jatka luvusta [7.4](#page-66-1) OptoWire™:n nollaus ilmakehään.
- 5. Jos painevaijerimallissa ON Gauge Factor -liitin, kiinnitä yhteensopiva Gauge Factor -liitin kahvayksikön kapeaan aukkoon LED-merkkivalon vieressä. Suuntauksella ei ole merkitystä.  $\rightarrow$  Gauge Factor -liitin (GFC)

# **VAROITUKSET:**

- Käytä ainoastaan samalla alustalla toimitettua painevaijerin Gauge Factor -liitintä ja johtoa.
- Yhteensopimattoman Gauge Factor -liittimen ja johdon käyttäminen painevaijerin kanssa vaikuttaa mittaustarkkuuteen.

**HUOMAUTUS:** Vaijereita ei toimiteta OpM3-järjestelmän kanssa.

# <span id="page-66-1"></span>7.4 OptoWire™ nollaus ympäristönilmaan

### 7.4.1 Automaattinen nollaus

Nollaus on päätettävä ennen painevaijerin vientiä potilaaseen.

- 1. OptoMonitor 3 -järjestelmä yrittää suorittaa automaattisen nollauksen, kun kaikki osat ja liitännät ovat paikoillaan.
- 2. Viesti "Zero in progress…" näkyy viesti-ikkunassa ja kahvayksikön vihreät LEDit vilkkuvat muutaman sekunnin ajan.

-symboli päänäytön vasemmassa yläreunassa vahvistaa OptoWire™:n nollauksen. Myös optisen yksikön ylärivin kolmas LED vilkkuu vihreänä osoituksena onnistuneesta nollauksesta.

3. Huuhtele OptoWire™ huolellisesti vakiokeittosuolaliuoksilla ja ota se alustalta. OptoWire™ painevaijeri on käyttövalmis.

#### 7.4.2 Manuaalinen nollaus

Joissakin harvinaisissa tapauksissa käyttäjän saattaa olla tarpeen nollata OptoWire™ manuaalisesti.

- 1. Varmista, että OptoWire™-painevaijeri on tasaisena pöydällä, edelleen alustalla ja altistettuna ympäristönilmalle.
- 2. Avaa SETTINGS-valikko.
- 3. Paina näytön alaosassa olevaa "OW Zero" -painiketta.

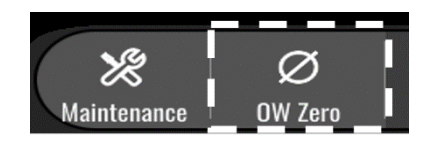

- 4. Järjestelmä aloittaa nollauksen. Päänäytön viestikeskuksessa näkyy viesti "**Zero in progress….**".
- 5. <sup>ØOW</sup>-symboli päänäytön oikeassa yläreunassa vahvistaa OptoWire™-painevaijerin nollauksen. Myös optisen yksikön ylärivin kolmas LED palaa vihreänä osoituksena onnistuneesta nollauksesta.
- 6. Huuhtele painevaijeri huolellisesti vakiokeittosuolaliuoksilla, ja ota se alustalta. OpSenspainevaijeri on käyttövalmis.

# **VAROITUS:**

OptoMonitor 3 ei nollaudu (automaattisesti eikä manuaalisesti), jos painearvot vaihtelevat, esimerkiksi jos potilaalla havaitaan sykkivää verenpainetta.

# 7.5 Tasaus

Paineentasaus tehdään kahdessa peräkkäisessä vaiheessa:

- Vaihe 1: Pa/Pd-tasaus
- Vaihe 2: dPR-kertoimen tasaus.

Vaiheen 1 suorittaminen kestää enintään 4 sykettä, ja vaiheessa 2 vaaditaan vähintään 4 sykettä.

Kun vaiheet 1 ja 2 ovat päättyneet, laskettua korjauskerrointa sovelletaan signaaliin, minkä johdosta näytössä näkyvät keskiarvot muuttuvat vähitellen seuraavien sykkeiden aikana (sykkeiden määrä riippuu keskiarvon laskemiseen käytetystä jaksosta).

- 1. Sulje sulkuventtiili, poista vaijerin sisäänviejä, sulje Y-venttiili ja huuhtele katetri keittosuolaliuoksella.
- 2. Varmista, että Pd on yhtä suuri kuin Pa.
- 3. Aloita Pd:n (painevaijeri) ja Pa:n (aortta) arvojen tasaus painamalla EQUALIZATION-painiketta. Viesti-ikkunassa näkyy "Equalization in progress" -viesti. Lyhyen ajan kuluttua näytössä näkyy "Equalization successful", jos tasaus onnistui. Muussa tapauksessa näytössä näkyy "Equalization failed", ja tämä toimenpide on suoritettava uudelleen.
- 4. Kun tasaus on valmis, näytön oikeassa yläkulmassa näkyy  $EQ$  -kuvake. Lisäksi optisen yksikön ylärivin neljännessä LEDissä palaa yhtäjaksoinen vihreä valo osoituksena tasauksen onnistumisesta.
- 5. Varmista silmämääräisesti, että painevaijerin (Pd) arvo on sama kuin aortan (Pa) arvo. Mikäli näin ei ole, suorita tasaus uudelleen.

**HUOMAUTUS:** Katso vianetsintää koskevia tietoja luvusta [11.5.](#page-95-0)

# <span id="page-67-0"></span>7.6 FFR-toimenpiteen suorittaminen

Asemoi OptoWire™-paineanturi distaalisesti ahtaumaan nähden hyväksyttyjen FFR-käytäntöjen mukaisesti.

LBL-2008-41-v9\_fi OptoMonitor 3 IFU - Rev 2024-02 **68** | Sivu

# 7.6.1 Maksimaalisen hyperemian indusointi

Indusoi maksimaalinen hyperemia sydänkatetrointilaboratorion käytäntöjen mukaisesti.

# 7.6.2 Paineen rekisteröinti – FFR

1. Käynnistä päänäytössä verenpaineen mittaus painamalla näyttöyksikössä FFR-painiketta. (OptoMonitor 3:lla voidaan rekisteröidä 2 tunnin kokonaismittausaika).

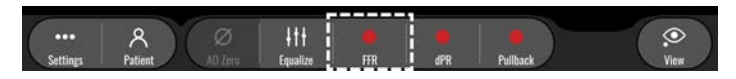

2. Pd/Pa-vähimmäisarvon seuranta käynnistyy automaattisesti FFR-painikkeen painalluksesta. **HUOMAUTUS:** Artefaktien vuoksi Pd/Pa-vähimmäisarvo ei välttämättä ole FFR-vähimmäisarvo. Aseta mittauksen päätyttyä kohdistin FFR-vähimmäisarvon kohdalle Playback-tilassa painamalla Pd/Pa-painiketta.

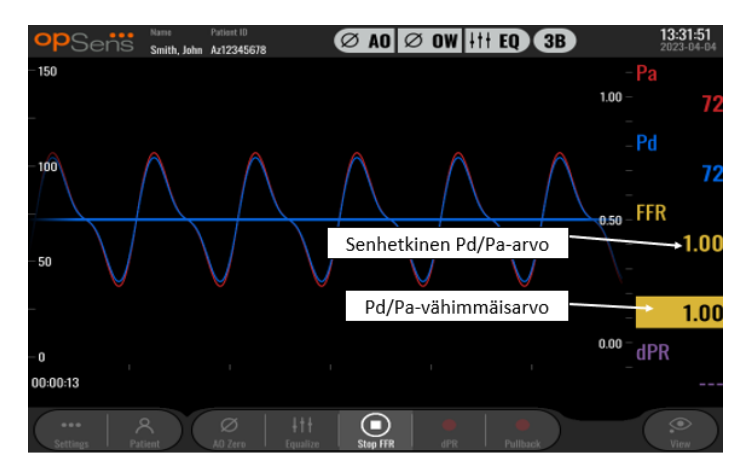

3. Luo merkki (yhtenäinen valkoinen viiva) napsauttamalla graafista aluetta kahdesti rekisteröinnin aikana.

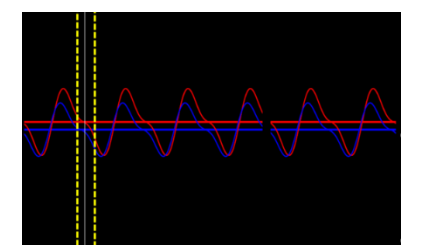

4. Pysäytä rekisteröinti painamalla "Stop FFR" -painiketta. Näyttö palaa Playback-tilaan (katso luvusta [7.11.1](#page-70-0) yksityiskohtaisempi kuvaus FFR Playback -tilasta).

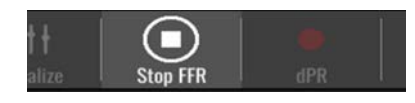

5. Voit tehdä toisen rekisteröinnin Playback-näytöstä painamalla Live-painiketta ja käynnistämällä prosessin luvun [7.6.2](#page-67-0) alusta.

# <span id="page-69-1"></span>7.7 dPR-toimenpiteen suorittaminen

Asemoi OptoWire™-paineanturi distaalisesti ahtaumaan nähden hyväksyttyjen FFR-käytäntöjen mukaisesti.

# <span id="page-69-0"></span>7.7.1 dPR:n laskeminen

1. Painamalla päänäytössä "dPR"-painiketta voit käynnistää dPR-mittauksen.

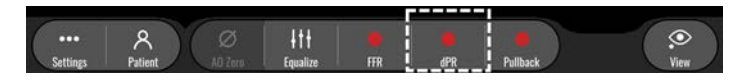

2. Voit seurata dPR-mittauksen edistymistä tietopalkin alaosassa olevasta edistymispalkista.

**HUOMAUTUS:** Edistymispalkin väri vaihtuu asetuksista riippuen.

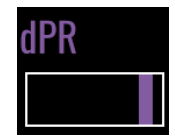

- 3. OptoMonitor 3 siirtyy automaattisesti Playback-tilaan, kun rekisteröinti on valmis. Lisätietoa dPR Playback -näytöstä on luvussa [7.11.2.](#page-71-0)
- 4. Voit tehdä toisen mittauksen Playback-näytöstä painamalla Live-painiketta ja käynnistämällä prosessin luvun [7.7.1](#page-69-1) alusta.

# <span id="page-69-2"></span>7.7.2 dPR Pullback -toimenpiteen suorittaminen

1. Painamalla päänäytössä "dPR Pullback" -painiketta voit käynnistää dPR Pullback -mittauksen.

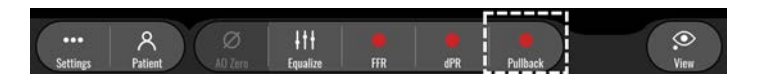

2. "dPR Pullback" -painikkeen painamisen jälkeen OptoMonitor 3 -järjestelmä tarvitsee noin kaksi sekuntia Pullback-mittauksen suorittamiseen. Odota, kunnes reaaliaikainen dPR-käyrä (oletuksena violetti) aloittaa jäljityksen "0":n ylittävästä arvosta, ennen kuin suoritat Pullbackmittauksen. Pullback-mittauksen aikana senhetkinen dPR-arvo näkyy tietoikkunan alaosassa.

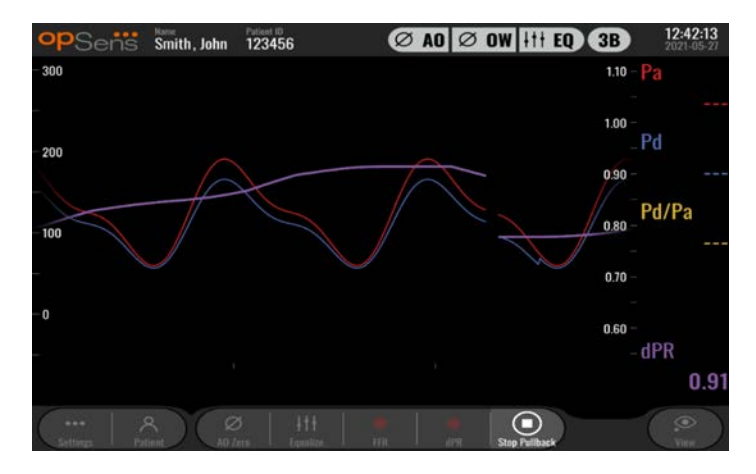

3. Napauttamalla graafista näyttöä kahdesti voit tehdä merkin (yhtenäisen valkoisen viivan) rekisteröinnin aikana.

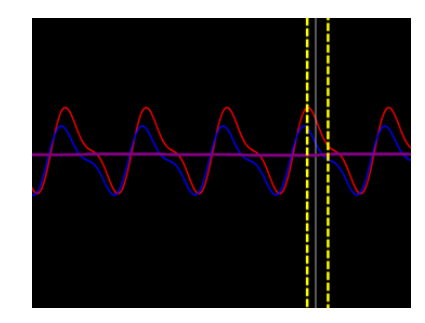

- 4. Pysäytä Pullback-mittaus painamalla "Stop Pullback" -painiketta. Näyttö siirtyy Playback-tilaan. Lisätietoa dPR Pullback -mittauksen Playback-tilasta on luvuss[a 7.8.3.](#page-72-0)
- 5. Voit tehdä toisen mittauksen Playback-näytöstä painamalla Live-painiketta ja käynnistämällä prosessin luvun [7.7.2](#page-69-2) alusta.
- 7.8 FFR:n, dPR:n ja Pullback-mittauksen tarkastelu Playback-tilassa
- <span id="page-70-0"></span>7.8.1 FFR:n tarkastelu Playback-tilassa

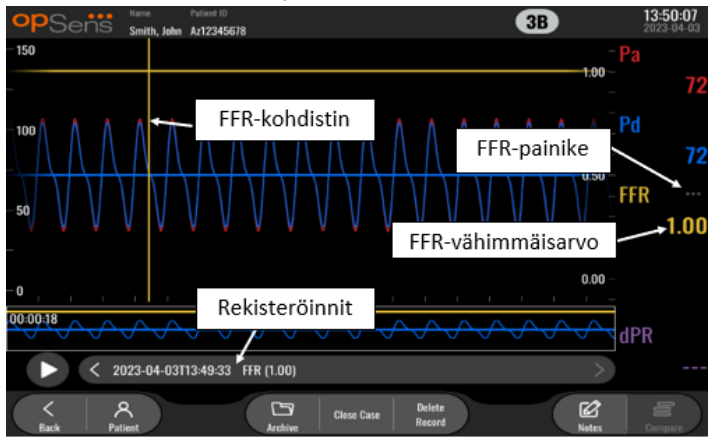

- 1. FFR-rekisteröinnin päätyttyä näyttöön tulee näkyviin Playback-tila, jossa käyttäjä näkee senhetkisen potilaan kaikki rekisteröidyt tiedot. Jos haluat käyttää Playback-tilaa ilman rekisteröintiä, paina päänäytössä "View"-painiketta.
- 2. Kaikki senhetkisen potilaan paikallisesti tallennetut rekisteröinnit tulevat näkyviin taltioinnin valintaruutuun. Jos mikään tapaus ei ole avoinna, kaikki tapaukseen kuulumattomat rekisteröinnit näkyvät valintaruudussa. Käyttäjä voi sormillaan vierittää ylös-/alaspäin ja nähdä kaikki paikallisesti tallennetut rekisteröinnit sekä napauttaa haluamaansa rekisteröintiä ladatakseen sen graafiseen ikkunaan ja tietoikkunaan.
- 3. FFR lasketaan jakamalla distaalipuolen verenpaineen keskiarvo (Pd) aortan verenpaineen keskiarvolla (Pa) maksimaalisen hyperemian kohdalla.
- 4. Rekisteröinnin ajalta laskettu FFR-vähimmäisarvo näkyy tietoikkunan "Pd/Pa"-kohdassa (oletuksena keltainen). FFR-vähimmäisarvo on myös merkitty keltaisella viivalla graafisessa ikkunassa. Reaaliaikaiset FFR-arvot määritellään kaavion oikeanpuoleisella akselilla.

LBL-2008-41-v9\_fi OptoMonitor 3 IFU - Rev 2024-02 **71** | Sivu

- 5. Käyttäjä voi sormillaan vierittää merkkiä vasemmalle/oikealle ja nähdä rekisteröinnin tietyt osat sekä tunnistaa mielenkiintoalueet. Pa, Pd ja FFR päivittyvät tietoikkunassa merkin liikkuessa.
- 6. FFR-painikkeella havaitaan pienin FFR-arvo kaikista rekisteröidyistä tiedoista sekä päivitetään Pa- , Pd- ja FFR-arvot tietoikkunassa.
- 7. Käyttäjä voi soveltaa "Potilas"- ja "Segmentti"-toimintoja rekisteröintiin sekä ladata rekisteröinnit USB-asemalle (tai DICOM-viennin kautta).

**HUOMAUTUS:** Varmista FFR:n mittauksen tallennuksessa USB-muistitikulle tai DICOMin kautta, että FFRkohdistin on oikean FFR-arvon kohdalla näyttöyksikössä Playback-tilassa, jotta OptoViewer avaa FFR:n mittauksen oikeasta FFR-kohdistimen kohdasta.

- 8. "Play"-painiketta painamalla toistetaan rekisteröinti kuin kyseessä olisi ollut reaaliaikainen mittaus, ajasta = 0 sekuntia. Tämän toiston aikana reaaliaikainen FFR-arvo näkyy tietoikkunan alaosassa. Painamalla "Stop"-painiketta päätät toiston aina tarvittaessa ja palaat Playback-tilan ikkunaan.
- 9. Painamalla Archive-painiketta voit tarkastella kaikkia aiempia rekisteröintejä. Tämän valikon avaaminen sulkee sillä hetkellä käynnissä olevan tapauksen, minkä vuoksi valikko tulisi avata vain, kun kaikki rekisteröinnit on päätetty.
- 10. "Live"-painiketta painamalla näyttöön tulee jälleen päänäyttö, jossa reaaliaikaiset mittaukset palautetaan ja uusi rekisteröinti voidaan käynnistää.

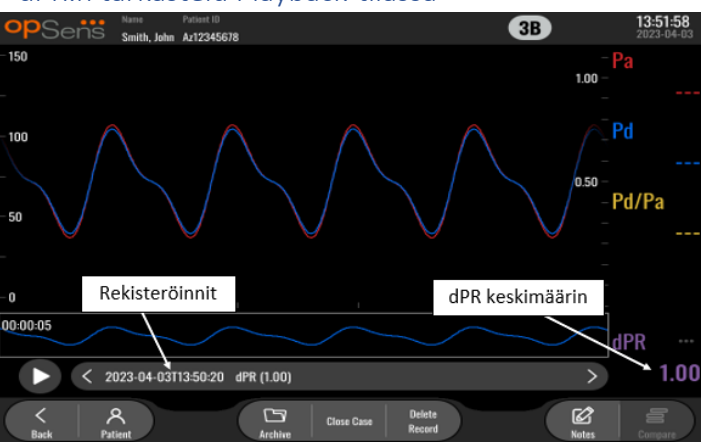

# <span id="page-71-0"></span>7.8.2 dPR:n tarkastelu Playback-tilassa

- 1. dPR-rekisteröinnin päätyttyä näyttöön tulee automaattisesti näkyviin Playback-tila, jossa käyttäjä näkee senhetkisen potilaan kaikki rekisteröidyt tiedot. Jos haluat käyttää Playback-tilaa ilman rekisteröintiä, paina päänäytössä "View"-painiketta.
- 2. Kaikki senhetkisen potilaan paikallisesti tallennetut rekisteröinnit tulevat näkyviin taltioinnin valintaruutuun. Jos mikään tapaus ei ole avoinna, kaikki tapaukseen kuulumattomat rekisteröinnit näkyvät valintaruudussa. Käyttäjä voi sormillaan vierittää ylös-/alaspäin ja nähdä kaikki paikallisesti tallennetut rekisteröinnit sekä napauttaa haluamaansa rekisteröintiä ladatakseen sen graafiseen ikkunaan ja tietoikkunaan.
- 3. dPR lasketaan OpSensin omalla algoritmilla verenpaineen diastolisessa vaiheessa (sydän lepotilassa).

LBL-2008-41-v9\_fi OptoMonitor 3 IFU - Rev 2024-02 **72** | Sivu
- 4. Yhden dPR-mittauksen laskentaan käytetään 4 sykettä, ja mittaus näkyy tietoikkunan alaosassa (oletuksena violetti).
- 5. Käyttäjä voi soveltaa "Potilas"- ja "Segmentti"-toimintoja rekisteröintiin sekä ladata rekisteröinnit USB-asemalle (tai DICOM-viennin kautta).
- 6. "Play"-painiketta painamalla toistetaan rekisteröinti kuin kyseessä olisi ollut reaaliaikainen mittaus, ajasta = 0 sekuntia. Painamalla "Stop"-painiketta päätät toiston aina tarvittaessa ja palaat Playback-tilan ikkunaan.
- 7. "Live"-painiketta painamalla näyttöön tulee jälleen päänäyttö, jossa reaaliaikaiset mittaukset palautetaan ja uusi rekisteröinti voidaan käynnistää.

### 7.8.3 dPR Pullback -toiminnon tarkastelu Playback-tilassa

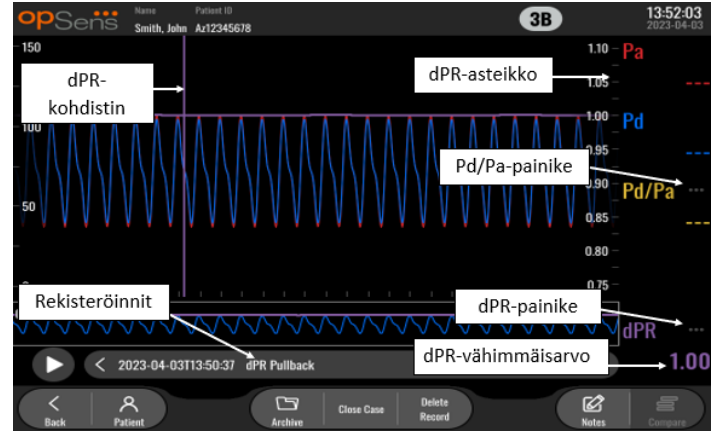

- 1. dPR Pullback -mittauksen päätyttyä näyttöön tulee automaattisesti näkyviin Playback-tila, jossa käyttäjä näkee senhetkisen potilaan kaikki rekisteröidyt tiedot. Jos haluat käyttää Playback-tilaa ilman rekisteröintiä, paina päänäytössä "View"-painiketta.
- 2. Kaikki senhetkisen potilaan paikallisesti tallennetut rekisteröinnit tulevat näkyviin taltioinnin valintaruutuun. Jos mikään tapaus ei ole avoinna, kaikki tapaukseen kuulumattomat rekisteröinnit näkyvät valintaruudussa. Käyttäjä voi sormillaan vierittää ylös-/alaspäin ja nähdä kaikki paikallisesti tallennetut rekisteröinnit sekä napauttaa haluamaansa rekisteröintiä ladatakseen sen graafiseen ikkunaan ja tietoikkunaan.
- 3. dPR Pullback rekisteröi dPR:n live-laskennan, kun lääkäri vetää anturijohtoa leesion tai mielenkiintoalueen yli.
- 4. Rekisteröinnin ajalta laskettu dPR-vähimmäisarvo (ei-nolla) näkyy tietoikkunan "dPR"-kohdassa (oletuksena violetti). dPR-vähimmäisarvo on myös merkitty violetilla viivalla graafisessa ikkunassa. Reaaliaikainen dPR-arvo määritellään kaavion oikeanpuoleisella akselilla.
- 5. Käyttäjä voi sormillaan vierittää merkkiä vasemmalle/oikealle ja nähdä rekisteröinnin tietyt osat sekä tunnistaa mielenkiintoalueet. dPR-arvot päivittyvät tietoikkunassa merkin liikkuessa.
- 6. dPR-painikkeella havaitaan pienin dPR-arvo kaikista rekisteröidyistä tiedoista sekä päivitetään dPR-arvo tietoikkunassa.
- 7. Käyttäjä voi soveltaa "Potilas"- ja "Segmentti"-toimintoja rekisteröintiin sekä ladata rekisteröinnit USB-asemalle (tai DICOM-viennin kautta).
- 8. "Play"-painiketta painamalla toistetaan rekisteröinti kuin kyseessä olisi ollut reaaliaikainen mittaus, ajasta = 0 sekuntia. Tämän toiston aikana reaaliaikainen dPR-arvo näkyy tietoikkunan alaosassa. Painamalla "Stop"-painiketta päätät toiston aina tarvittaessa ja palaat Playback-tilan ikkunaan.
- 9. "Live"-painiketta painamalla näyttöön tulee jälleen päänäyttö, jossa reaaliaikaiset mittaukset palautetaan ja uusi rekisteröinti voidaan käynnistää.
- 10. Painamalla "Pd/Pa"-painiketta näet Pd/Pa Pullback -mittauksen (katso luku [7.8.4\)](#page-73-0).
- 11. Painamalla dPR-asteikkoa ohitetaan automaattinen skaalaus ja selataan erilaisia asteikkovaihtoehtoja.

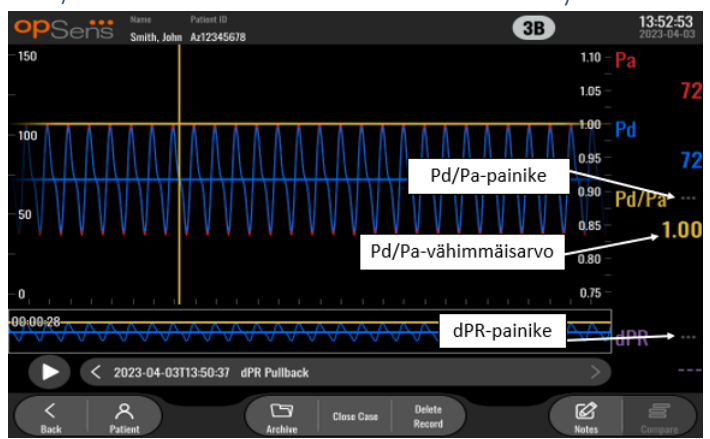

#### <span id="page-73-0"></span>7.8.4 Pd/Pa Pullback -mittauksen tarkastelu Playback-tilassa

Paina dPR Pullback -mittauksen Playback-tilan ikkunassa Pd/Pa-painiketta, jotta Pd/Pa Pullback mittaukset tulevat näkyviin. Pd/Pa Pullback Playback -tilassa on kaikki samat toiminnot kuin dPR Pullback Playback -tilassa, mutta Pa, Pd ja Pd/Pa päivitetään kaaviota muutettaessa, kun dPR puolestaan ei ole näkyvissä.

dPR Pullback Playback -tilaan voidaan palata painamalla dPR-painiketta.

# 7.9 Playback-toiminnot

Kaikilla rekisteröintien Playback-tilan muodoilla on samat neljä toimintopainiketta: Patient, Segments, USB Export ja DICOM Export. Kaikki painikkeet toimivat samalla tavalla riippumatta siitä, missä Playbacktilassa järjestelmä on.

"Patient"- ja "Segments"-toiminnot pätevät suoraan valittuun rekisteröintiin. Varmista, että haluamasi rekisteröinti on valittu. Jos näin ei ole, vieritä rekisteröintiluetteloa tietoikkunassa sormillasi ylös- /alaspäin, kunnes löydät etsimäsi rekisteröinnin, ja lataa tiedot napauttamalla rekisteröintiä kerran.

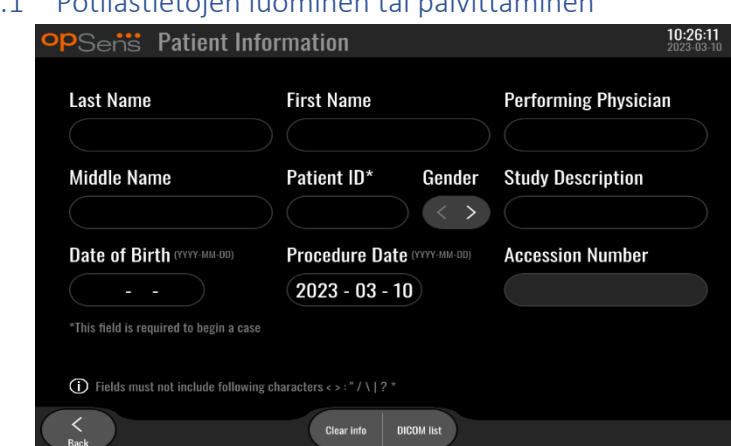

<span id="page-74-0"></span>7.9.1 Potilastietojen luominen tai päivittäminen

- 1. Paina päänäytössä "Patient"-painiketta. ("Patient"-painiketta painettaessa Playback-näytössä käyttäjä voi nähdä potilastiedot, mutta hän ei voi syöttää tai muuttaa potilastietoja.)
- 2. Käyttäjä voi syöttää potilastietoja napauttamalla haluamaansa potilaskenttää ja koskettamalla näyttöön tulevan näppäimistön merkkejä. Syötettävien tietojen kentät ovat: potilaan sukunimi, potilaan keskimmäinen nimi, potilaan etunimi, potilaan sukupuoli, potilaan henkilötunnus, potilaan syntymäaika, toimenpiteen päivämäärä, viitenumero, hoitava lääkäri sekä muu toimenpiteelle/tutkimukselle olennainen tieto. Merkityt kentät vaaditaan uuden tapauksen aloittamiseen.

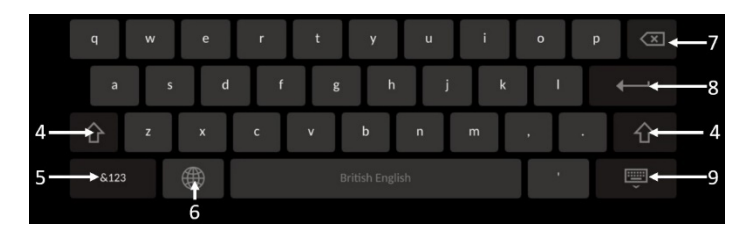

- 3. Jos kentässä on jo tekstiä, käyttäjä voi tekstiruutua napauttamalla siirtää kohdistimen haluamaansa kohtaan, jossa hän voi lisätä tai poistaa merkkejä.
- 4. Vaihtonäppäimen voi ottaa käyttöön tai poistaa käytöstä painamalla vihreää nuolinäppäintä ⇧ näppäimistön vasemmassa tai oikeassa reunassa.

- 5. Numeroita ja erikoismerkkejä voi käyttää painamalla -painiketta näppäimistön vasemmassa alareunassa. "ABC"-painikkeen painallus samassa kohdassa näppäimistön ollessa numero-/symbolitilassa palauttaa näppäimistön aakkosiin.
- 6. Näppäimistön kielen voi vaihtaa painamalla maapallokuvaketta , joka on näppäimistön alarivillä toinen painike vasemmalta. Valitse haluamasi kieli näkyviin tulevasta pudotusvalikosta.
- 7. Painamalla askelpalautinta (Backspace) näppäimistön oikeassa yläreunassa poistat kohdistimen vasemmalla puolella olevan symbolin.

LBL-2008-41-v9\_fi OptoMonitor 3 IFU - Rev 2024-02 **75** | Sivu

- 8. Painamalla Enter-näppäintä tulisisella rivillä näppäimistön oikeassa reunassa voit syöttää kenttään tekstiä ja poistaa näppäimistön näkyvistä.
- 9. Näppäimistön voi piilottaa painamalla näppäintä alarivillä näppäimistön oikeassa reunassa.
- Kaikki syötetyt potilastiedot voidaan poistaa painamalla näytön keskiosassa sijaitsevaa "Clear Info" -painiketta.
- DICOM-yhteyden kautta tallennettujen potilastunnusten luettelon voi avata painamalla "DICOM List" -painiketta näytön keskikohdan vaiheilla (katso luku [6.1.2\)](#page-60-0).
- Vahvista potilastietojen muutokset napauttamalla vihreää nuolipainiketta näytön oikeassa alakulmassa.
- Lisätietoa potilastietojen hallinnasta on luvussa [6.](#page-59-0)

#### 7.12.2 FFR:ää/dPR:ää koskeva huomautus

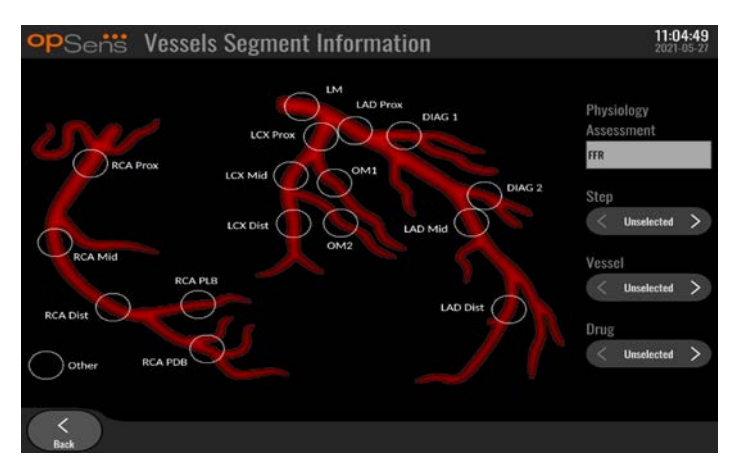

OptoMonitor 3 -järjestelmä voi tallentaa tärkeitä tietoja yksittäisten potilaiden verisuonisegmenteistä. Nämä tiedot voi päivittää aina tarvittaessa toimenpiteen aikana, ja ne voidaan siirtää USB- tai DICOMvientien avulla.

- 1. Fysiologinen arviointi päivitetään automaattisesti suoritetun rekisteröinnin tyypin perusteella.
- 2. Käyttäjä näkee, mihin toimenpiteen vaiheeseen tämä rekisteröinti liittyy (esim. ennen PCI:tä tai sen jälkeen).

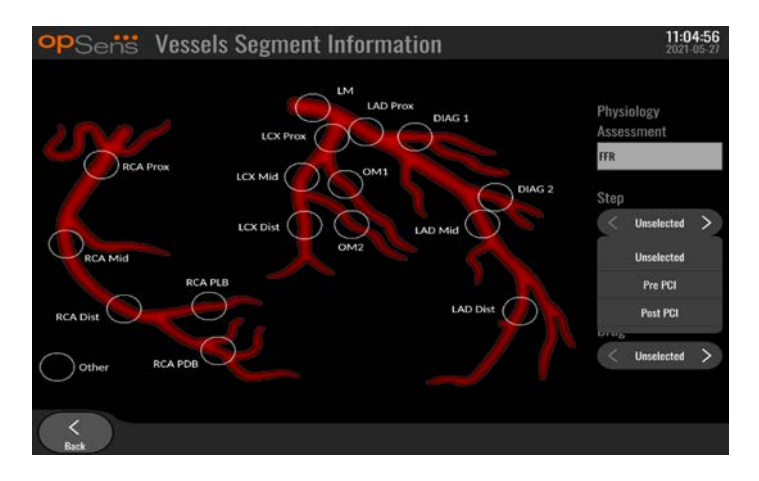

3. Käyttäjä näkee, mihin verisuoneen tämä rekisteröinti liittyy. Käyttäjä voi valita verisuonen pudotusvalikosta tai vaihtoehtoisesti valita asianomaisen verisuonen verisuonikaaviosta painamalla kyseistä ympyrää.

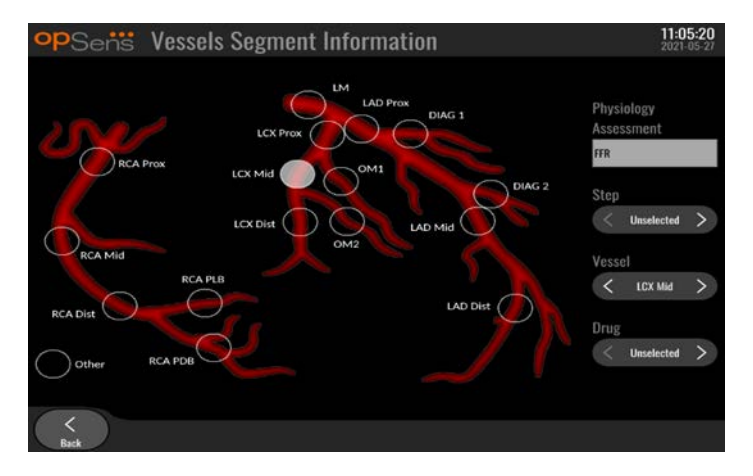

4. Käyttäjä näkee toimenpiteen aikana annetun lääkkeen.

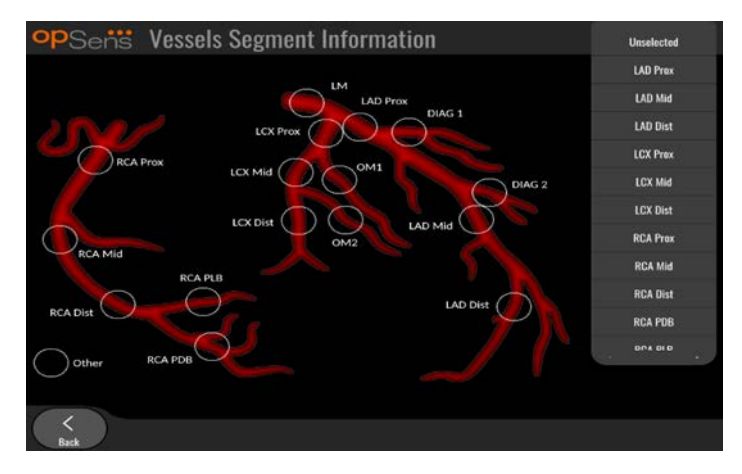

5. Vahvista verisuonisegmenttien muutokset poistumalla näytöstä Back-painikkeella.

#### 7.9.2 Tietojen tarkastelu

Play-painiketta painamalla voit ladata käyriä ja tarkastella tietoja.

#### 7.9.3 Tietojen arkistoiminen ja poistaminen

#### *7.9.3.1 Painetietojen tallennus USB-asemaan*

1. Aseta USB 3.0 -asema johonkin laitteen alaosassa olevista USB-liitännöistä.

**HUOMAUTUS:** Jotta aseman voi liittää liitäntään, saattaa olla tarpeen irrottaa laitteen alaosassa oleva suojapaneeli.

- 2. Käynnistä tiedonsiirto USB-asemaan valitsemalla potilas Archive-näytössä ja painamalla "USB Export" -painiketta.
- 3. Jos haluat tallentaa tietoja ilman potilastietoja, paina "Anonymous Export" -painiketta. Tällöin tiedoista ladataan nimetön versio.

#### *7.9.3.2 Toimenpidetietojen siirto DICOM-viennin avulla*

Jos OptoMonitor 3 -järjestelmä on yhdistetty asianmukaisesti laitoksen RIS- ja PACS-järjestelmiin, tiedot voidaan siirtää DICOM-yhteyden kautta:

- 1. Painamalla päänäytössä "Patient"-painiketta pääset potilastietoihin.
- 2. Paina "DICOM List" -painiketta, ja valitse potilas, jonka tietoja käytetään tässä tapauksessa (katso luku [6.1.2\)](#page-60-0). Vaihtoehtoisesti voit syöttää potilaan tiedot manuaalisesti täyttämällä pakolliset kentät tapauksen alussa. Painamalla Back-painiketta tallennat potilastiedot ja palaat päänäyttöön.
- 3. Suorita yksi tai useita FFR-, dPR- tai dPR Pullback -mittauksia.
- 4. Kun kaikki tarvittavat rekisteröinnit ovat valmiit, paina "DICOM Export" -painiketta Playbacknäytön alaosassa. Painikkeen painalluksen seurauksena järjestelmä lähettää näyttökuvan kaikista rekisteröinneistä, joita siihen saakka ei vielä ole viety. Tämä sisältää kaikki olennaiset graafiset ja numeeriset tiedot rekisteröinneistä sekä toimenpidekohtaiset tiedot, kuten FFR- ja dPR-arvo. Kuvat lähetetään sitten DICOM-yhteyden kautta PACS-järjestelmään, jossa ne ovat nyt käytettävissä katselua ja potilastietoihin tallentamista varten. Jos käyttäjä aikoo muuttaa rekisteröinnin tietoja (esim. kohdistimen paikka, verisuonen, lääkkeen tai vaiheen valinta, zoomauskerroin jne.), kyseisen rekisteröinnin vientitila nollautuu ja tiedot lähetetään uudelleen PACS-järjestelmään, kun "DICOM Export" -painiketta painetaan uudelleen.

#### *7.9.3.3 Poistotoimenpiteet*

Jos haluat poistaa rekisteröinnin, vieritä rekisteröintiluetteloa ylös- ja alaspäin ja valitse haluamasi rekisteröinti. Paina "Del. Record" -painiketta.

Jos haluat poistaa potilaan kaikki rekisteröinnit, paina "Archive"-painiketta, valitse potilas, jonka rekisteröinnit haluat poistaa, ja paina "Delete"-painiketta.

Jos haluat poistaa kaikki näyttöyksikköön paikallisesti tallennetut tiedostot, paina "Archive"-painiketta, ja paina sitten "Select all" ja "Delete".

LBL-2008-41-v9\_fi OptoMonitor 3 IFU - Rev 2024-02 **78** | Sivu

#### *7.9.3.4 Storage Space -painike*

Painamalla "Archive"-painiketta ja "Storage Space" -painiketta näet näyttöyksikön muistitilan.

Näytössä näkyy kaksi kaaviota. Ensimmäinen kaavio ilmaisee sisäisen muistitilan. Toinen kaavio ilmaisee USB-aseman muistitilan.

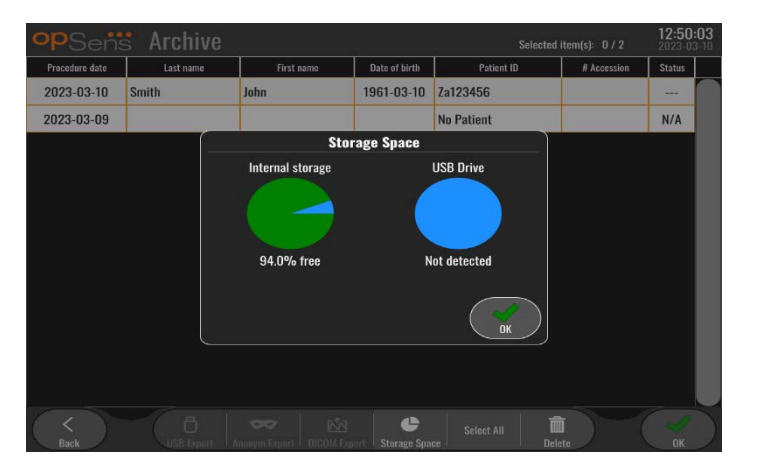

### 7.10 Toimenpiteen päättäminen

Kun toimenpide on valmis, yksikön voi jättää päällekytketyksi. Valinnainen näyttölukko aktivoituu määritetyn viiveen kuluttua. Yksikön voi kytkeä pois päältä painamalla optisen yksikön virtapainiketta noin 5 sekuntia. Näyttöyksikön voi kytkeä pois päältä yksikön alaosassa olevalla virtapainikkeella.

# 8 HUOLTO

Pätevän huoltohenkilökunnan on suoritettava seuraava säännöllinen huolto 12 kuukauden välein OptoMonitor 3 -järjestelmän optimaalisen suorituskyvyn takaamiseksi.

OptoMonitor 3 -järjestelmässä on Maintenance-valikko, jossa huoltohenkilökunta voi tarkistaa järjestelmän suorituskyvyn tilan sekä varmistaa, että järjestelmä toimii teknisten tietojen mukaisesti.

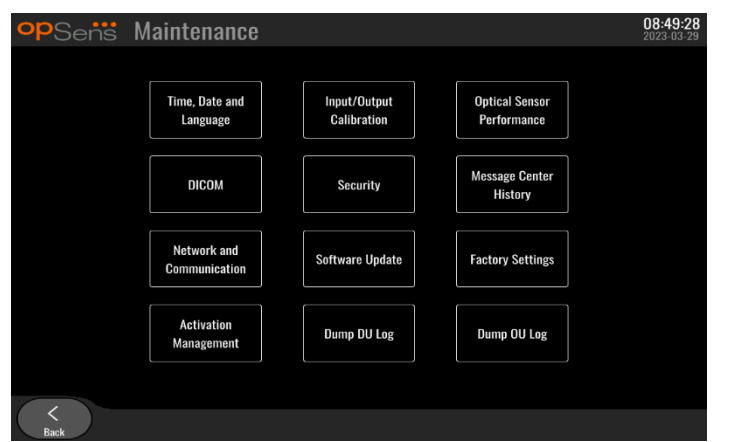

Maintenance-valikossa voidaan säätää seuraavia parametreja ja oletusasetuksia.

#### 8.1 Maintenance-valikon avaaminen

- 1. Paina SETTINGS-painiketta päänäytössä.
- 2. Paina Settings-ikkunassa "Maintenance" Maintenance -painiketta.

器

3. Syötä käyttökoodi pyydettäessä ja jatka napsauttamalla √. Katso oletusarvot luvusta [8.12.](#page-89-0)

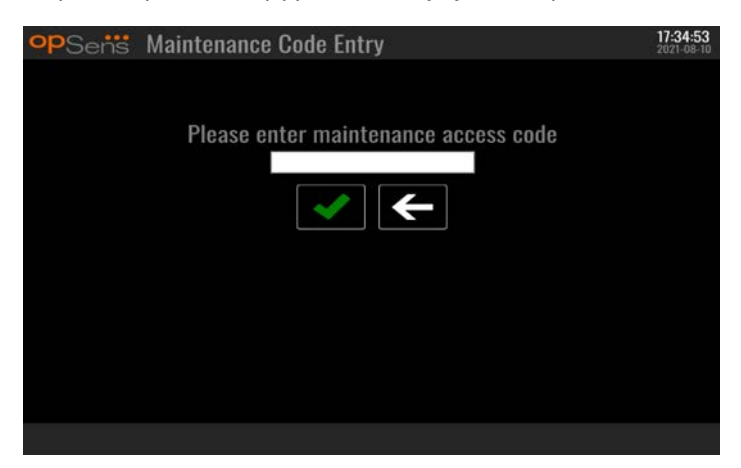

### 8.2 Kellonajan, päivämäärän ja kielen asetus

Paina Maintenance-näytössä "Time, Date, and Language" -painiketta näytön ylärivin vasemmassa reunassa.

Aseta kellonaika painamalla näytön vasemmalla puolella olevan digitaalisen kellon ylä-/alapuolella olevia painikkeita. Huomioi, että tämä on 24 tunnin kello.

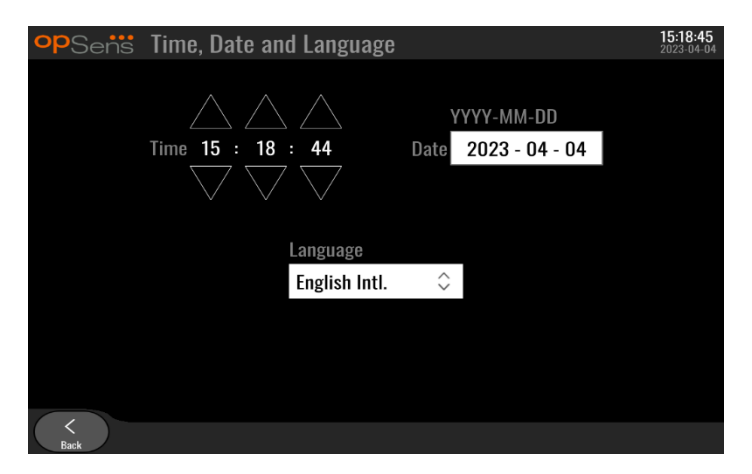

Aseta päivämäärä painamalla päivämäärän tekstiruutua. Näytön alaosaan tulee näkyviin numeronäppäimistö.

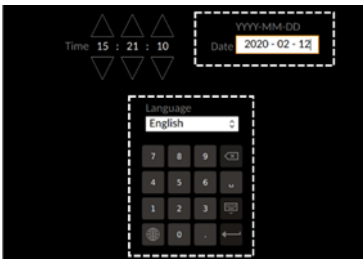

Syötä päivämäärä numeroin muodossa vuosi-kuukausi-päivämäärä. Napauttamalla tekstiruutua voit poistaa haluamasi numeron. Tietoa erityisistä näppäimistön symboleista on luvussa [7.9.1.](#page-74-0)

Aseta kieli painamalla "Language"-painiketta, ja valitse haluamasi kieli pudotusvalikosta.

# 8.3 Tulon/lähdön kalibrointi sydänkatetrointilaboratorion hemodynaamisen järjestelmän kanssa

Paina Maintenance-näytössä "Input/Output Calibration" -painiketta näytön ylärivin keskellä.

8.3.1 Aortic Input -referenssin kalibrointi aortta-anturiin

Aortic Transducer -tulon kalibrointi kuvataan tarkemmin luvuss[a 18.](#page-109-0)

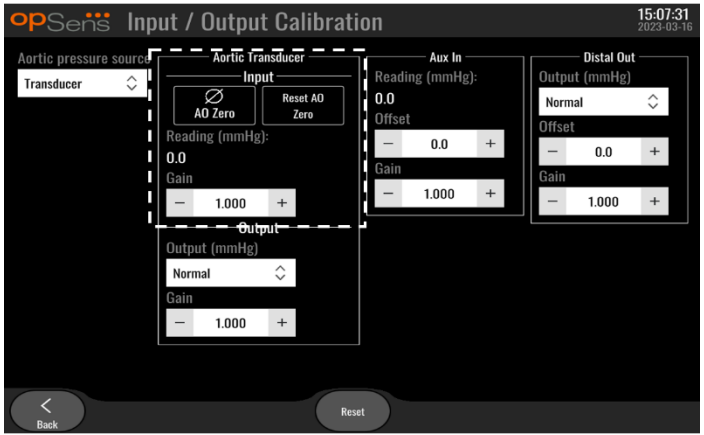

8.3.2 Aux Input -referenssin kalibrointi sydänkatetrointilaboratorion hemodynaamista järjestelmää varten

AUX In -tulon (aorttatulo sydänkatetrointilaboratorion hemodynaamisesta järjestelmästä) kalibrointi kuvataan tarkemmin luvuss[a 17.](#page-107-0)

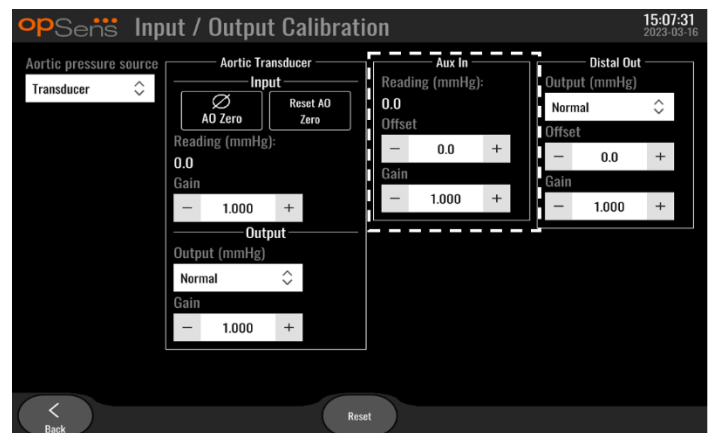

8.3.3 Distal output -lähdön kalibrointi sydänkatetrointilaboratorion hemodynaamiseen järjestelmään

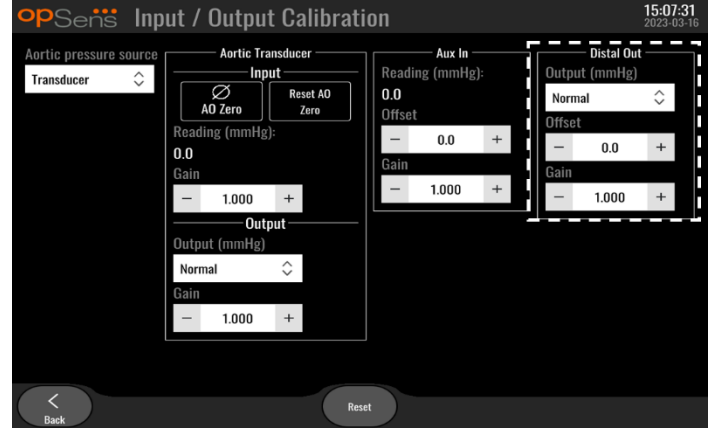

Distal Output -lähdön kalibrointi kuvataan tarkemmin luvussa [19.](#page-109-1)

8.3.4 Aortic Output -kalibrointi sydänkatetrointilaboratoriota varten

Aortic Output -lähdön kalibrointi kuvataan tarkemmin luvussa [20.](#page-109-2)

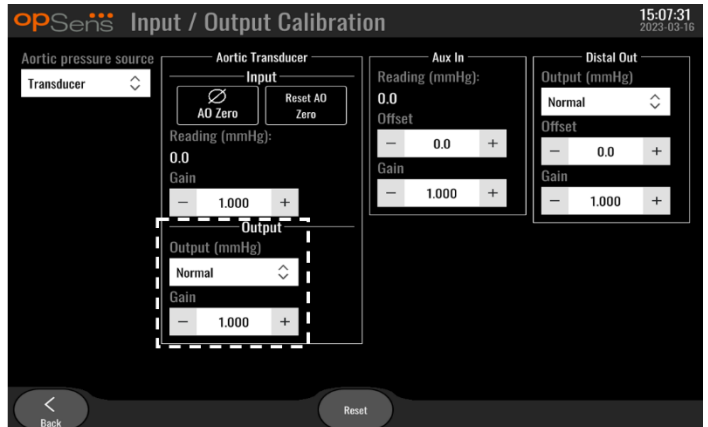

## 8.4 Optisen anturin suorituskyvyn tarkastus

Paina Maintenance-näytössä "Optical Sensor Performance" -valikkoa. Valikossa nähdään sillä hetkellä käytetyn OptoWire™:n suorituskykyyn liittyviä arvoja ja tietoja. Tässä näytössä ei näy tietoja, jos OpM3 järjestelmään ei ole liitetty johtoa, OptoWire™:ssa on toimintahäiriö tai OptoWire™:a ei ole liitetty oikein OpM3-järjestelmään. Kun kunnossa oleva OptoWire™ on liitetty OpM3-järjestelmään, tässä näytössä nähdään OptoWire™ suorituskykyyn liittyviä reaaliaikaisia tietoja (kuva alhaalla). Tässä näytössä näytetään OptoWiren sarjanumero, anturin arvo nanometreinä ja optisen yksikön lukeman senhetkinen arvo nanometreinä sekä näiden kahden arvon välinen erotus (delta).

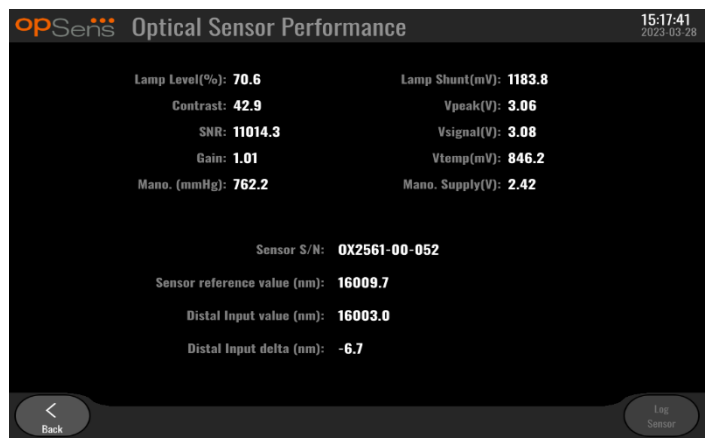

"Log Sensor" -painike on käytettävissä, kun optisen yksikön (OU) versio on korkeampi kuin 4.1.7.

"Log Sensor" -painiketta voidaan käyttää niin, että optisen anturin suorituskykytiedot lisätään optisen yksikön lokeihin.

Myös referenssianturin tai Gauge Factor -referenssiliittimen liittäminen on mahdollista referenssiarvojen saamiseksi. Jos OptoWire™:n signaaliarvot ovat heikkoja, sen vaihtaminen saattaa olla tarpeen. Jos myös vaihdetun vaijerin signaaliarvot ovat heikkoja, ota yhteyttä valtuutettuun huoltoon ja/tai OpSensyritykseen.

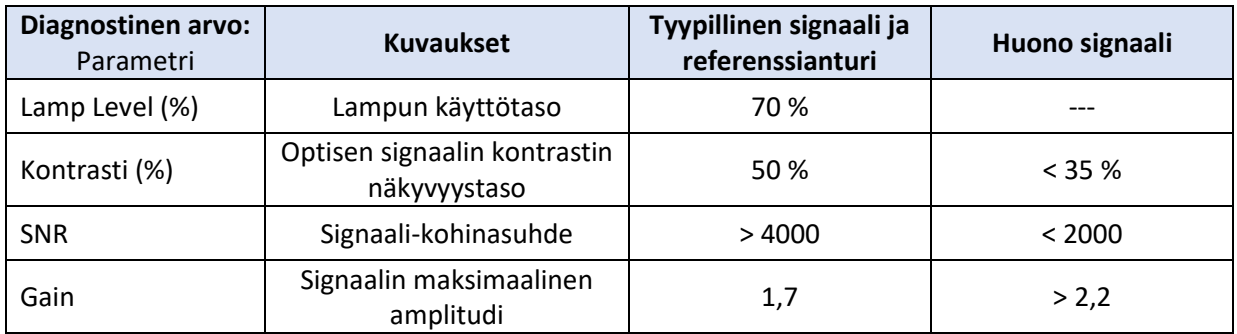

#### **HUOMIO:**

- Järjestelmä on tarkastettava ja testattava rutiininomaisesti kerran vuodessa sairaalan kunnossapitosuunnitelman mukaisesti. Koulutettujen sairaalateknikkojen on tarkastettava ja testattava kaikki eristetyt liitännät ja järjestelmän virtalähde.
- OpSens OptoMonitor -järjestelmässä ei ole osia, joita käyttäjä voi itse huoltaa. Ota huoltoon liittyvissä asioissa yhteyttä valtuutettuun huoltoliikkeeseen tai suoraan OpSens-yritykseen.

**Mano. (mmHg):** Tarkista ja vahvista, että OptoMonitor-painemittari lukee oikean arvon. Tarkista ilmanpaine ja vertaa sitä OptoMonitor-painemittarin arvoon. Jos arvot poikkeavat toisistaan yli 10 mmHg, ota yhteyttä valtuutettuun OpSens-huoltoon ja/tai OpSens-yritykseen.

**Distal Input delta (nm):** Tämän arvon on oltava vähintään ± 8 nanometriä.

#### 8.5 DICOM-yhteyden testaus

Paina Maintenance-näytössä "DICOM"-painiketta näytön keskirivin vasemmassa reunassa.

Näytössä nähdään yleisiä tietoja OpM3:n ja DICOM-järjestelmän välisestä yhteydestä. Pätevä henkilökunta voi käyttää tätä näyttöä OpM3:n ja DICOM:in välisen yhteyden testaamiseen.

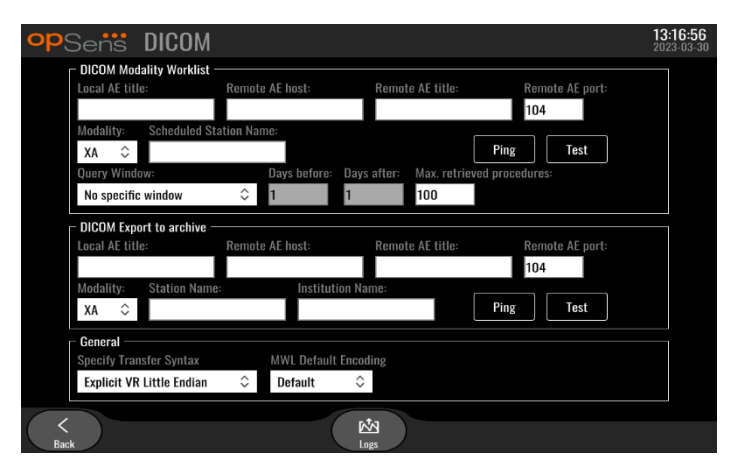

#### 8.5.1 DICOM-yhteyden testaus

DICOM-palvelinyhteyttä voidaan testata kahdella tavalla:

- 1. Tarkista Ping-painikkeella, havaitseeko näyttöyksikkö DICOM-palvelimen.
- 2. Tarkista Test-painikkeella, voiko DICOM-palvelin lähettää tietoja näyttöyksikköön.

#### 8.5.2 Modality Worklist -luettelon suodattaminen

Jos Schedules Stations Name -kohtaan ei syötetä tietoja ja Query Window -kohdassa valittuna on "No specific window", näyttöön tulee kaikki Modality Worklist -luettelon toimenpiteet, joiden enimmäismäärä on 100. Voit halutessasi suodattaa DICOM Modality Worklist -luettelossa näkyviä toimenpiteitä.

Modality-pudotusvalikossa voit suodattaa luettelon tietoja modaliteetin mukaan:

- **XA:** röntgenangiografia
- **OT:** muu
- **CT:** tietokonetomografia

Voit suodattaa myös Scheduled Station Name -nimen mukaan. Scheduled Station Name -nimi on annettava manuaalisesti.

Query Window -pudotusvalikossa voit suodattaa luetteloa aikavälin mukaan:

- **No specific window:** tässä tapauksessa ei käytetä aikasuodatinta.
- **Schedules for today:** vain tälle päivälle suunnitellut toimenpiteet näytetään.
- **Specify around current date:** Luettelossa näkyvät vain toimenpiteet, jotka on suunniteltu aikavälille [Days before; Days After].
- **Max. Retrieved Procedures:** Tämä on työluettelossa näkyvien toimenpiteiden enimmäismäärä. Suurin mahdollinen arvo on 100. Se on myös oletusarvo.

#### 8.5.3 Tietojen näyttäminen viedyissä kuvissa

DICOM Export to archive -kohdassa voit syöttää Modality-arvon (XA, OT tai CT), Station Name -nimen ja Institution Name -nimen manuaalisesti, jolloin ne näkyvät viedyissä kuvissa. Jos tietoja ei anneta, vietyihin kuviin ei lisätä tietoja.

#### 8.6 Turvallisuus

Paina Maintenance-näytössä "Security"-painiketta näytön keskellä.

#### 8.6.1 Aloitussalasanan asettaminen

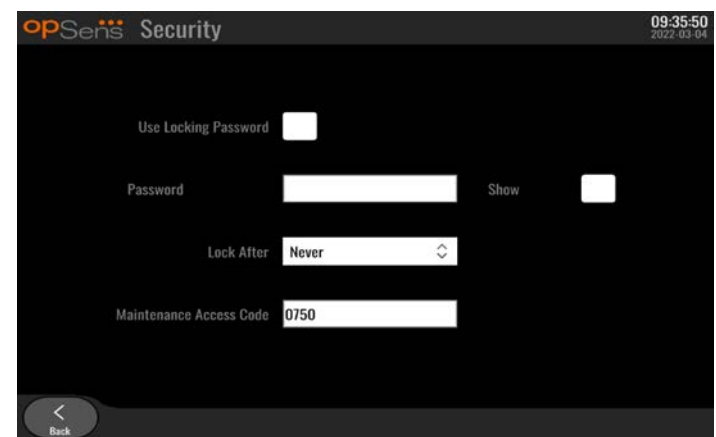

- 1. Jos aloitussalasanaa ei aiemmin vaadittu, napauta ruutua, jotta se vaaditaan tästä lähtien.
- 2. Napautettaessa "Password"-tekstiruutua näyttöön tulee näppäimistö. Jos salasanaa käytettiin aiemmin, voit poistaa sen painamalla näppäimistön askelpalautinta (Backspace). Syötä uusi salasana käyttäen aakkos-, numero- ja symbolinäppäimiä. Jos jätät "Show"-ruudun tyhjäksi, salasana ei näy näytössä syötön aikana. Jos valitset "Show"-ruudun, salasana näkyy näytössä syötön aikana.

LBL-2008-41-v9\_fi OptoMonitor 3 IFU - Rev 2024-02 **85** | Sivu

- 3. Jotta laite lukkiutuu tietyn ajan kuluttua sen ollessa käyttämättömänä, napauta "Lock After" kenttää ja valitse haluamasi aika pudotusvalikosta.
- 4. Tallenna salasanan / lukituksen muutokset poistumalla näytöstä Back-painikkeella.

Laite vaatii nyt salasanan, jotta sitä voidaan käyttää käynnistyksen jälkeen. Jos vastaava asetus on valittu, laite lukkiutuu tietyn ajan kuluttua sen ollessa käyttämättömänä; uudelleenkäynnistykseen vaaditaan salasana.

#### 8.6.2 Maintenance Access Code -koodin muuttaminen

- 1. Napautettaessa "Maintenance Access Code" -tekstiruutua näyttöön tulee näppäimistö. Jos käyttökoodia käytettiin aiemmin, voit poistaa sen painamalla näppäimistön askelpalautinta (Backspace). Syötä uusi käyttökoodi käyttäen aakkos-, numero- ja symbolinäppäimiä.
- 2. Tallenna käyttökoodin muutokset poistumalla näytöstä Back-painikkeella.

# 8.7 Viestihistorian tarkastelu

Paina Maintenance-näytössä "Message Center History" -painiketta näytön keskirivin oikeassa reunassa. Seuraava näyttö sisältää luettelon kaikista aiemmista OptoMonitor 3 -järjestelmästä saaduista viesteistä viestin päivämäärän mukaan jaoteltuina. Vieritä luetteloa sormellasi ylös-/alaspäin.

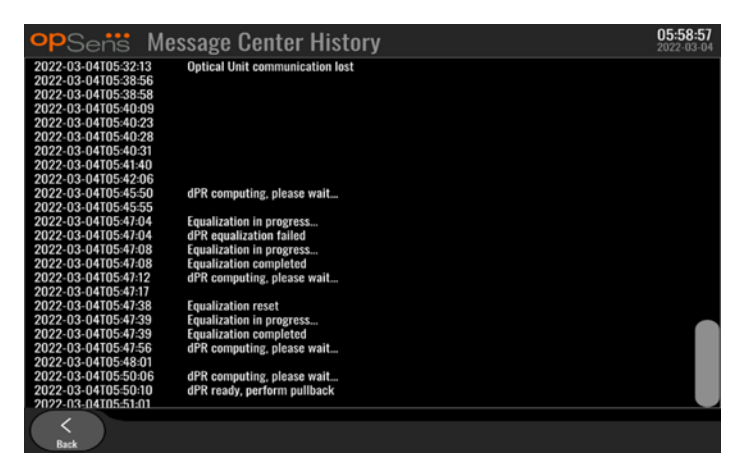

# 8.8 Verkon ja tiedonsiirron tarkastelu

Paina Maintenance-näytössä "Network and Communication" -painiketta näytön alarivin vasemmassa reunassa. Tässä näytössä nähdään MAC-osoitteet, IP-osoitteet, verkon peite ja yhdyskäytävän tiedot koskien näyttöyksikön LAN-liitäntöjä.

#### 8.8.1 Näyttöyksikön LAN1-liitäntä DICOM-järjestelmään

LAN1-liitäntää käytetään potilasluettelon hakuun ja toimenpidetietojen siirtoon DICOM-yhteyden kautta.

Vaatimukset IT-verkon osalta ovat Ethernet LAN -yhteys RIS- ja PACS-palvelimiin.

Konfiguroinnissa IT-verkkoon on noudatettava sairaalan DICOM-standardia. RIS- ja PACS-palvelimet on asetettava kiinteällä IPv4-osoitteella, tai käytettävissä on oltava DNS-järjestelmä niiden isäntänimien resoluutiota varten.

Verkkoturvallisuuteen liittyvien riskien vähentämiseksi IT-verkon tulisi rajoittua hoitolaitokseen (sitä ei tulisi liittää Internetiin).

Suunniteltu tiedonkulku on: PEMS – (MWL-pyynnöt)--> RIS – (potilasluettelo)--> PEMS – (toimenpidetulokset)--> PACS

#### 8.8.2 15":n näyttöyksikön LAN2-liitäntä optiseen yksikköön

LAN2 on varattu näyttöyksikön ja optisen yksikön väliseen tiedonsiirtoon. Valitse optisen yksikön ja näyttöyksikön tiedonsiirtotapa painamalla "OU/DU Communication Link" -ruutua ja valitsemalla "LAN" vaihtoehto haluamastasi tiedonsiirtomenetelmästä riippuen.

#### 8.8.3 Langaton

Tässä näytössä voidaan liittää langattomia laitteita näyttöyksikön kanssa sekä hallita niitä. Langatonta yhteyttä varten on näyttöyksikkö ja optinen yksikkö ensin liitettävä toisiinsa tiedosiirtojohdolla (LAN-johto 15":n näyttöyksikössä ja sarjajohto 10":n näyttöyksikössä).

Kun yhteys on muodostettu tiedonsiirtokaapelilla, seuraavat asetukset mahdollistavat langattoman yhteyden:

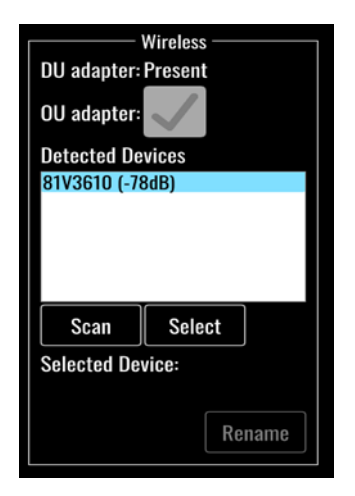

**DU adapter** ilmaisee, onko langaton suojausavain havaittu vai ei. "Not detected" tarkoittaa, että suojausavainta ei ole liitetty. "Present" tarkoittaa, että suojausavain on liitetty.

**OU adapter** -kohdassa voit poistaa optisen yksikön sisäisen langattoman moduulin käytöstä. Tämä valinta on pakollinen, jotta langaton yhteys voidaan muodostaa.

Langattoman yhteyden muodostaminen edellyttää, että langaton suojausavain on liitetty näyttöyksikköön USB-portin kautta, DU adapter -kohdassa on "Present" ja OU adapter -kohta on valittuna.

"Scan"-painiketta painamalla voit hakea näyttöön kaikki yhteensopivat langattomat laitteet, jotka voidaan yhdistää näyttöyksikköön. Signaalin voimakkuus näkyy sulkeissa.

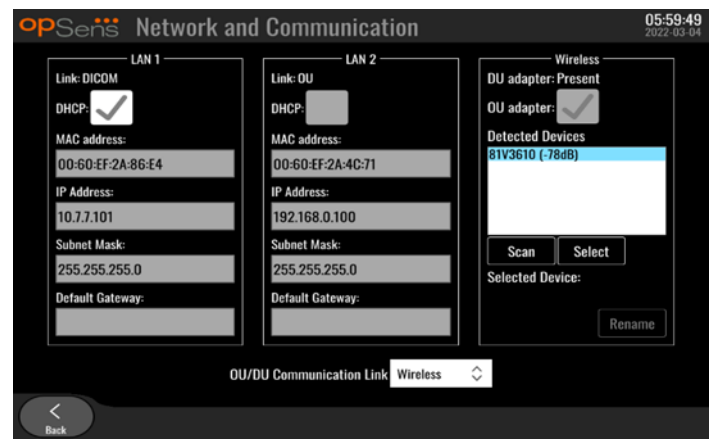

Valitse näyttöyksikköön yhdistettävä laite valitsemalla haluamasi laite ja painamalla ruudun alaosassa olevaa "Select"-painiketta.

Valitse lopuksi "OU/DU Communication Link" -ruudussa "Wireless"-kohta, ja tallenna valinta painamalla Back-painiketta.

**OU/DU Communication Link** Wireless  $\hat{\mathsf{v}}$ 

Kun palaat päänäyttöön, oikeassa yläkulmassa pitäisi olla seuraava kuvake:

Langaton yhteys on muodostettu. Jos näin on, voit irrottaa tiedonsiirtokaapelin (LAN-kaapeli 15'':n näyttöyksikössä tai sarjakaapeli 10'':n näyttöyksikössä). Vähintään kahden neljästä palkista on oltava vihreä, jotta signaali on hyväksyttävä.

# di.

OU/DU Communication Link -kohdassa on valittuna "Wireless" ja näyttöyksikön sovitin havaitaan, mutta langattoman yhteyden muodostaminen epäonnistui. Tarkista tässä tapauksessa, että optinen yksikkö on riittävän lähellä ja signaalin taso on hyvä.

# dil

OU/DU Communication Link -kohdassa on valittuna "Wireless", mutta näyttöyksikön sovitinta ei havaita, joten langattoman yhteyden muodostaminen epäonnistui.

Network and Communication -kohdan signaalin voimakkuuden (dB) ja päänäytössä näkyvän signaalin voimakkuuden välillä on suora korrelaatio.

Ei palkkeja: Yhteys on epätodennäköinen.

1 palkki: Yhteys on heikko.

2 palkkia: Yhteys on hyvä.

3 palkkia: Yhteys on vahva.

4 palkkia: Yhteys on erinomainen.

LBL-2008-41-v9\_fi OptoMonitor 3 IFU - Rev 2024-02 **88** | Sivu

### 8.9 Näyttöyksikön tai optisen yksikön ohjelmistopäivitys

Paina "Maintenance"-näytössä "Software Update" -painiketta näytön alarivin keskellä.

OptoMonitor 3 optisen yksikön ja näyttöyksikön laiteohjelmiston voi päivittää tarvittavat ohjelmistotiedostot sisältävällä USB-muistitikulla. Sekä optinen yksikkö että näyttöyksikkö päivitetään samanaikaisesti. Optinen yksikkö ja näyttöyksikkö päivitetään samalla tavalla, mutta kummassakin on oma "Updata Software" -painike.

Optisen yksikön päivittäminen edellyttää, että näyttöyksikön ja optisen yksikön välillä on langallinen yhteys (se ei saa olla langaton päivityksen aikana).

1. Työnnä USB-muistitikku liitäntään.

**HUOMAUTUS:** Jotta USB-porttia voidaan käyttää, saattaa olla tarpeen irrottaa laitteen alaosassa oleva suojapaneeli.)

- 2. Paina näyttöyksikön näytössä SETTINGS-painiketta.
- 3. Paina MAINTENANCE-painiketta.
- 4. Syötä Maintenance Access Code -koodi ja vahvista.
- 5. Paina "SOFTWARE UPDATE" -painiketta; "Connected"-tila näkyy "USB Drive" -kentän vieressä.
- 6. Päivitä näyttöyksikkö tai optinen yksikkö painamalla "Update Software" -painiketta asianmukaisessa osiossa. Päivitysprosessi alkaa, jos USB-asemasta löytyy voimassa oleva päivitystiedosto.

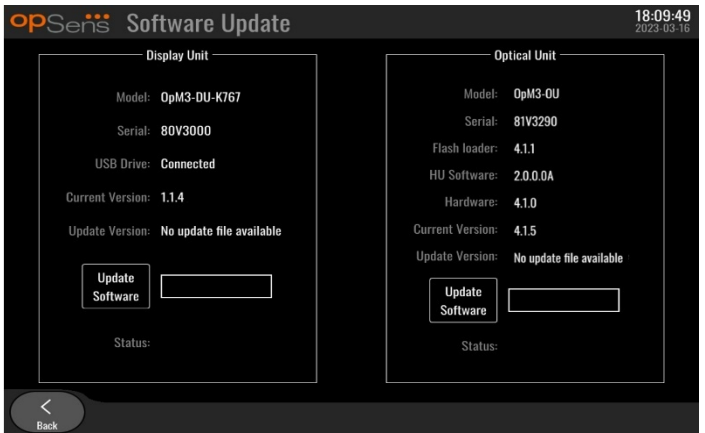

#### 8.10 Oletusasetukset

Factory-painike on tarkoitettu valmistajan sisäiseen käyttöön.

### 8.11 DUMP-lokit

DUMP-lokit sisältävät viestejä, jotka koskevat näyttöyksikön tai optisen yksikön historiaa.

Jos haluat viedä lokit, liitä näyttöyksikköön USB-asema ja siirry Maintenance-ikkunaan.

Tallenna näyttöyksikön lokit USB-asemaan painamalla "DUMP DU Log" -painiketta.

Tallenna optisen yksikön lokit USB-asemaan painamalla "DUMP OU Log" -painiketta.

Molemmissa tapauksissa USB-avaimeen tallennetaan tekstitiedosto. Nämä tekstitiedostot sisältävät kaikki lokit ja antavat tietoa näyttöyksikön tai optisen yksikön toimintojen historiasta. Tämä voi auttaa vianetsinnässä. Kun ponnahdusikkunassa näkyy "Done!", lokit on viety ja USB-asema voidaan poistaa.

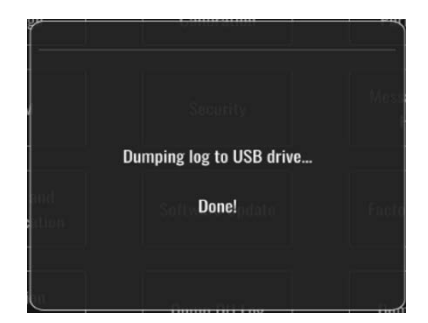

Viesti voi olla myös:

"Make sure the OU is connected": Optinen yksikkö ja näyttöyksikkö on yhdistettävä toisiinsa, jotta optisen yksikön lokit voidaan viedä. Yhteys voidaan muodostaa langattomasti tai johdolla.

"Make sure USB drive is connected": Lokien vieminen edellyttää, että näyttöyksikköön liitetään USBasema (tai käytetään USB-jatkojohtoa).

#### <span id="page-89-0"></span>8.12 Säädettävät asetukset

Seuraava taulukko sisältää eri säädettäviä asetuksia vaihteluväleineen ja oletusarvoineen.

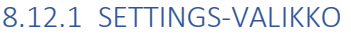

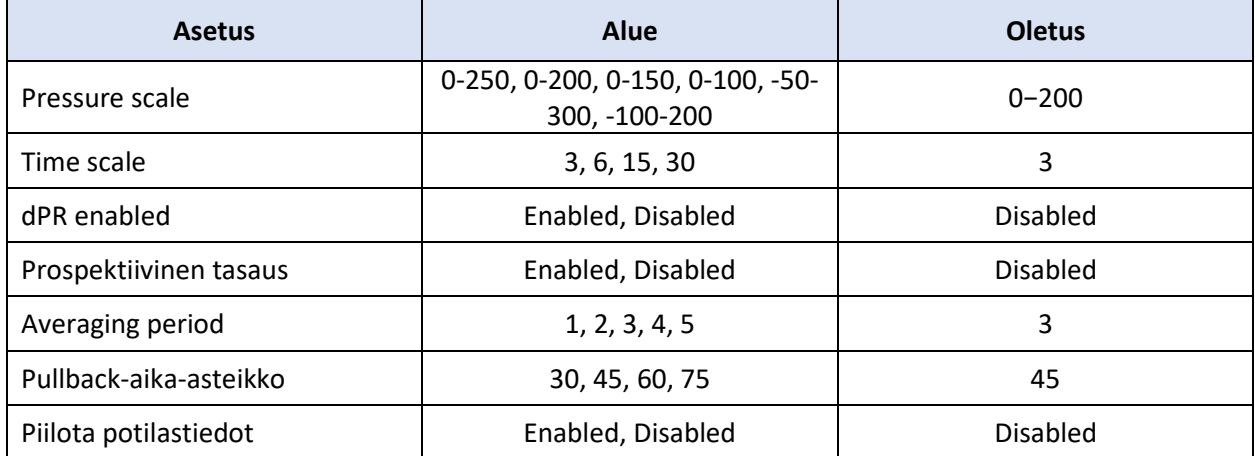

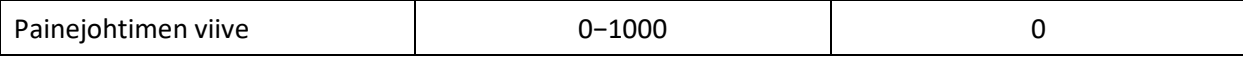

# 8.12.2 MAINTENANCE-VALIKKO, Input/Output Calibration

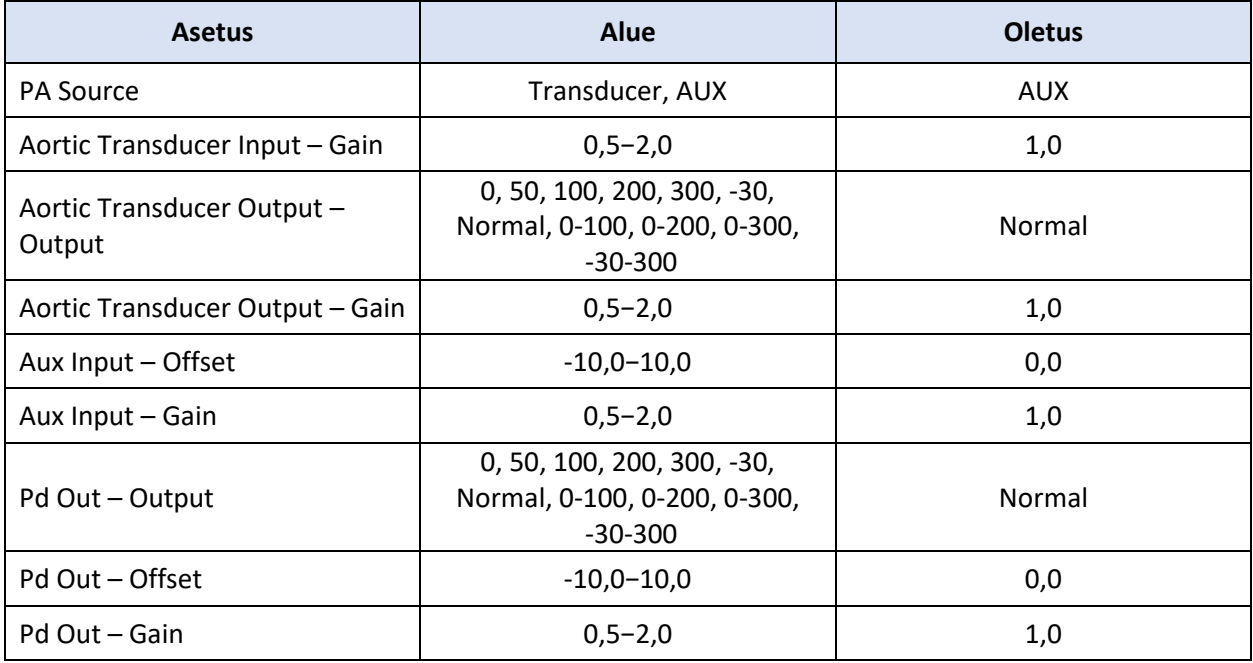

# 8.12.3 MAINTENANCE-VALIKKO, Security

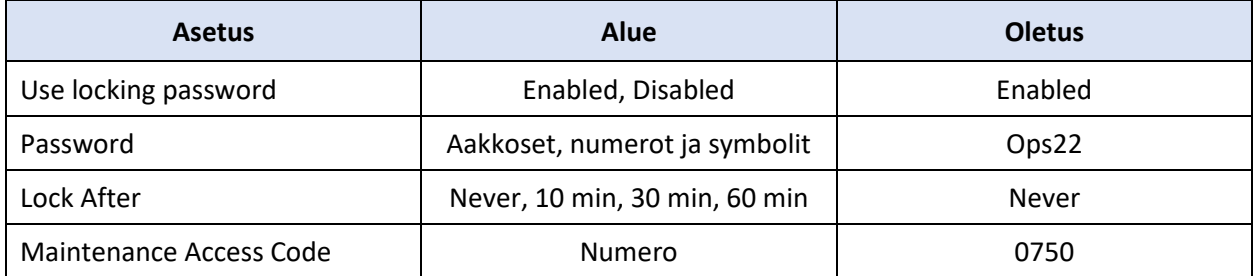

### 8.12.4 MAINTENANCE-VALIKKO, Network and Communication

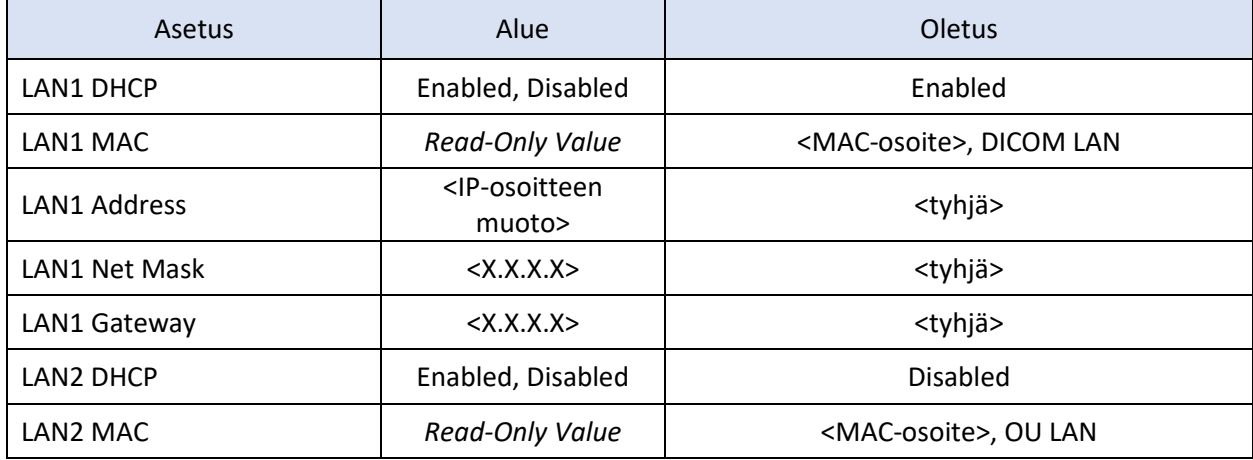

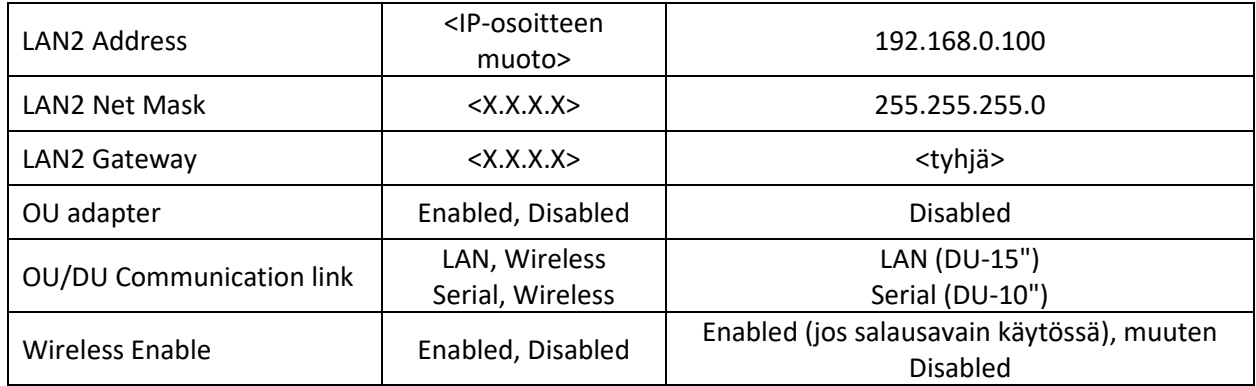

# 9 HUOLTOA KOSKEVIA TIETOJA

Älä poista suojusta. Suojuksen (tai takapaneelin) poistaminen lisää sähköiskun vaaraa. OpSens OptoMonitor 3 -järjestelmässä ei ole osia, joita käyttäjä voi itse huoltaa. Ota huoltoon liittyvissä asioissa yhteyttä valtuutettuun huoltoliikkeeseen tai suoraan OpSens-yritykseen.

# 10 YLEINEN KUNNOSSAPITO JA PUHDISTUS

# 10.1 Puhdistus

Puhdista monitori, moduulit, johdot ja lisävarusteet pölystä ja liasta. Puhdista ulkopinnat säännöllisesti laitoksesi infektiontorjuntaa koskevien ja biolääketieteellisen osaston antamien ohjeiden mukaisesti.

Tarkista laite huolellisesti puhdistuksen jälkeen. Älä käytä sitä, jos siinä on merkkejä kulumisesta tai vaurioista.

#### **VAROITUKSET:**

- Irrota kaikki sähkölaitteet virtalähteestä ennen laitteiden puhdistamista tai desinfiointia.
- Älä irrota muita liitäntäjohtoja.
- Jos järjestelmän tai lisävarusteiden päälle roiskuu nesteitä tai ne upotetaan tahattomasti nesteeseen, ota yhteyttä huoltohenkilökuntaan, OpSens-yritykseen tai OpSens-yrityksen valtuuttamaan huoltohenkilökuntaan. Älä käytä laitetta, ennen kuin se on testattu ja hyväksytty käyttöä varten.

#### HUOMIOT:

- Älä autoklavoi laitetta äläkä puhdista sitä höyryllä.
- Älä upota laitteen mitään osaa tai lisävarustetta nesteeseen.
- Älä läikytä tai suihkuta nesteitä suoraan laitteeseen. Varo, ettei liitäntöihin tai aukkoihin pääse nestettä.
- Älä hankaa instrumentteja hankaavilla materiaaleilla, sillä ne voivat vaurioittaa järjestelmän pintoja.
- Varmista, että yksikön kaikki osat ovat kuivuneet, ennen kuin kytket virtajohdon virtalähteeseen.

#### 10.1.1 Optinen yksikkö ja näyttöyksikkö

Optisen yksikön voi puhdistaa tavanomaisilla sairaalaympäristössä käytettävillä desinfiointiaineilla, kuten matalan tason desinfiointiaineella, miedosta puhdistusaineesta ja vedestä valmistetulla liuoksella, isopropyylialkoholilla (70 %) ja tavanomaisella puhdistusaineella (vain näyttöyksikön pinta). Puhdistusaineiden on oltava mahdollisimman pH-neutraaleja.

- KYTKE optisen yksikön virta POIS PÄÄLTÄ, mutta älä irrota liitäntäjohtoja.
- Pyyhi ulkopinnat pehmeällä nukkaamattomalla ja hieman puhdistusliuoksella kostutetulla liinalla, ja pyyhi kuivaksi.
- Puhdista monitorin lasi erityisen varovasti, koska se on koteloa herkempi voimakkaille puhdistusmenetelmille.
- Varo, ettei mittausliitäntöihin pääse vettä tai puhdistusliuosta. Pyyhi liitäntöjen ympäriltä, ei niiden päältä.
- Kytke virta uudelleen PÄÄLLE.

#### 10.1.2 Kahvayksikkö

- KYTKE optisen yksikön virta POIS PÄÄLTÄ. Älä erota kahvayksikön johtoa optisesta yksiköstä.
- Suojaa kahvayksikön aukko pölysuojuksella.
- Pyyhi kahva hellävaroen 70-prosenttisella isopropyylialkoholilla kostutetulla harsolla.
- Varo, ettei liitäntöihin pääse vettä tai puhdistusliuosta. Pyyhi liitäntöjen ympäriltä, ei niiden päältä.

#### 10.1.3 Optiset liittimet

Kaikki OpM3:n valokuituliittimet on pidettävä puhtaina. Puhdista optisten urosliittimien proksimaalinen pää erityisellä valokuituliittimien puhdistustyökalulla. Puhdista optisten naarasliittimien sisäpuoli erityisellä valokuituliittimien puhdistustyökalulla.

- Kahvayksikön optinen liitin (naaras) on puhdistettava ennen jokaista OptoWiren uutta liitäntää.
- Sekä kahvayksikön optinen liitin (uros) että optisten yksiköiden optinen liitin (naaras) on puhdistettava ennen niiden liittämistä asennuksen yhteydessä.
- Jotta kahvayksikön optinen liitin (uros) ja optisten yksiköiden optinen liitin (naaras) pysyisivät puhtaina, ne on hyvä pitää aina liitettyinä. Irrota se ainoastaan yksikön vaihtoa varten. Jos liittimet irrotetaan, suosittelemme asettamaan niihin kahvayksikön pölysuojan. Irrota suojus vasta, kun olet valmis liittämään optiset liittimet uudelleen.
- Jos liitäntään (liitäntöihin) pääsee pölyä, optisen signaalin laatu saattaa heikentyä ja seurauksena saattaa olla "Ei optista signaalia" -varoituksia.

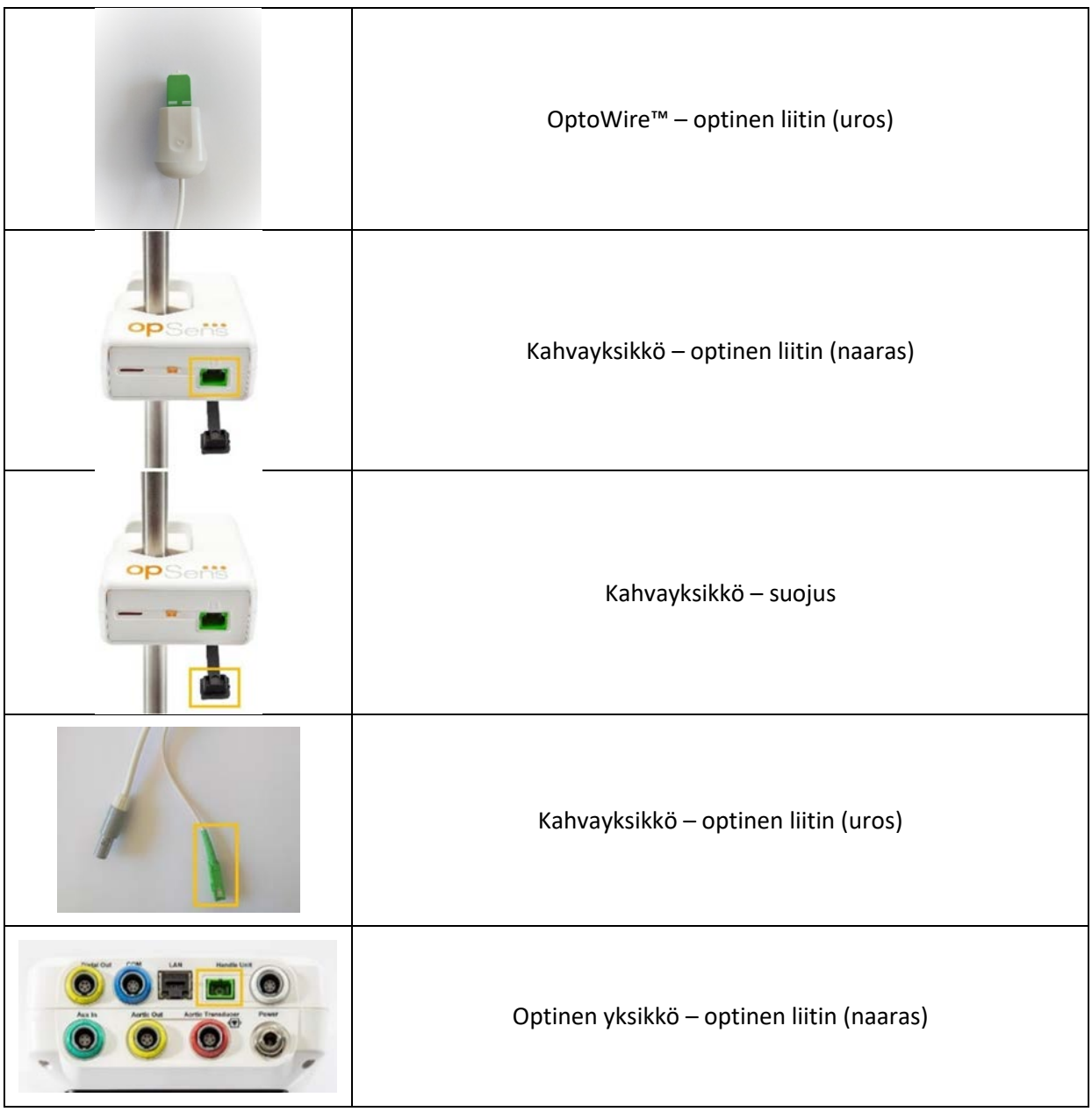

## 10.2 Vuotovirran mittaus

OptoMonitor 3 on valokuitupohjainen järjestelmä. Mittaa laitteen vuotovirta sairaalan käytäntöjen mukaisesti.

LBL-2008-41-v9\_fi OptoMonitor 3 IFU - Rev 2024-02 **94** | Sivu

### 10.3 Silmämääräinen tarkistus

#### 10.3.1 Yleinen tarkastus

Tarkista järjestelmä silmämääräisesti aina ennen käyttöä tai sairaalan käytäntöjen mukaisesti.

OptoMonitor 3 on kytketty pois päältä:

- Tarkista, että ulkopinnat ovat puhtaat ja moitteettomassa kunnossa. Varmista, ettei koteloissa ole halkeamia tai murtumia, että kaikki osat ovat paikoillaan, ettei laitteisiin ole läikkynyt nesteitä ja ettei niissä ole merkkejä väärinkäytöstä.
- Varmista, että kaikki OptoMonitor 3 -järjestelmään liitetyt johdot on lukittu paikoilleen. Älä vedä johtoja ilman, että olet ensin avannut lukitusmekanismin.
- Tarkista kaikki lisävarusteet (johdot, painevaijeri jne.). Jos niissä on merkkejä vaurioista, älä käytä niitä.
- Tarkista, että kaikki johdot ja vedonpoistimet ovat moitteettomassa kunnossa. Varmista, ettei eristeissä ole vikoja. Varmista, että kaikki liitännät ovat kiinnitetty oikein niiden kiertymisen tai muun kuormituksen välttämiseksi.

#### 10.3.2 Silmämääräinen vuositarkastus

OptoMonitor 3 ja sen osat on tarkastettava huolellisesti 12 kuukauden välein.

- Tarkista huolellisesti, onko laitteen kotelossa, näytössä tai näppäimistössä vaurioita. Älä käytä OptoMonitor 3 -järjestelmää, jos siinä on vaurioita. Toimita vaurioitunut laite pätevälle huoltohenkilökunnalle.
- Tarkista kaikki ulkoiset liitännät löystyneiden liitäntöjen tai kuluneiden johtojen varalta. Vaihdata kaikki vaurioituneet liittimet tai johdot pätevällä huoltohenkilökunnalla.
- Tarkista, onko näyttöyksikössä naarmuja tai muita vaurioita. Toimita näyttöyksikkö pätevän huoltohenkilökunnan korjattavaksi.
- Laitteen turvallisuusmerkinnät ja tekstitykset ovat selkeästi luettavissa.

#### 10.4 Hävittäminen

OptoWire™-vaijerin, kellopiirin akun ja elektroniikkalaitteiden käsittelyssä ja hävittämisessä on noudatettava paikallisia ja maakohtaisia lakeja ja määräyksiä.

Sairaala vastaa siitä, että laitteen käytöstäpoistossa noudatetaan asianmukaisia menettelyjä laitteelle tallennettujen potilastietojen suhteen.

# 11 VIANETSINTÄ

# 11.1 Varmista OptoWire™-liitäntä.

OptoWire™-painevaijeri toimitetaan valmiiksi liitettynä FOIC-liittimeen.

**Viesti:**

#### Ei signaalia, tarkista OptoWire-liitäntä

tai

#### Ei signaalia, tarkista liitäntä

Näyttöyksikössä näkyy viesti, jos OptoWire™ ei ole liitettynä FOIC-liittimeen tai jos asianmukaista optista liitäntää ei ole muodostettu.

**HUOMAUTUS:** OptoMonitor 3 antaa kahdenlaisia merkkiääniä optiseen liitäntään liittyvän tapahtuman yhteydessä.

- 2 matalaa ääntä yhteys OptoWire™-painevaijeriin on katkennut / optinen liitäntä on irronnut.
- 2 korkeaa ääntä yhteys OptoWire™-painevaijeriin on muodostettu / optinen liitäntä on muodostettu.

Jos optinen liitäntä on irronnut:

- 1. Avaa kahvan lukitusmekanismi ja poista OptoWire™ varovasti kahvasta.
- 2. Työnnä OptoWire™-vaijeri varovasti takaisin kahvaan ja lukitse lukitusmekanismi kiertämällä.

#### 11.2 Nollaus epäonnistui

Nollausta ei voida suorittaa, jos paine vaihtelee (esim. sykkivä verenpaine).

Jos nollaus ei onnistu, viesti-ikkunassa näkyy "**Zero aborted**".

- 1. Varmista, että vaijeri on potilaan ulkopuolella.
- 2. Suorita vaijerin manuaalinen nollaus painamalla SETTINGS-ikkunassa "OW Zero" -painiketta.
- 3. Jos paine on vakaa (potilaan ulkopuolella) ja viesti näkyy edelleen, tarkista kaikki liitännät.
- 4. Jos viesti näkyy kaikki liitäntöjen tarkastamisen jälkeen, vaihda vaijeri.

# 11.3 Nollattu kahdesti

Näytössä näkyy viesti "**Zero aborted, old value used**", jos vaijeri on nollattu jo kerran ja nollausarvo on tallennettu muistiin. Vaijeri toimii tarkoituksen mukaisesti.

**HUOMAUTUS:** OptoWire™ on kertakäyttöinen.

#### 11.4 Aortan tulon nollaus epäonnistui

Anturin Pa-tulon nollausta ei voida suorittaa seuraavissa tapauksissa:

• Paine vaihtelee (esim. sykkivä verenpaine).

• Anturin Ao-arvon ja näyttöyksikön Pa-arvon välinen ero on ± 200 mmHg.

Jos Pa:n nollaus ei onnistunut, kyseisessä tapauksessa Pa:n kohdalla näkyy viesti "**Aortic zero failed!**".

Jos Pa on nollattu kerran ja nollausarvo on tallennettu muistiin, näytössä näkyy viesti "**Aortic zero failed, old value used**".

Varmista, että aortan sulkuventtiili on avattu ilmalle.

- 1. Varmista, että kaikki liitännät on liitetty oikein.
- 2. Painamalla Ao Zero -painiketta käynnistät Pa:n nollauksen.

### 11.5 Tasaus epäonnistui

#### **"No Pd signal detected"**

Tasausta ei voida suorittaa, koska Pd-signaalia ei ole havaittu. Tarkista OptoWiren, kahvayksikön, optisen yksikön ja näyttöyksikön väliset liitännät. Varmista, että optisen yksikön ja näyttöyksikön virta on kytketty päälle.

#### **"No Pa signal detected"**

Tasausta ei voida suorittaa, koska Pa-signaalia ei ole havaittu. Tarkista Pa Sourcen (voi olla anturi tai Aux), optisen yksikön ja näyttöyksikön väliset liitännät. Varmista, että optisen yksikön ja näyttöyksikön virta on kytketty päälle.

#### **"Communication error with Optical Unit. Please check Wireless Signal Strength or Physical Connection."**

Tasausta ei suoriteta, koska optisen yksikön ja näyttöyksikön välillä ei ole yhteyttä tai se on heikko. Jos optinen yksikkö ja näyttöyksikkö on yhdistetty langattomasti, tarkista johtoliitäntä ja signaalin voimakkuus.

#### **"Pressure average difference is out of limit. Please check setup and make sure live pressure."**

Tasausta ei suoriteta, koska aortan verenpaineen ja distaalipuolen verenpaineen välillä on vähintään kaksinkertainen ero. Tämä merkitsee sitä, että tasauskerroin ei ole 0,48 ja 2,08 välisellä alueella.

#### **"Cannot compute dPR. Please make sure live pressure curves are valid and aligned."**

Jos tasauskerrointa tai dPR-kerrointa ei voida käyttää optiselle yksilölle ensimmäisen tasausyrityksen jälkeen, ohjelmisto yrittää tasausta automaattisesti toisen kerran. Jos tasaus epäonnistuu kaksi kertaa peräkkäin, näytössä näkyy tämä ilmoitus ja tasausta ei suoriteta, koska painekäyrien laatu ei ole riittävän hyvä (esim. paineen vaimennus, varjoaine) tai niiden muoto ei ole odotetunlainen.

#### **"Equalization not completed."**

Jos tämä ilmoitus näkyy näytössä, ota yhteyttä Opsens-yritykseen ja pyydä lisäohjeita.

# 11.6 Painejohtimen viiveeseen liittyvät ilmoitukset

#### **"Please make sure live pressure curves are valid and aligned."**

Tämä on varoitus. Se ilmaisee käyttäjälle, että Pa:n ja Pd:n välistä aikaviivettä ei joko voitu laskea tai laskettu arvo ylittää rajan. Kummassakin tapauksessa käyttäjän on harkintaansa perustuen joko muutettava *Pressure wire delay (ms)* -asetusta tai ei.

Tämä ilmoitus ei estä tasausta.

#### 11.7 Uudelleentasaus

Tasaus suoritetaan yleensä vain kerran FFR- tai dPR-arvioinnin alussa. Jos tasaus käynnistetään uudelleen painamalla Equalizing-painiketta, näytössä näkyy viesti "**Equalization already done - Re-Equalize?**" varoituksena mahdollisesti tahattomasta tasauksesta. Painamalla "Yes" vahvistat, painamalla "No" peruutat, ja painamalla "Reset" nollaat tasauksen ja palautat Pd-paineen oletusarvoon. Jotta ylimääräinen vaihe vältetään mahdollisen uudelleenkäynnistyksen jälkeen, tasauskerrointa EI nollata laitteen uudelleenkäynnistyksen yhteydessä. Tasausparametrit tallennetaan OW:n Gauge Factor -liittimen tai OptoWire™:n pysyvään muistiin riippuen käytetystä OptoWire™:n versiosta.

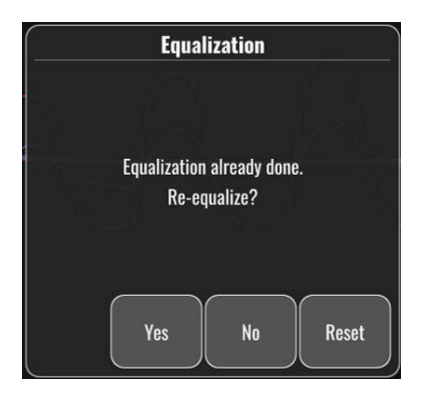

#### **"Old Equalization factor is invalid."**

Tämä ilmoitus voi tulla näkyviin, jos vanha tallennettu kerroin on kelvoton tai virheellinen. Käyttäjän on suoritettava tasaus uudelleen.

#### 11.8 GF-liitin ja OptoWire™ eivät ole yhteensopivia

Joidenkin OptoWire™-mallien kanssa toimitetaan Gauge Factor -liitin. OptoWire™-vaijerin voi yhdistää vain samassa pakkauksessa toimitetun Gauge Factor -liittimen kanssa. Molemmat on liitettävä kahvayksikköön, jotta kahvayksikköä voi käyttää.

Jos järjestelmä havaitsee niissä poikkeavuuksia, kahvayksikön ruskeat LEDit alkavat vilkkua.

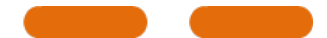

OptoMonitor 3:sta kuuluu 3 keskikorkeaa merkkiääntä.

Viesti-ikkunassa näkyy viesti "**Gauge Factor Connector OptoWire mismatch**".

LBL-2008-41-v9\_fi OptoMonitor 3 IFU - Rev 2024-02 **98** | Sivu

# 12 TEKNISET TIEDOT

# 12.1 Tekniset tiedot

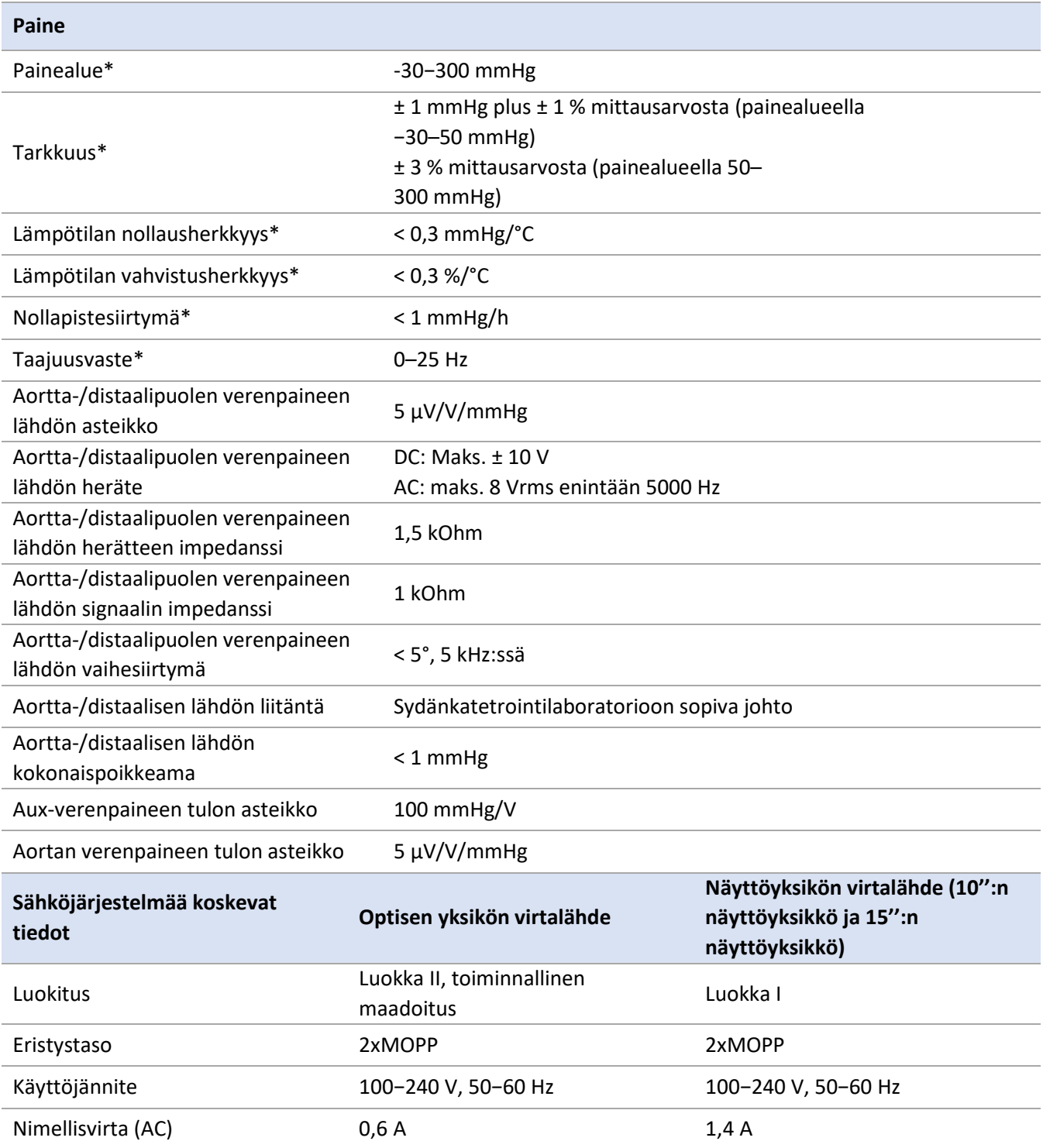

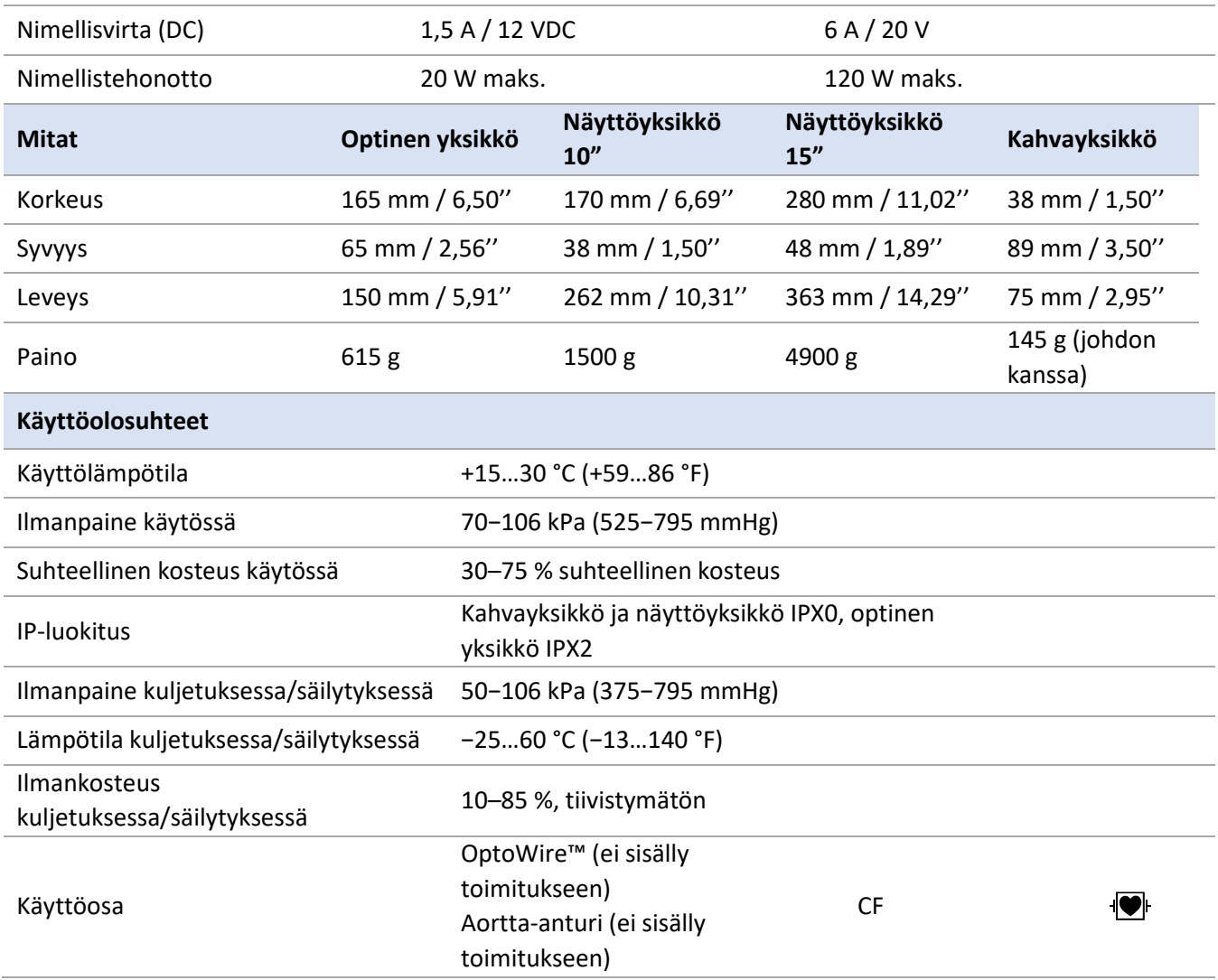

\*Sisältää sekä OptoMonitor 3 -järjestelmän että OpSens-painevaijerin vaikutuksen

# 13 TILAUSTIEDOT

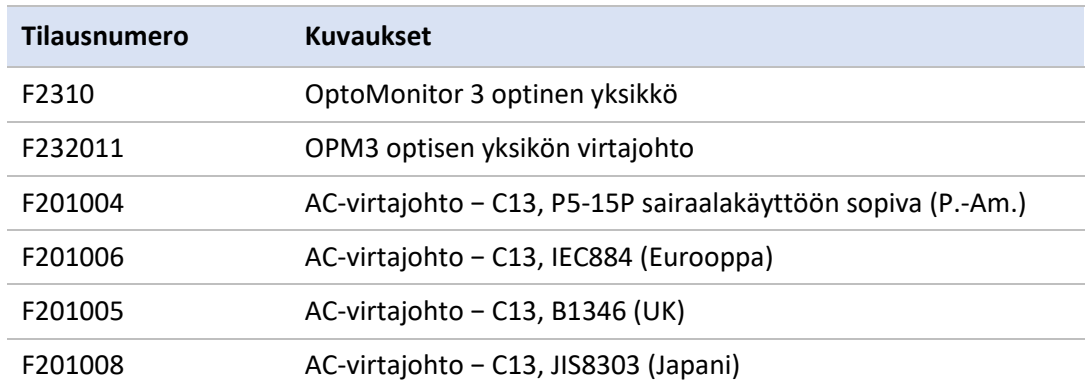

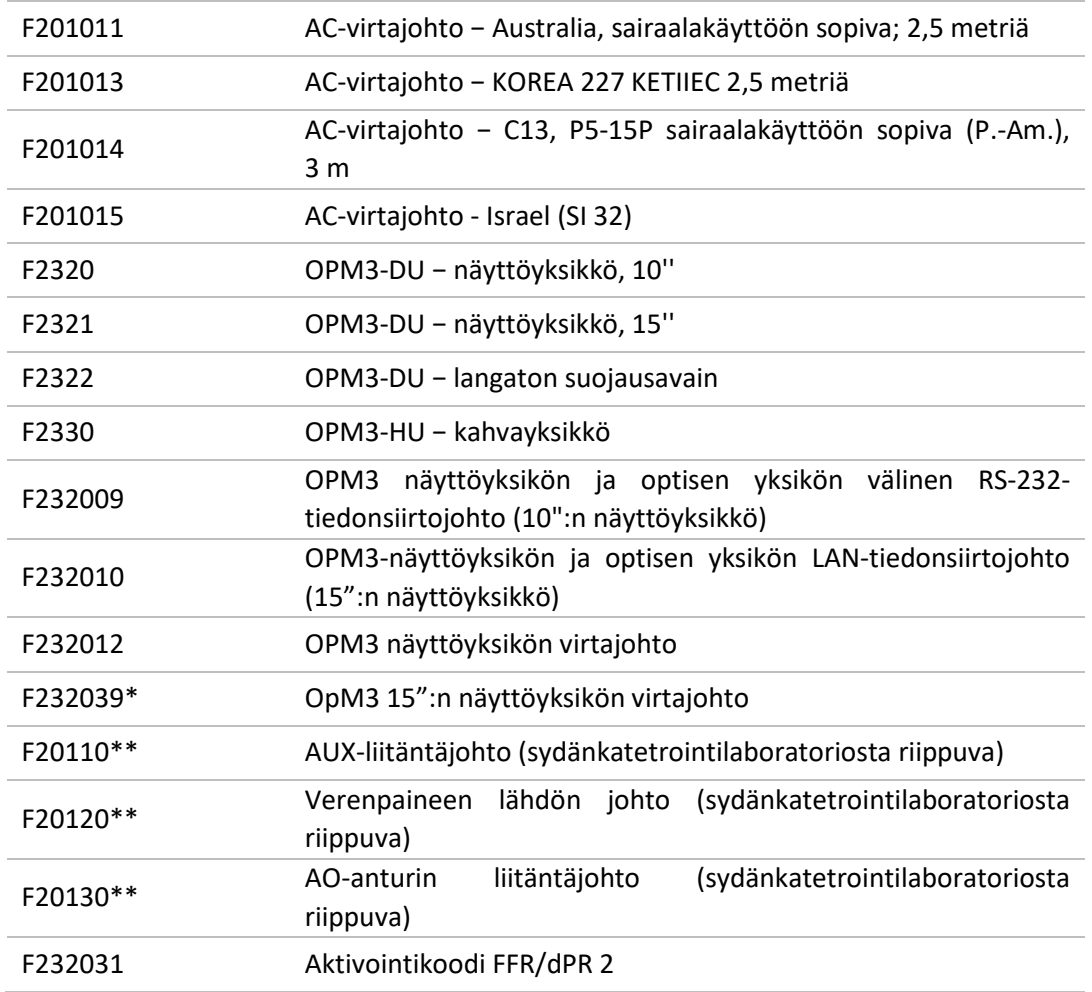

\*15":n näyttöyksikön virtalähde riippuu käytetystä mallista.

\*\*Liitäntäjohdot riippuvat sydänkatetrointilaboratoriossa käytettävästä hemodynaamisesta järjestelmästä. Kysy tietoja erityisistä liitäntäjohdoista OpSens-yhtiöstä, puhelinnumero 1.418.781.0333 tai sähköpostiosoite info@opsensmedical.com.

# 14 OPTOMONITOR 3 -JÄRJESTELMÄN LOKI – DISTAALISEN TULON ARVO

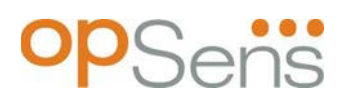

Hyvä asiakas

OptoMonitor 3 -järjestelmän lokia käytetään OptoMonitor 3 -järjestelmän distaalisen tulon arvon (diagnostinen arvo) dokumentointia varten käyttöönoton yhteydessä. Suosittelemme täyttämään lokin ja säilyttämään sitä järjestelmän huoltoa varten. Tämä lokitiedosto sisältää vertaluarvoja myöhempiä huoltotoimenpiteitä varten.

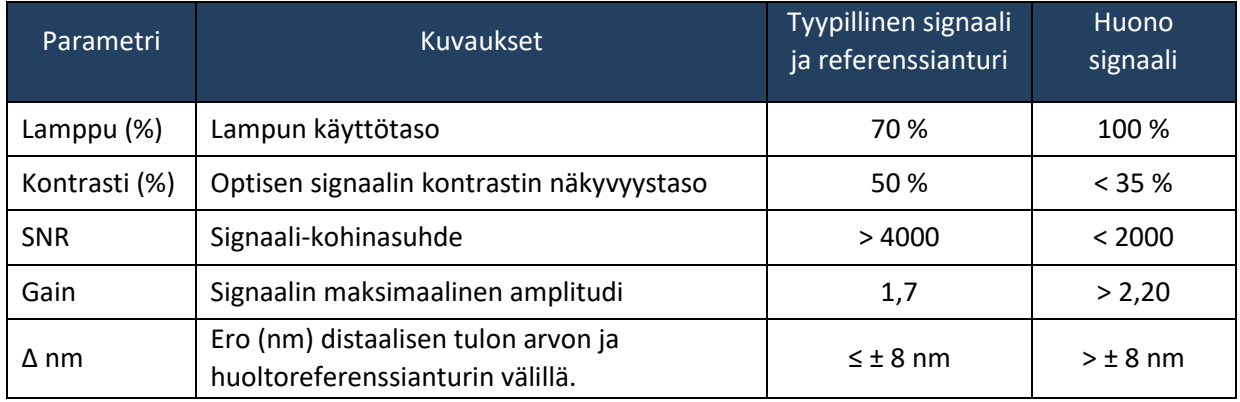

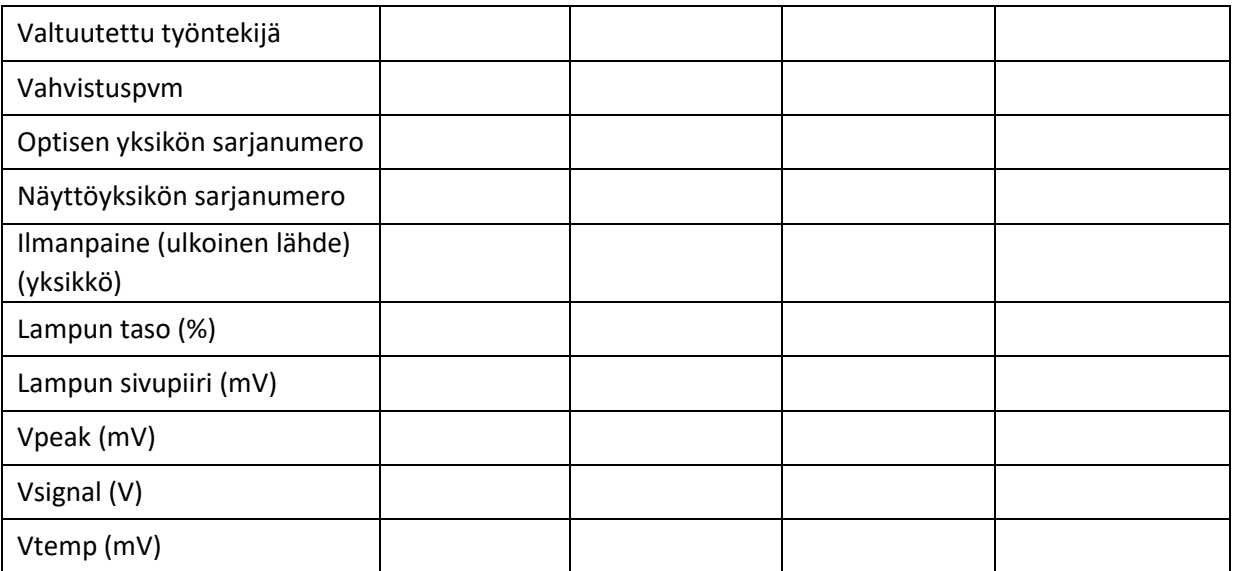

LBL-2008-41-v9\_fi OptoMonitor 3 IFU - Rev 2024-02 **102** | Sivu

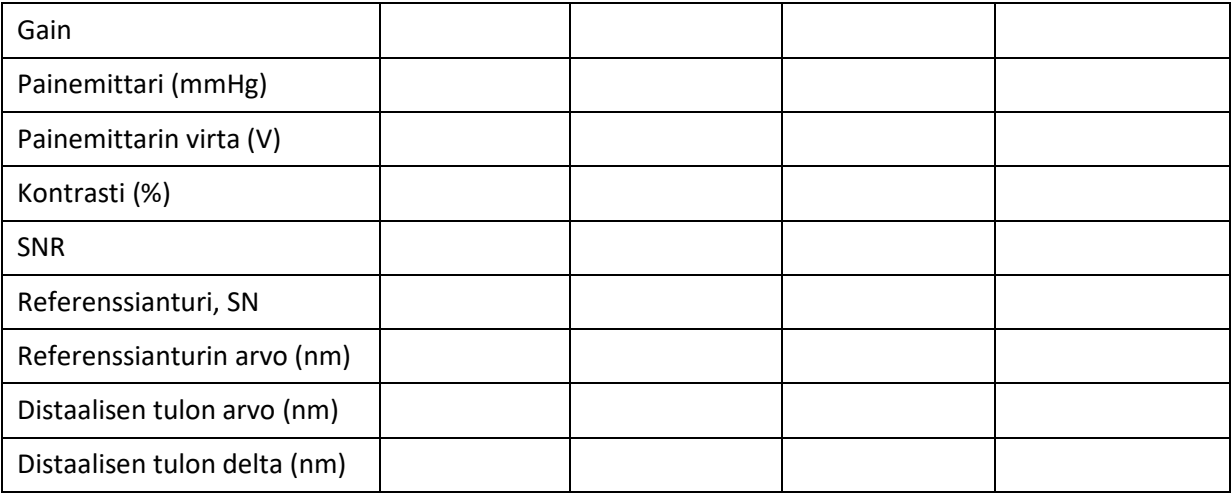

# 15 Liite A: OptoMonitor 3 -järjestelmän asennusohjeet

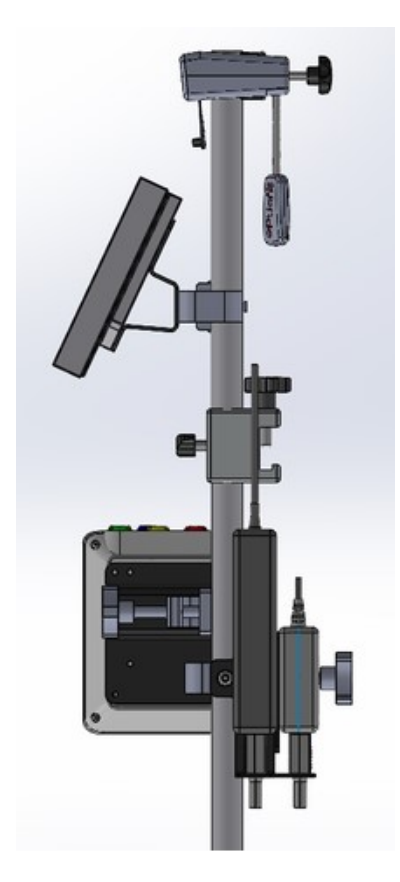

Seuraavissa ohjeissa selitetään, miten kahvayksikkö, näyttöyksikkö, optinen yksikkö ja virtalähdeyksikkö asennetaan sängyn kaiteeseen. Huomaa, että tämä on asennusehdotus.

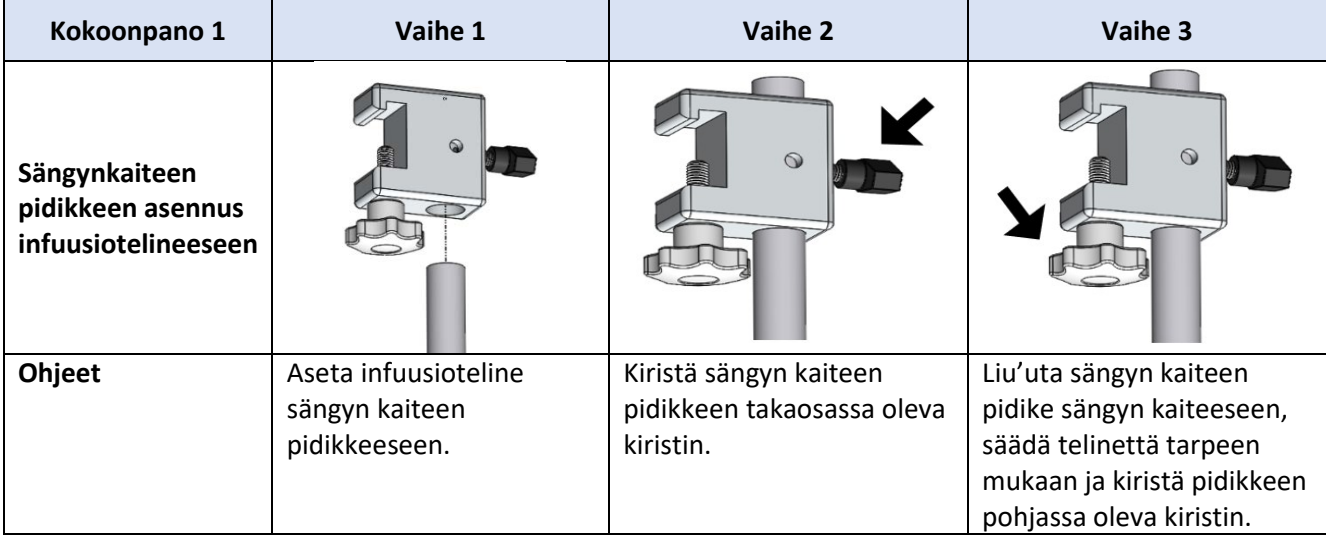

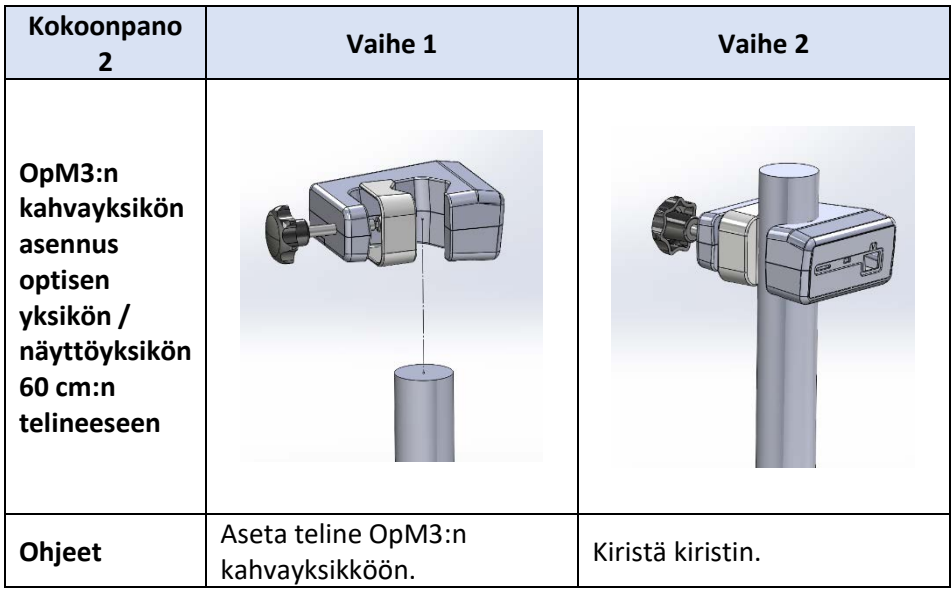

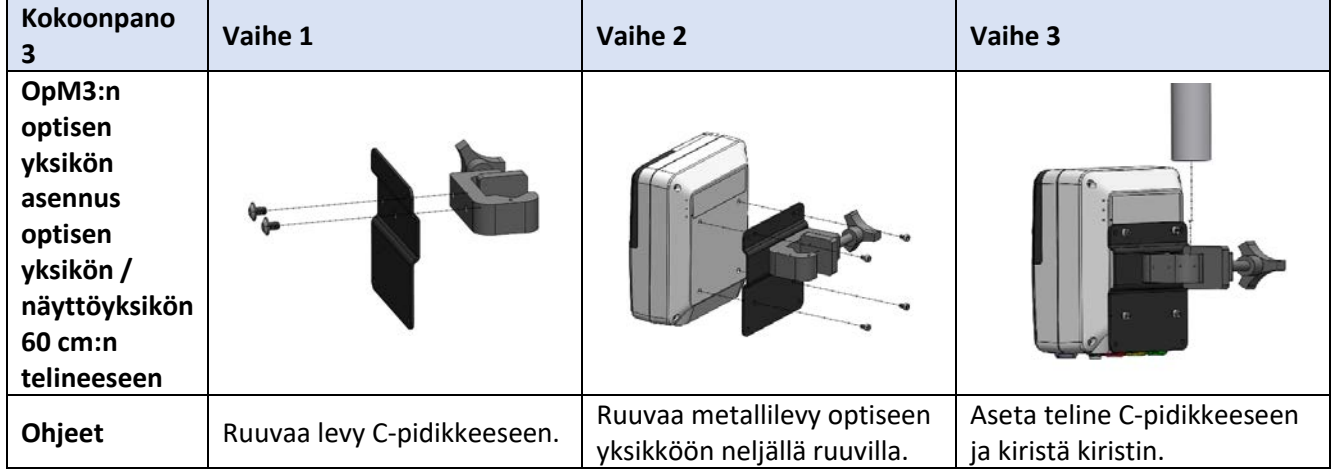

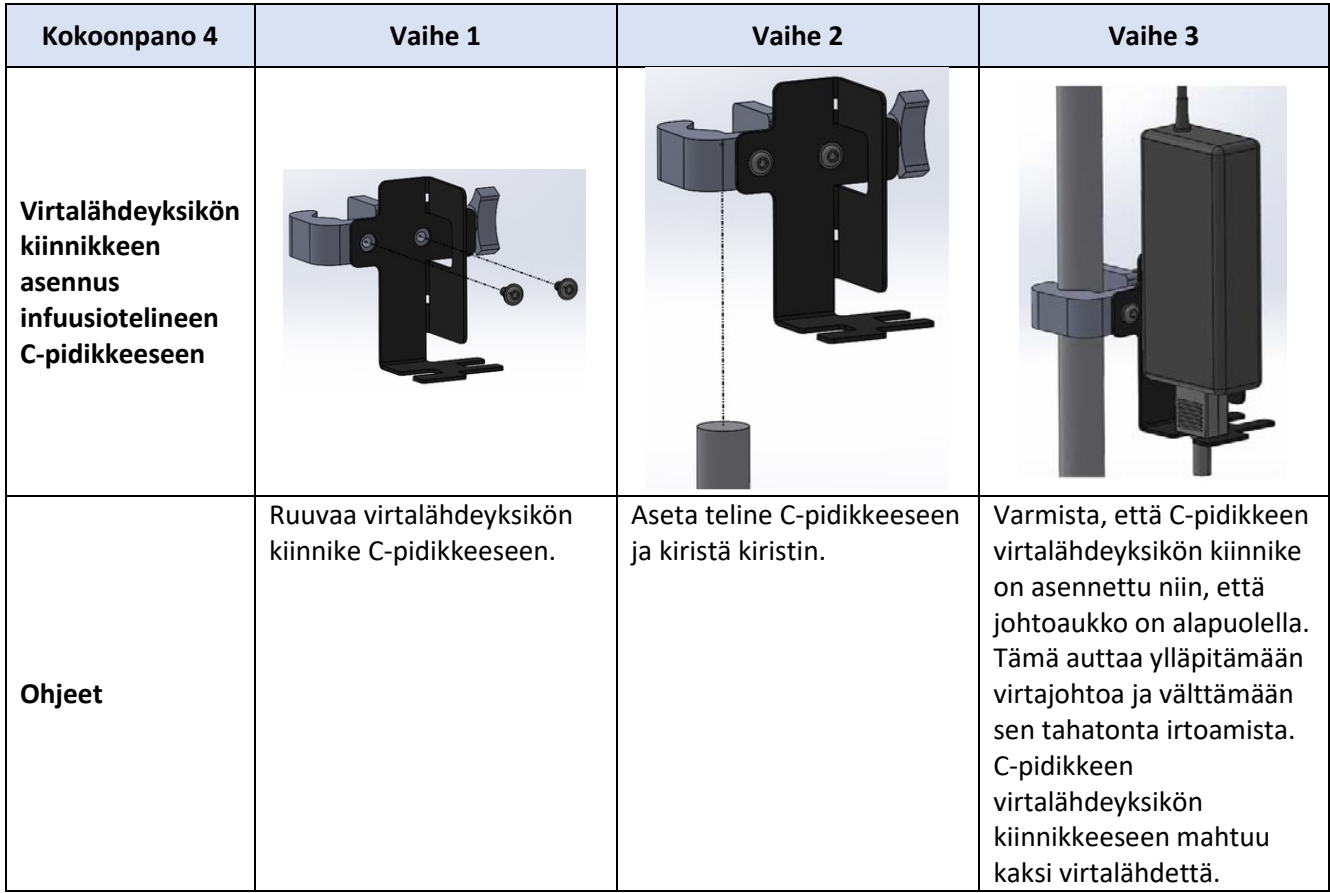

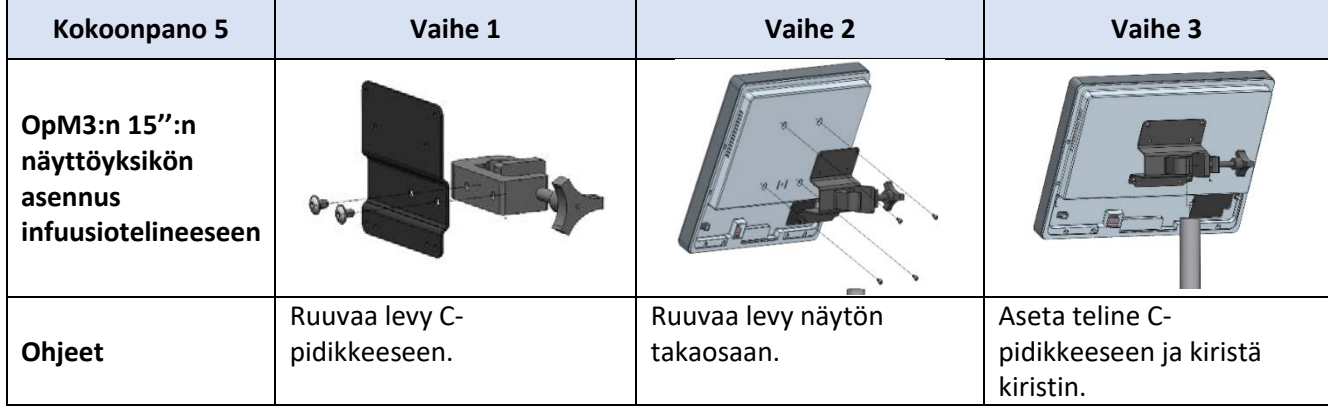

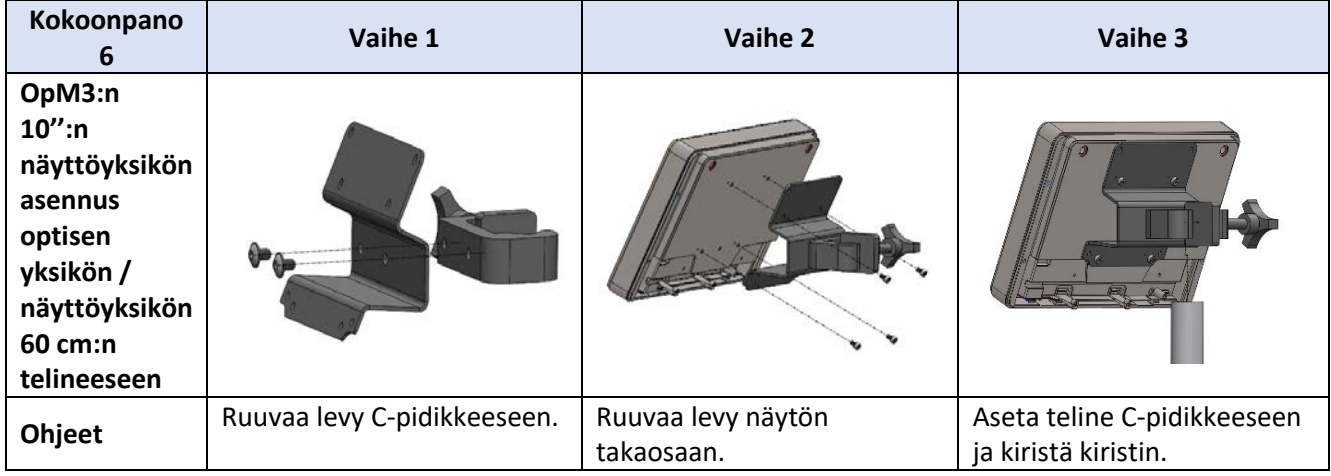

Seuraavissa ohjeissa selitetään, miten näyttöyksikkö asennetaan pöytätelineeseen, mikäli näyttöyksikkö asennetaan sydänkatetrointilaboratorion valvontahuoneeseen.

Huomaa, että tämä on vaihtoehto kokoonpanoille 5 ja 6.

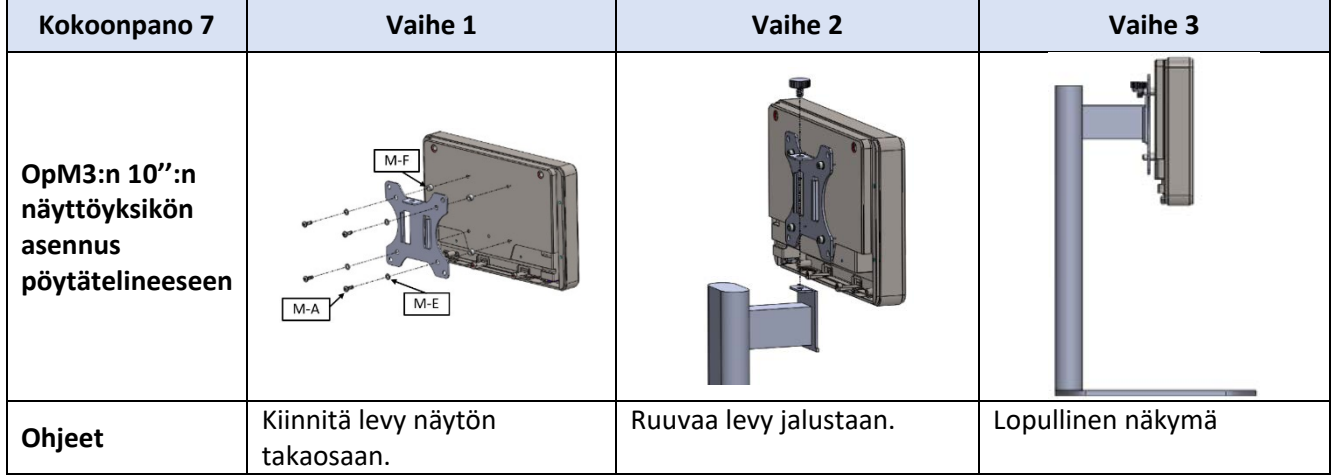

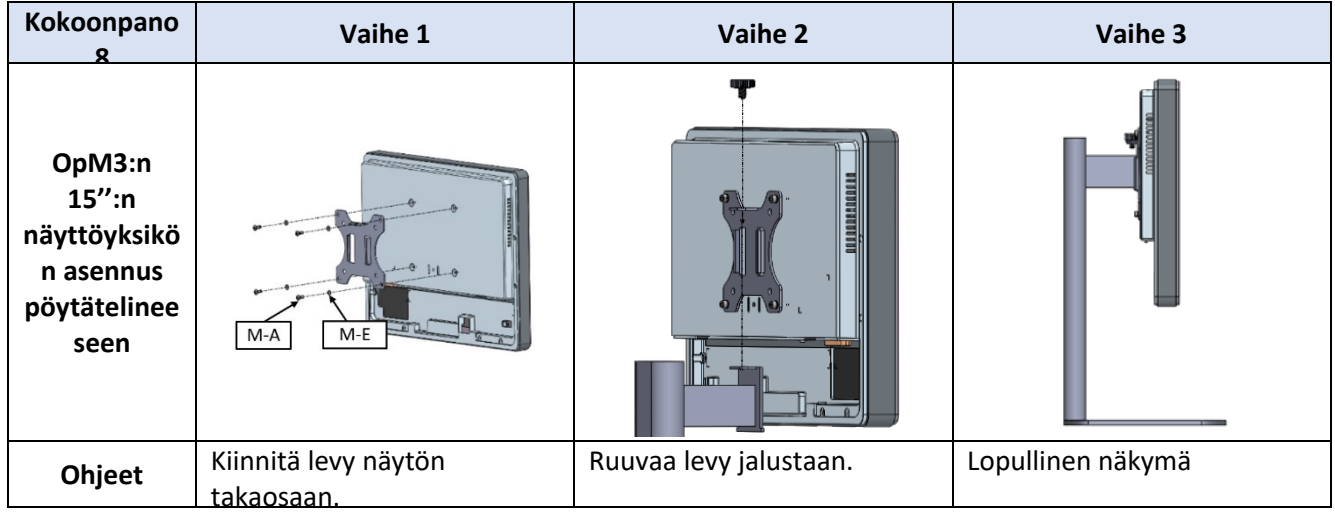

# 16 Parametrit

Asetusparametrit on asetettava seuraavalla tavalla, ellei sairaalan henkilökunta anna muita ohjeita:

Keskiarvon laskenta: **3** sykettä

Paineasteikko: **0−150** mmHg tai **0−200** mmHg

Aika-asteikko: **6** mm

Rekisteröinti: Oikeat parametrit vahvistetaan [liitteen B](#page-111-0) mukaisesti.

# <span id="page-107-0"></span>17 AUX In -kalibrointi OptoMonitor 3 -järjestelmällä ja sydänkatetrointilaboratorion hemodynaamisella järjestelmällä

#### Johtoliitäntä

- Pd-lähtöjohto liitetään BP1 Hemo -kanavaan; BP1 on potilaan aortta-anturin verenpaineen tulokanava.
- Pa-tulojohto liitetään Hemo korkean tason lähtöliitäntään. Korkean tason lähtö on 100 mmHg/V.
- 1. Avaa "Maintenance"-näyttö "SETTINGS"-näytöstä. Paina "Input/Output Calibration" -painiketta näytön ylärivin keskikohdassa. Varmista, että "Pa Source" -asetuksena on "Aux".
- 2. Napsauta "Pd Out" -ruudussa "Output (mmHg)" -pudotusvalikkoa ja valitse "0".
- 3. Nollaa sydänkatetrointilaboratorion BP1-kanava.
- 4. Varmista, että "Reading (mmHg)" -arvo "AUX In" -ruudussa on "0,0". Jos näin **ei** ole, säädä Offsetarvoja, kunnes "Reading (mmHg)" -arvo on "0,0". Kun näin on, jatka vaiheeseen 5.
- 5. Napsauta seuraavaksi "Pd Out" -ruudussa "Output (mmHg)" -pudotusvalikkoa ja valitse "200". Tarkista sydänkatetrointilaboratorion näyttö ja varmista, että sydänkatetrointilaboratorion Paarvo on 180−-220 mmHg.
- 6. Varmista "AUX In" -ruudussa, että "Reading (mmHg)" -kohdassa näkyvä arvo on ± 1 sydänkatetrointilaboratoriossa näkyvästä arvosta. (Esim. jos sydänkatetrointijärjestelmän mittaustulos on 196 mmHg, OptoMonitor 3 -järjestelmän arvon on oltava 195−197 mmHg.) Jos näin ei ole, säädä Gain-arvoa "AUX In" -kohdassa, kunnes "Reading (mmHg)" -arvo on ± 1 sydänkatetrointilaboratoriossa näkyvästä arvosta.
- 7. Kalibrointi on valmis. Rekisteröi mahdolliset Offset/Gain-arvot liitteeseen B.

# 18 Pa-tulon kalibrointi OptoMonitor 3 -järjestelmällä ja aortta-anturilla

Aortta-anturin tulon vahvistusta voi tarvittaessa säätää.

# 19 Pd-lähdön kalibrointi

Pd-lähdön kalibrointi suoritetaan, kun järjestelmä on liitetty lopulliseen kokoonpanoon, ts. OptoMonitor 3:n Pd-lähtö on liitetty vastaavaan hemodynaamiseen tuloon.

#### Johtoliitäntä

- Pd-lähtö liitetty asianmukaiseen Hemo-tuloon (esim. BP2).
- Pa-tulojohto liitetään korkean tason Hemo-lähtöön. Korkean tason Hemo-lähtö on 100 mmHg/V.
- 1. Avaa "Maintenance"-näyttö "SETTINGS"-näytöstä. Paina "Input/Output Calibration" -painiketta näytön ylärivin keskikohdassa. Varmista, että "Pa Source" -asetuksena on "Aux".
- 2. Varmista "Pd Out" -ruudussa, että "Output (mmHg)" -asetus on "0", Offset-asetus on "0" ja Gainasetus on "1,00".
- 3. Suorita sydänkatetrointilaboratorion tulon nollaus.
- 4. Tarkista sydänkatetrointilaboratorion tulos. Varmista, että Pa:n nollaus on näkyvissä (± 1 mmHg). Jos näin ei ole, säädä Offset-arvoa "Pd Out" -ruudussa, kunnes näin on.
- 5. Aseta seuraavaksi "Pd Out" -ruudussa "Output (mmHg)" -arvoksi "200".
- 6. Varmista, että sydänkatetrointilaboratorion Pa-mittaus on 200 mmHg (± 1 mmHg). Jos näin ei ole, säädä "Pd Out" Gain-arvoa, kunnes sydänkatetrointilaboratorion arvo on 200 mmHg (± 1 mmHg).
- 7. Kalibrointi on valmis. Rekisteröi mahdolliset Offset/Gain-arvot liitteeseen B.

### 20 Aorttalähdön kalibrointi

### Johtoliitäntä

- Pa-lähtöjohto liitetään aortta-anturin tuloon.
- Pa-tulojohto liitetään aortta-anturin lähtöön.
- 1. Avaa "Maintenance"-näyttö "SETTINGS"-näytöstä. Paina "Input/Output Calibration" -painiketta näytön ylärivin keskikohdassa. Varmista, että "Pa Source" -asetuksena on "Transducer".

**HUOMAUTUS:** Muutoksia Pa-lähdön Offset-arvoon vältetään, jotta sydänkatetrointilaboratorioon lähetettäviin verenpainetietoihin ei tulisi muutoksia.

2. Varmista "Aortic Transducer Output" -ruudussa, että "Output (mmHg)" -asetus on "0" ja Gainasetus on "1,00".

LBL-2008-41-v9\_fi OptoMonitor 3 IFU - Rev 2024-02 **110** | Sivu

- 3. Suorita sydänkatetrointilaboratorion tulon nollaus.
- 4. Aseta "Aortic Transducer Output" -ruudussa "Output (mmHg)" -asetukseksi 200 mmHg.
- 5. Tarkista sydänkatetrointilaboratorion arvo. Varmista, että sydänkatetrointilaboratorion arvo on 200 mmHg, ± 1mmHg. Jos näin **ei** ole, säädä "Aortic Transducer Output" Gain-arvoa, kunnes näin on,  $\underline{\mathsf{B}}$ .

## 21 Asennuksen hyväksyminen

Sairaalan edustajan tulee allekirjoittaa täytetty Liite B - Asennuksen tarkastusluettelo asennuksen päätyttyä.

# <span id="page-111-0"></span>22 Liite B − Asennuksen tarkastusluettelo

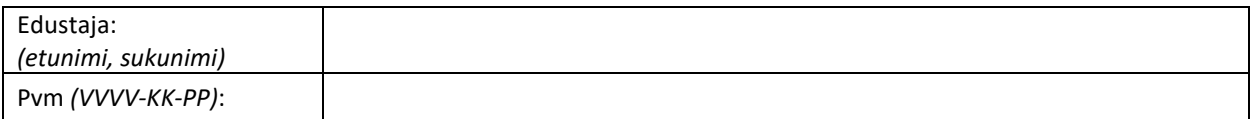

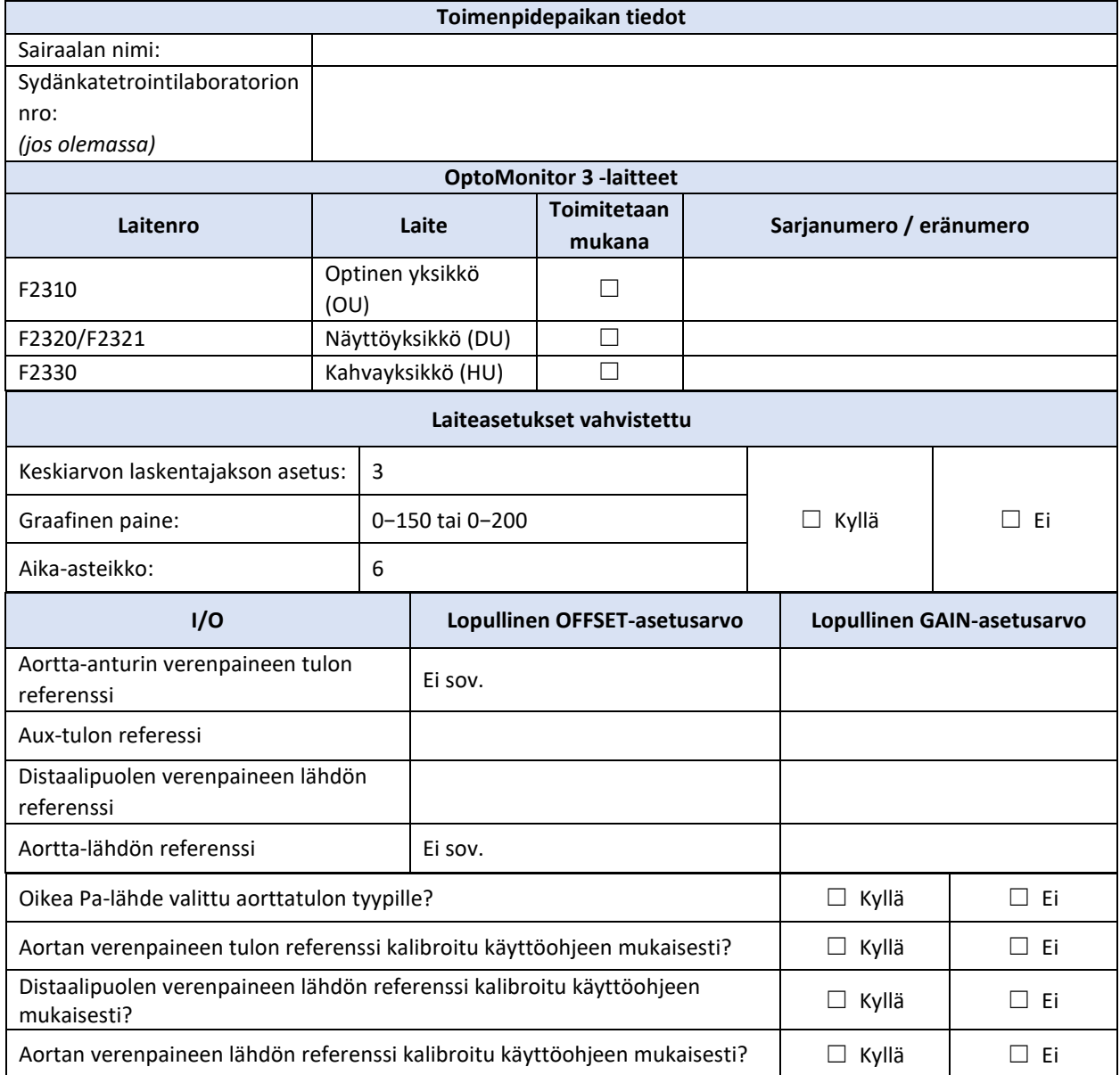

Allekirjoitus:

OpSens antaa mielellään lisätietoa puhelimitse numerossa 1.418.781.0333. Katso lisätietoa myös osoitteest[a www.opsensmedical.com](http://www.opsensmedical.com/)

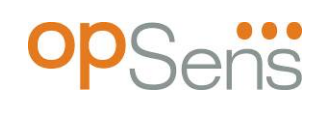

Yhtiön päätoimipaikka: Opsens Inc. 750 Boulevard du Parc Technologique Quebec QC G1P 4S3 Kanada Sähköposti: info@opsensmedical.com www.opsensmedical.com

Bluetooth®-sanamerkki ja -logot ovat Bluetooth SIG Inc. -yhtiön rekisteröimiä tavaramerkkejä, ja tällaisten merkkien käyttämiseen [lisenssinhaltijan nimi] toimesta vaaditaan lisenssi. OptoWire™ ovat Opsens Inc. yrityksen rekisteröityjä tavaramerkkejä. Muut tavaramerkit ja kauppanimet ovat asianomaisten omistajien omaisuutta.

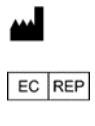

**Valmistaja**: Opsens Inc., 750 Boulevard du Parc Technologique, Quebec QC G1P 4S3, Kanada Puhelin :+1.418.781.0333 - [www.opsensmedical.com](http://www.opsensmedical.com/)

**Valtuutettu edustaja Euroopassa**: MDSS GmbH, Schiffgraben 41, 30175 Hannover, Saksa

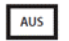

**Toimeksiantaja Australiassa**: Emergo Australia, 201 Sussex Street, Darling Park, Tower II, Level 20, Sydney NSW 2000, Australia

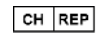

**Valtuutettu edustaja Sveitsissä**: MedEnvoy Switzerland, Gotthardstrasse 28, 6302 Zug, Sveitsi

©2024 Opsens Inc. Kaikki oikeudet pidätetään. Teknisiin tietoihin voidaan tehdä muutoksia ilman erillistä ilmoitusta.

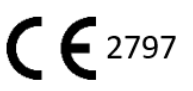